**Agilent 8753 to ENA Code Conversion Assistant**

# **Operation Manual**

**First Edition**

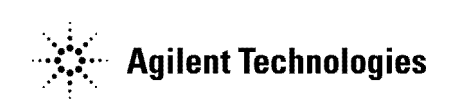

**Agilent Part No. N/A November 2002**

Printed in Japan

### **Notices**

The information contained in this document is subject to change without notice.

This document contains proprietary information that is protected by copyright. All rights are reserved. No part of this document may be photocopied, reproduced, or translated to another language without the prior written consent of the Agilent Technologies.

Agilent Technologies Japan, Ltd.

Kobe Instrument Division

1-3-2, Murotani, Nishi-Ku, Kobe-shi, Hyogo, 651-2241 Japan

Windows, Windows 98, Windows NT, Windows 2000, Windows XP, Visual Basic are U.S. registered trademarks of Microsoft Corporation.

© Copyright Agilent Technologies Japan, Ltd. 2002

## **License Terms**

Use of this software is subject to the Agilent software license terms set forth below. Using the software indicates your acceptance of these license terms. If you do not accept these license terms, you may return the software for a full refund. If the software is bundled with another product, you may return the entire unused product for a full refund.

#### • **LICENSE GRANT**

Agilent grants you a license to use a reasonable number of copies of the Software solely in conjunction with your Use of the instrument[s] shipped with the Software. "Use" means storing, loading, installing, executing or displaying the Software. You may not modify the Software or disable any licensing or control features of the Software. If the license is for "demonstration" or "evaluation" purposes, you may only Use the Software for temporary evaluation in deciding whether to purchase the associated Agilent hardware product. No rights to distribute the Software are granted herein.

#### • **OWNERSHIP**

The Software is owned and copyrighted by Agilent or its third party suppliers. Your license confers no title to, or ownership in, the Software and is not a sale of any rights in the Software. Agilent's third party suppliers may protect their rights in the event of any violation of these License Terms.

#### • **COPY AND ADAPTATIONS**

You may only make copies or adaptations of the Software for archival purposes, or when copying or adaptation is an essential step in the authorized Use of the Software. You must reproduce all copyright notices found in the original Software on all copies or adaptations. You may not copy the Software onto any public network.

#### • **NO DISASSEMBLY OR DECRYPTION**

You may not disassemble or decompile the Software unless Agilent's prior written

consent is obtained. In some jurisdictions, Agilent's consent may not be required for limited disassembly or decompilation. Upon request, you will provide Agilent with reasonably detailed information regarding any disassembly or decompilation. You may not decrypt the Software unless decryption is a necessary part of the operation of the Software.

#### • **TRANSFER**

Your license will automatically terminate upon any transfer of the Software. Upon transfer, you must deliver the Software, including any copies and related documentation, to the transferee. The transferee must accept these License Terms as a condition of the transfer.

#### • **TERMINATION**

Agilent may terminate your license upon notice, for failure to comply with any of these License Terms. Upon termination, you must immediately destroy the Software, together with all copies, adaptations and merged portions in any form.

#### • **MEDIA**

Agilent warrants the media upon which this product is recorded to be free from defects in materials and workmanship under normal use for a period of NINETY (90) DAYS from the date of purchase. In the event any media prove to be defective during the warranty period, Customer's remedy shall be to return the media to Agilent for replacement. Should Agilent be unable to replace the media within a reasonable amount of time, Customer's alternate remedy shall be a refund of the purchase price upon return of the product and all copies.

#### • **NOTICE OF WARRANTY CLAIMS**

Customer must notify Agilent in writing of any warranty claim not later than thirty (30) days after the expiration of the warranty period.

#### • **LIMITATION OF WARRANTY**

Agilent makes no other warranty, express or implied, whether written or oral with respect to this product and specifically disclaims any implied warranty or condition of merchantability, fitness for a particular purpose or satisfactory quality.

#### • **EXCLUSIVE REMEDIES**

THE REMEDIES PROVIDED ABOVE ARE CUSTOMER'S SOLE AND EXCLUSIVE REMEDIES. IN NO EVENT SHALL AGILENT BE LIABLE FOR ANY DIRECT, INDIRECT, SPECIAL, INCIDENTAL OR CONSEQUENTIAL DAMAGES (INCLUDING LOST PROFIT) WHETHER BASED ON WARRANTY, CONTRACT, TORT OR ANY OTHER LEGAL THEORY.

#### • **WARRANTY SERVICE**

Warranty service may be obtained from the nearest Agilent sales office or other location indicated in the owner's manual or service booklet.

## **Manual Printing History**

The manual's printing date and part number indicate its current edition. The printing date

changes when a new edition is printed. (Minor corrections and updates that are incorporated at reprint do not cause the date to change.) The manual part number changes when extensive technical changes are incorporated.

August 2002 Preliminary Edition

November 2002 First Edition

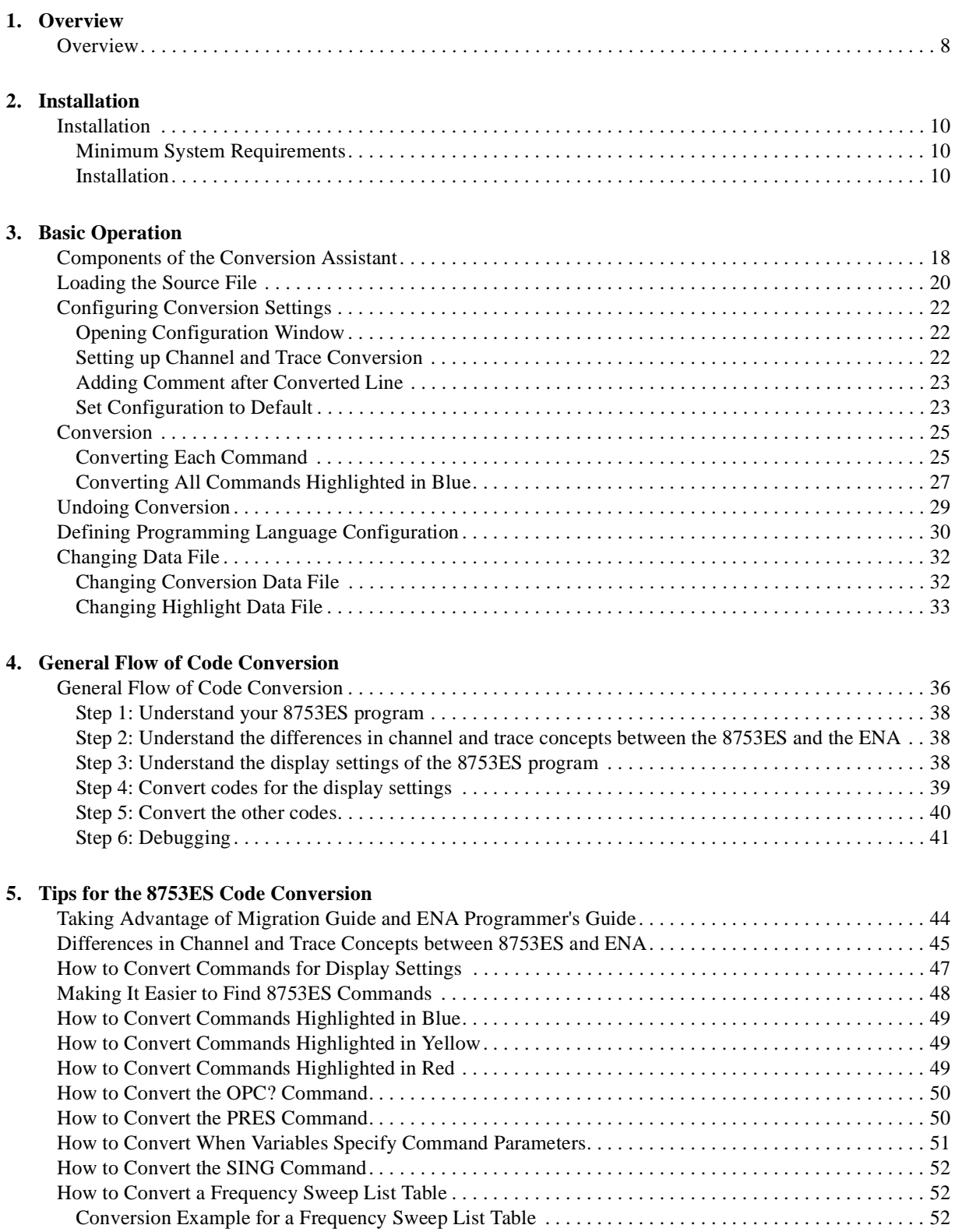

### **Contents**

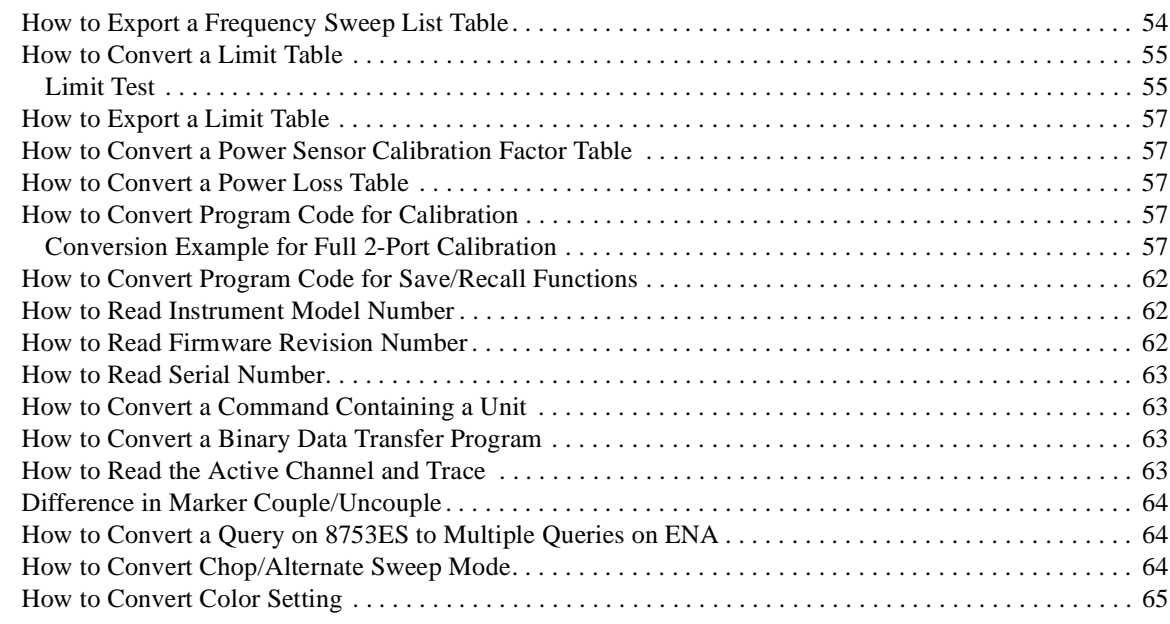

### **[6. Comparing functions of the 8753ES and the E5070B/E5071B](#page-66-0)**

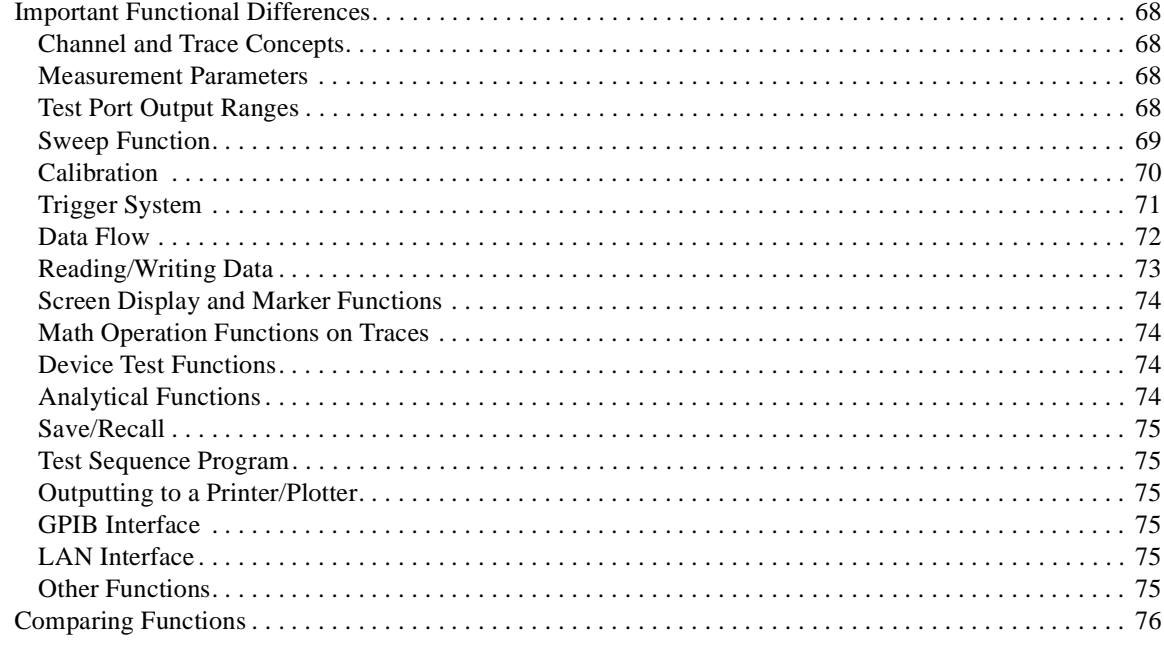

### **[7. Comparing Commands of the 8753ES and E5070B/E5071B](#page-84-0)**

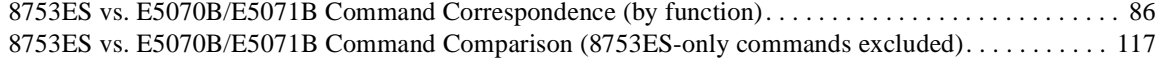

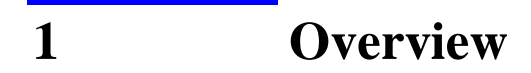

<span id="page-6-0"></span>This chapter gives an overview of the Agilent 8753 to ENA Code Conversion Assistant.

### <span id="page-7-0"></span>**Overview**

The Agilent 8753ES to ENA Code Conversion Assistant is a software tool to help you convert the control programs of the 8753ES into programs that can control the ENA Series RF Network Analyzers.

The Conversion Assistant highlights 8753ES GPIB commands in the program source file according to difficulty and displays useful information for converting the source code. You can covert the GPIB command if there is a corresponding conversion command on the ENA.

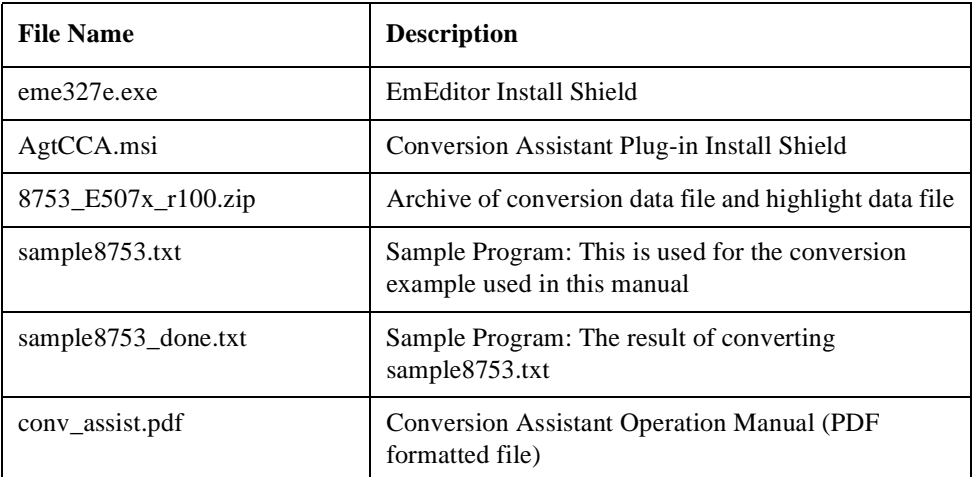

Conversion Assistant consists of the following files.

#### **Contents of 8753\_E507x\_r100.zip**

<span id="page-7-1"></span>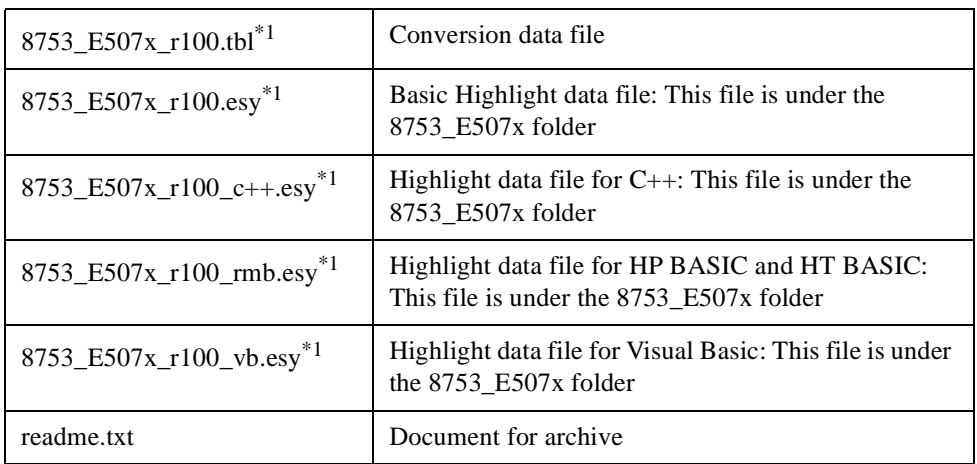

\*1."r100" means the revision is 1.00. The revision numbers of the conversion data file and the highlight data file must be the same.

**NOTE** 8753ES to ENA Code Conversion Assistant may convert incorrectly for the other 8753 series network analyzers.

# **2 Installation**

<span id="page-8-0"></span>This chapter explains how to install the Agilent 8753ES-to-ENA Code Conversion Assistant.

### <span id="page-9-1"></span><span id="page-9-0"></span>**Installation**

### **Minimum System Requirements**

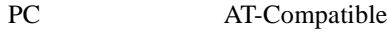

<span id="page-9-2"></span>OS Windows 98SE, Windows NT, Windows 2000 or Windows XP

#### **Installation**

You need to install the following programs to run the Agilent Code Conversion Assistant.

- EmEditor (eme327e.exe)
- Conversion Assistant Plug-in Install Shield (AgtCCA.msi)
- Conversion Data file (Extension tbl)
- Highlight Data File (Extension esy)

**NOTE** The EmEditor is shareware. To continue using EmEditor v3 more than 30 days, you must register your copy.

**Step 1.** Execute eme327e.exe to run the EmEditor Install Shield ([Figure 2-1](#page-9-3)).

#### <span id="page-9-3"></span>**Figure 2-1 EmEditor Install Shield**

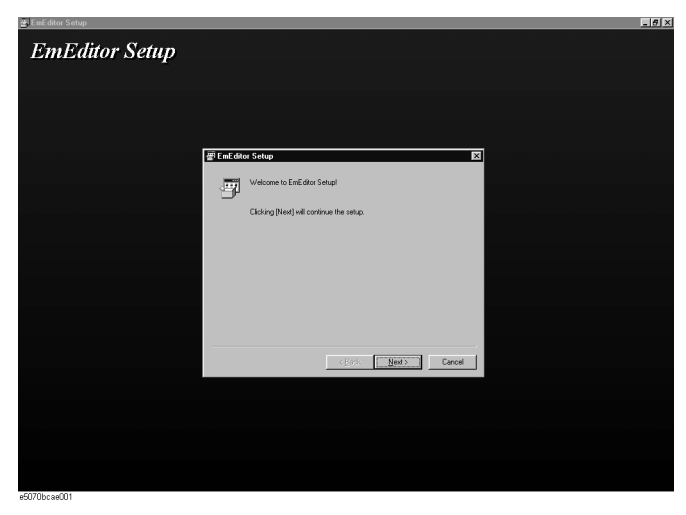

**Step 2.** Install the EmEditor according to the installer's instructions.

**Step 3.** Execute AgtCCA.msi to run the Code Conversion Assistant Install Shield ([Figure 2-2\)](#page-10-0).

#### <span id="page-10-0"></span>**Figure 2-2 Install Shield Window**

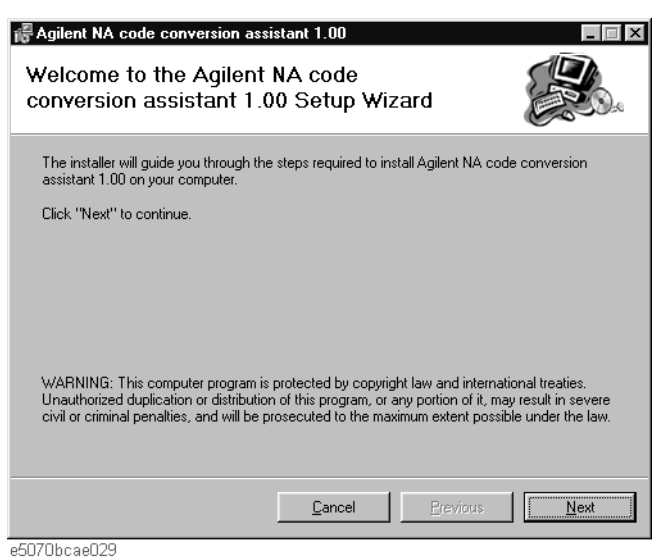

**NOTE** Select Remove and proceed with the operation when the window in [Figure 2-3](#page-10-1) appears. Then execute AgtCCA.msi again.

#### <span id="page-10-1"></span>**Figure 2-3 Install Shield Window for Replacement**

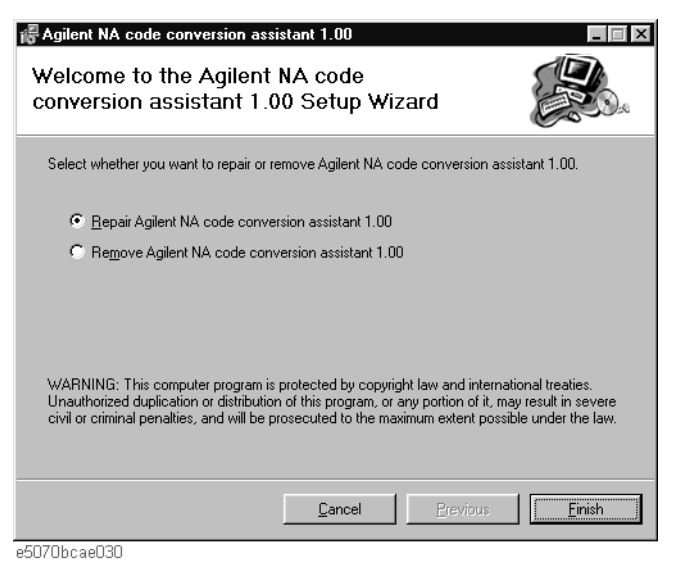

**Step 4.** Install the Plug-in according to the installer's instructions.

**Step 5.** Extract the data archive file (8753 E507x r100.zip) into the plug-in folder.

The default setting is C:\Program Files\EmEditor3\PlugIns\Agilent.

**NOTE** The above procedure creates a folder named 8753 E507x. The highlight data files are stored in this folder, but these files can be moved.

#### Installation **Installation**

Step 6. Click the Start button, then click on EmEditor v3 to run the EmEditor.

**Step 7.** Click Plug-ins on the EmEditor toolbar (1 in [Figure 2-4](#page-11-0)).

**NOTE** If Plug-ins is not displayed, click the right button on the toolbar and select Plug-ins Bar.

<span id="page-11-0"></span>**Figure 2-4 EmEditor Toolbar**

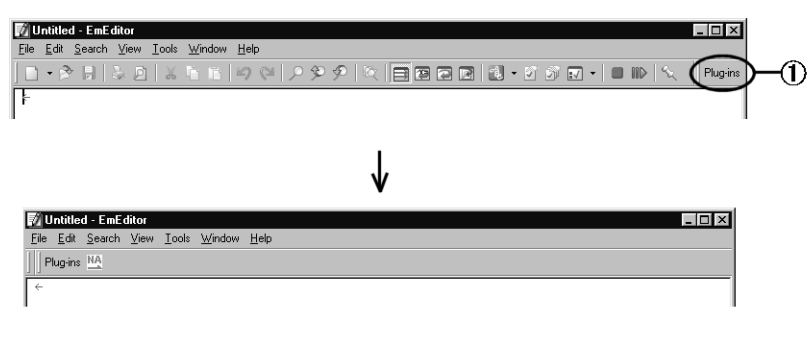

e5070bcae002

**Step 8.** Click  $\overline{\mathbb{D}}$  or  $\frac{\mathbb{N} \mathbb{A}}{n}$  to run the Code Conversion Assistant.

**Step 9.** Click the Setup button (1 in [Figure 2-5](#page-11-1)) in the main window.

#### <span id="page-11-1"></span>**Figure 2-5 Setup Button in Main Window**

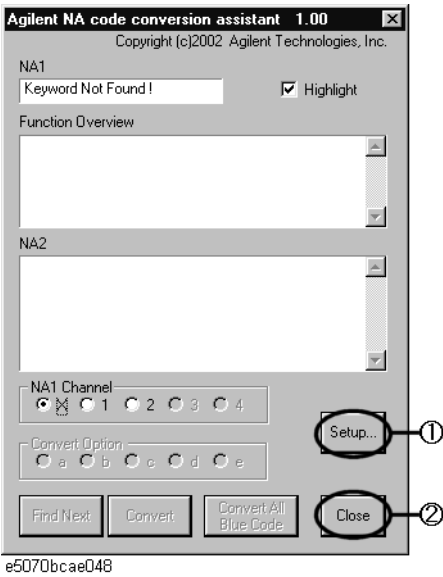

**Step 10.** Select the conversion data table in the Conversion Table pull-down menu (1 in [Figure 2-6\)](#page-12-0), then the message box appears. Click OK to close the message box.

#### <span id="page-12-0"></span>**Figure 2-6 Conversion Table Pull-downown Menu**

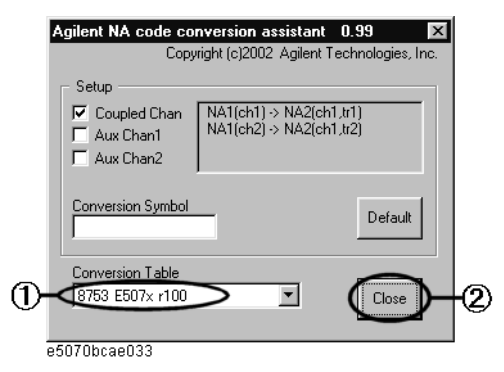

- **Step 11.** Click the Close button (2 in [Figure 2-6](#page-12-0)). In [Figure 2-6,](#page-12-0) "8753\_E507x\_r100" is selected. The last 4 characters indicate the revision. In this case, the revision is 1.00.
- **Step 12.** Click the Close button in the main window (2 in [Figure 2-5\)](#page-11-1).
- **Step 13.** Use the Tools menu (1 in [Figure 2-7](#page-12-1)) and then the Select Configuration sub-menu (2 in [Figure 2-7](#page-12-1)) to select the programming language for configuration.

#### **NOTE** Click Define Configuration to create a new programming language configuration and then import the highlight data file. This procedure is described in ["Defining](#page-29-0) [Programming Language Configuration" on page 30](#page-29-0).

#### <span id="page-12-1"></span>**Figure 2-7 Programming Language Selection**

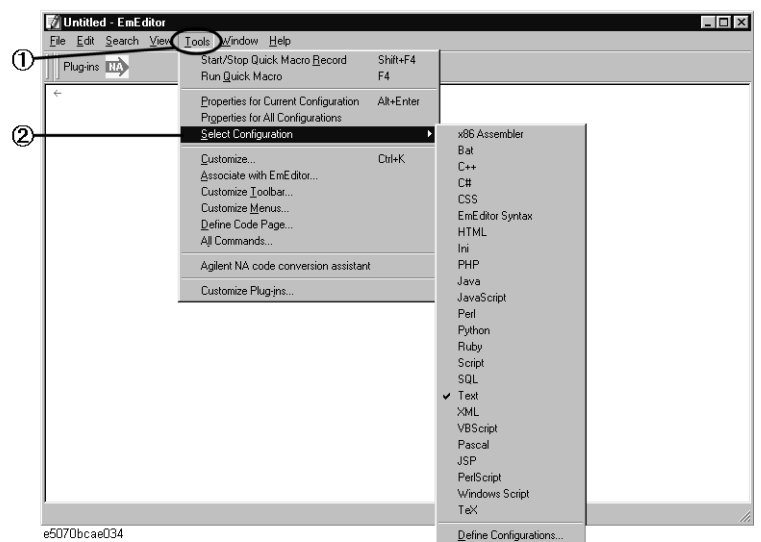

**Step 14.** Click on Tools on the EmEditor toolbar.

**Step 15.** Select Properties for Current Configuration under the Tools menu (1 in [Figure 2-8\)](#page-13-0).

### Installation **Installation**

<span id="page-13-0"></span>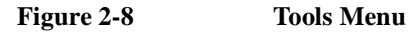

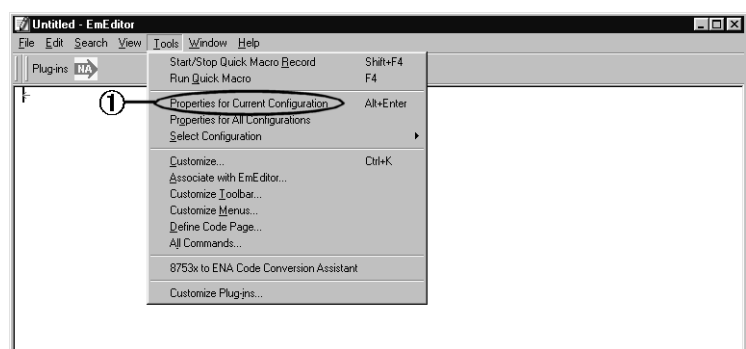

e5070bcae003

- Step 16. Click the Highlight (1) tab.
- **Step 17.** Click Import (1 in [Figure 2-9](#page-13-2)) and navigate to the highlight data file [\(Table 2-1](#page-13-3)). The file name is displayed at the top of the Highlight Words frame. Then Click OK (2 in [Figure 2-9\)](#page-13-2) to close the window.

The default setting is C:\Program Files\EmEditor3\PlugIns\Agilent\8753\_E 507x.

#### **NOTE** The revision numbers of the conversion data file and the highlight data file must be same. If they are not the same, the highlight and the conversion are not synchronized.

#### <span id="page-13-2"></span>**Figure 2-9 Property Window**

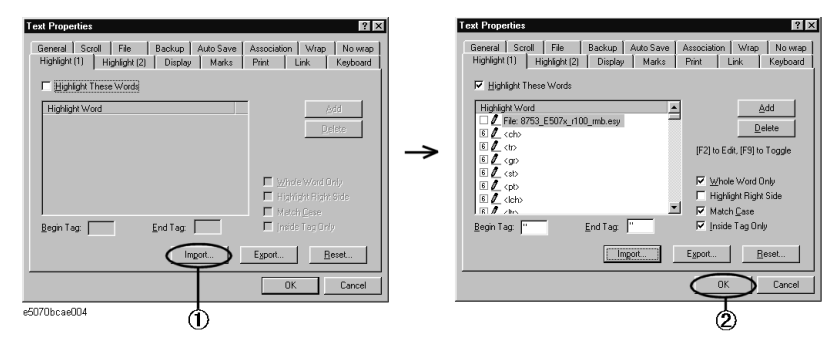

<span id="page-13-3"></span>**Table 2-1 Highlight Data Files**

<span id="page-13-1"></span>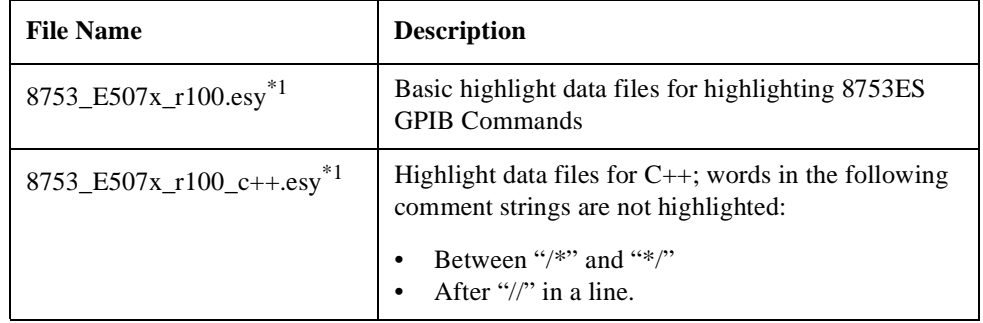

### **Table 2-1 Highlight Data Files**

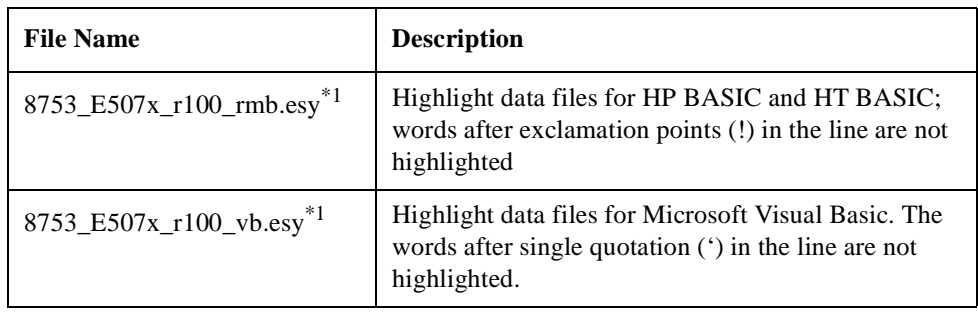

\*1."r100" indicates the revision. The revision is 1.00 in this case.

Installation **Installation**

# **3 Basic Operation**

<span id="page-16-0"></span>This chapter explains the basic operation of the Agilent 8753 to ENA Code Conversion Assistant.

### <span id="page-17-0"></span>**Components of the Conversion Assistant**

This section gives the name and descriptions of the various components of the Code Conversion Assistant.

#### <span id="page-17-1"></span>**Figure 3-1 EmEditor and Code Conversion Assistant Window**

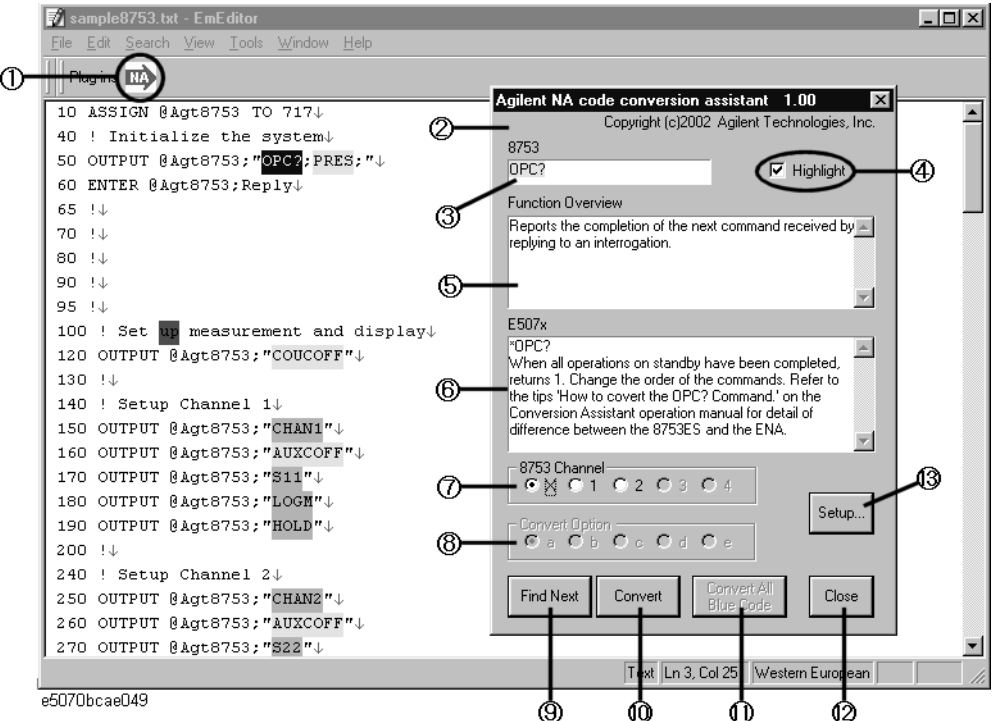

1. Code Conversion Assistant Icon

The icon that is clicked to run the Code Conversion Assistant.

2. Code Conversion Assistant Main Window

The main window of the Code Conversion Assistant. All operations start from this window.

3. 8753 Command Area

Displays the selected 8753ES GPIB command. If the highlight check box is checked, the command is highlighted.

4. Highlight Check Box

Selects whether to highlight the command in the source file. If the box is checked, the 8753ES GPIB command in the source file is highlighted according to the difficulty of conversion.

5. Function Overview Area

Displays a description of the 8753ES GPIB command shown in the 8753 command area.

6. E507x Command Area

Displays information on the code conversion. If there is any replace command, the replacement command and the information on the conversion are displayed. If there is no replace command, the reason for it not appearing is displayed.

7. Channel Selection Area

For selecting the active channel on the 8753ES. The active channel and trace are automatically set up. If "X" is selected, the tag is inserted where the channel or trace is specified.

8. Convert Option

If there are two or more conversion commands, this area is activated. Select the designation of the conversion command.

9. Find Next Button

Skips conversion and jumps to the next 8753 GPIB command when clicked.

10. Convert Button

Converts the 8753 GPIB command and jumps to the next 8753 GPIB command when clicked.

11. Convert All Blue Code Button

Converts all of the blue highlighted 8753 GPIB commands in the selected area in the source code when clicked.

12. Close Button

Closes the Code Conversion Assistant Main Window when clicked.

13. Setup Button

Displays the configuration window when clicked.

### <span id="page-19-0"></span>**Loading the Source File**

**Step 1.** Select Open under the File menu (1 in [Figure 3-3\)](#page-20-0).

**Figure 3-2 EmEditor File Menu**

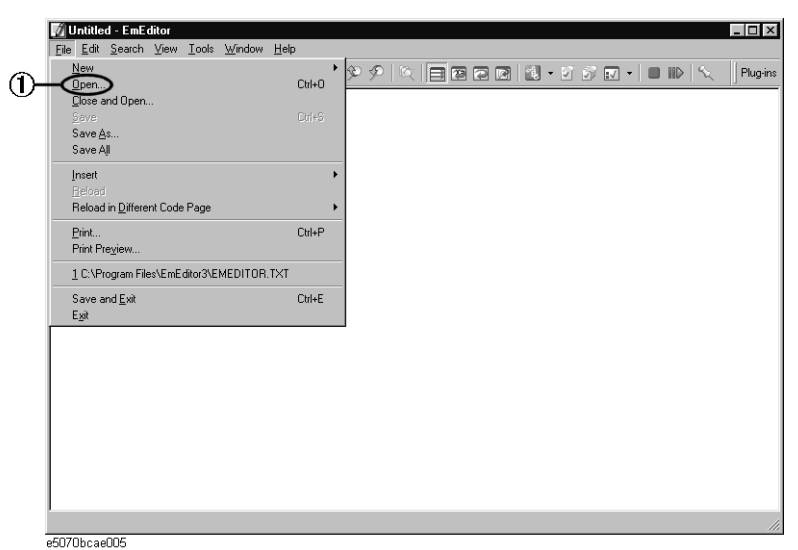

- **Step 2.** Navigate to the desired directory on your PC and select the source file.
- **Step 3.** Click the Open button.
- **Step 4.** The 8753ES GPIB commands are highlighted. Their color indicates the difficulty for conversion as described in [Table 3-1](#page-19-1). [Figure 3-3](#page-20-0) shows an example of a window when the source file is loaded.

**NOTE** Words different from 8753ES commands may be highlighted when the same words as those used in 8753ES GPIB commands appear. These may be neglected

<span id="page-19-1"></span>Table 3-1 **Highlight Color** 

| Color       | <b>Description</b>                                                                                                    |
|-------------|----------------------------------------------------------------------------------------------------|
| <b>Blue</b> | This command can be converted automatically<br>because there is only one choice and no user input is<br>required for conversion.                                                                     |
| Yellow      | There are two or more choices or special attention<br>must be given to the conversion.                                                                                                    |
|             | Convert by referring to the information in the<br>function overview and the E507x area in the<br>main window. You may need to refer to the tips<br>chapter in this manual or the programmer's guide. |
| Red         | Difficult to convert. Consider whether the command<br>can be deleted or whether there is any alternative.                                                                                            |

<span id="page-20-0"></span>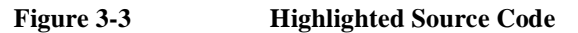

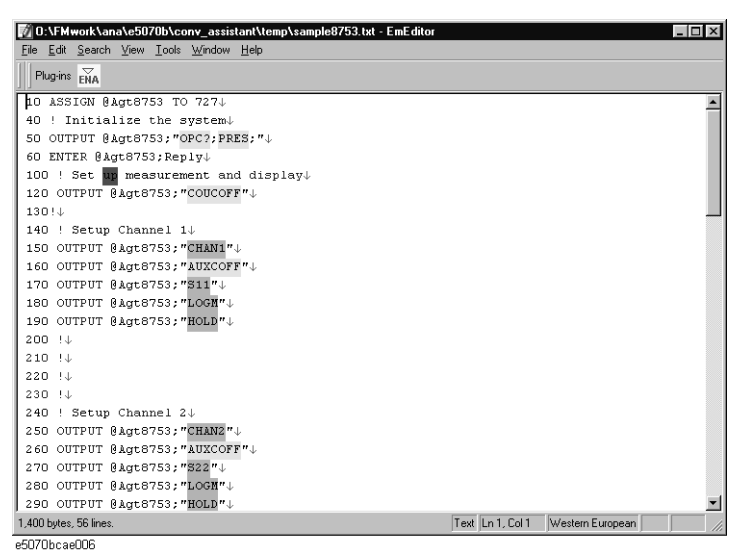

**NOTE** If the 8753 GPIB commands are not highlighted, import the highlight data file by following the instructions for ["Changing Highlight Data File" on page 33.](#page-32-1)

### <span id="page-21-0"></span>**Configuring Conversion Settings**

To complete the conversion smoothly, you need to configure the Code Conversion Assistant. The configuration is performed in the configuration window. This section describes the following configurations.

- • ["Opening Configuration Window"](#page-21-4)
- • ["Setting up Channel and Trace Conversion"](#page-21-5)
- <span id="page-21-1"></span>• ["Adding Comment after Converted Line"](#page-22-3)

### <span id="page-21-4"></span>**Opening Configuration Window**

- **Step 1.** Click  $\mathbb{Z}^n$  or  $\mathbb{R}^n$  on the EmEditor toolbar, then the Code Conversion Assistant main window appears.
- **Step 2.** Click on Setup button (13 in [Figure 3-1\)](#page-17-1) in the Code Conversion Assistant main window, then the configuration window appears ([Figure 3-4\)](#page-21-3).

<span id="page-21-3"></span>**Figure 3-4 Configuration Window**

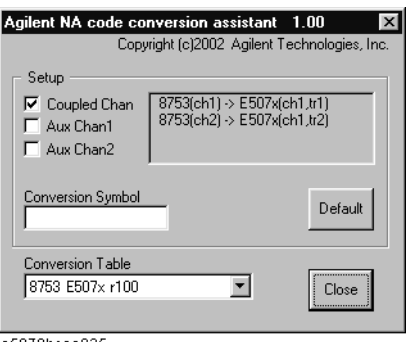

e5070bcae035

### <span id="page-21-5"></span><span id="page-21-2"></span>**Setting up Channel and Trace Conversion**

The Code Conversion Assistant has a function to convert the channel and trace settings. To perform these conversions correctly, input the channel setting on the 8753ES into the Code Conversion Assistant. Refer to ["Differences in Channel and Trace Concepts between](#page-44-0) [8753ES and ENA" on page 45](#page-44-0) for details of the channel and trace concepts.

- **Step 1.** Check the following check boxes in the Setup frame according to the 8753ES setting, then the channel and trace correspondence between the 8753ES and the ENA is displayed to the right of the Channel Allocation frame. Skip this procedure if you translate the channel setting manually.
	- Coupled Chan (1 in [Figure 3-5\)](#page-22-2) Check this check box if the stimulus between channels 1 and 2 is coupled by the COUCON command on the 8753ES. The default setting is checked.
	- Aux Chan1 (2 in [Figure 3-5\)](#page-22-2) Check this check box if channel 3 (the auxiliary channel of channel 1) is enabled by AUXCON and the active channel is 1 or 3. The default setting is not checked.
	- Aux Chan2 (3 in [Figure 3-5\)](#page-22-2) Check this check box if channel 4 (the auxiliary channel of channel 1) is enabled by

AUXCON and the active channel is 1 or 3. The default setting is not checked.

The information on the channel and trace conversion is displayed to the right of the Setup frame (4 in [Figure 3-5\)](#page-22-2).

<span id="page-22-2"></span>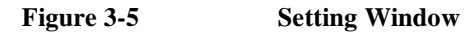

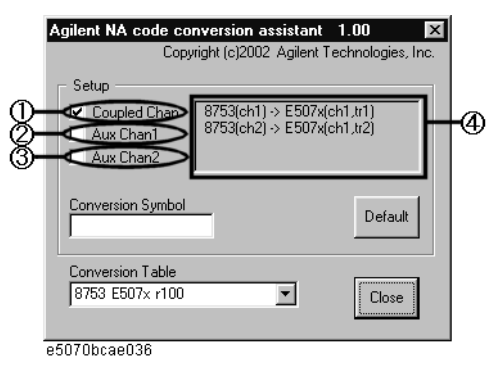

### <span id="page-22-3"></span><span id="page-22-0"></span>**Adding Comment after Converted Line**

The Code Conversion Assistant has a function to add comments at the end of the converted line to confirm which lines are converted.

**Step 1.** Enter the desired string in the Conversion Symbol text box in the configuration window. In the case of [Figure 3-6,](#page-22-4) "! converted" is added after conversion as shown in [Figure 3-7.](#page-22-5)

#### <span id="page-22-4"></span>**Figure 3-6 Setting Conversion Symbol**

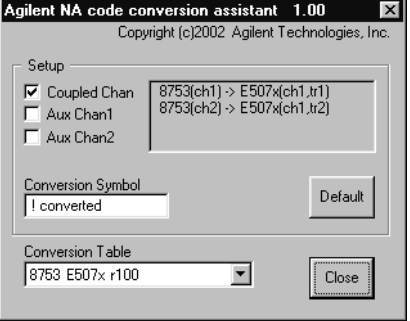

e5070bcae037

<span id="page-22-5"></span>**Figure 3-7 Added Comment**

150 OUTPUT @Agt8753; "CHAN1"+  $\blacklozenge$  150 OUTPUT @Agt8753;":DISP:WIND<ch>:ACT;:CALC<ch>:PAR<tr>:SEL" ! converted $\Downarrow$ e5070bcae038

### <span id="page-22-1"></span>**Set Configuration to Default**

Click the Default button to set the configuration in the Setup frame to the default. The

### Basic Operation **Configuring Conversion Settings**

default settings are shown in Table 3-2.

**Table 3-2 Default Settings in Setup frame**

| Name              | <b>Default Setting</b> |
|-------------------|------------------------|
| Coupled Chan      | Checked                |
| Aux Chan1         | Unchecked              |
| Aux Chan2         | Unchecked              |
| Conversion Symbol | blank                  |

### <span id="page-24-0"></span>**Conversion**

There are two conversion types. In this operation, the 8753ES commands highlighted by blue are converted to corresponding ENA commands by one of the following methods:

- Converting each command one-by-on
- <span id="page-24-1"></span>Converting all of the commands highlighted in blue at once

### **Converting Each Command**

**Step 1.** Specify the range where the conversion is to be performed.

<span id="page-24-3"></span>**NOTE** If a range is not specified, the range for conversion is automatically set to the area below the cursor.

- **Step 2.** Click on  $\mathbb{D}$  or  $\mathbb{M}$ , then the Code Conversion Assistant main window appears.
- **Step 3.** Enable any one of the following option buttons in the 8753 Channel frame for the channel and trace conversion.
	- $X(1 \text{ in Figure 3-8})$  $X(1 \text{ in Figure 3-8})$  $X(1 \text{ in Figure 3-8})$

Select this option when you convert to the ENA channel and trace manually. The tags <tr> and <ch> input whether the trance number or the channel number is inserted. You need to replace the tags after the conversion.

 $1$  to  $4$  ( $2$  in [Figure 3-8\)](#page-24-2) Select these options when you use the Code Conversion Assistant to set the channel and trace. The Code Conversion Assistant converts the 8753ES GPIB commands according the configuration setup in ["Setting up Channel and Trace Conversion" on](#page-21-5) [page 22](#page-21-5).

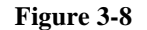

#### <span id="page-24-2"></span>**Figure 3-8 Main Window**

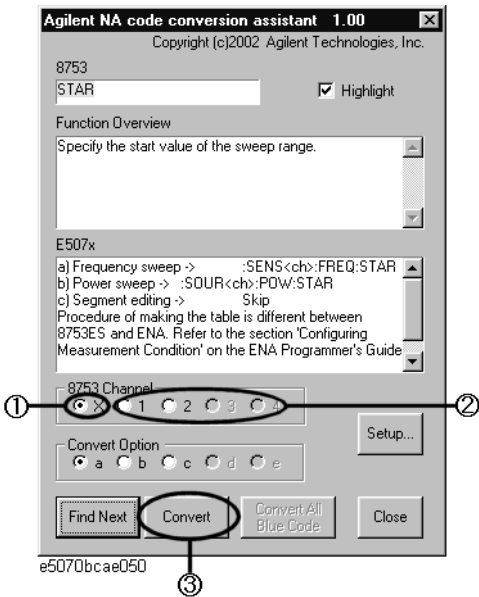

### Basic Operation **Conversion**

- **Step 4.** If there are two or more choices, the option buttons are activated in the Convert Option. Select the converted command from the E507x text box.
- **Step 5.** Click the Convert button, then the 8753ES command is converted according to the option selected in [Step 3](#page-24-3) as shown in [Figure 3-9](#page-25-0) and the next 8753ES is highlighted.

**NOTE** The next 8753ES command is highlighted without conversion when you click the Find Next button.

> The Convert button is disabled if a command matching either of the following cases is displayed in the 8753 text box:

- The command is highlighted in red
- The command is highlighted in yellow and you need to refer to the manual for conversion

<span id="page-25-0"></span>

#### **Figure 3-9 Conversion Example**

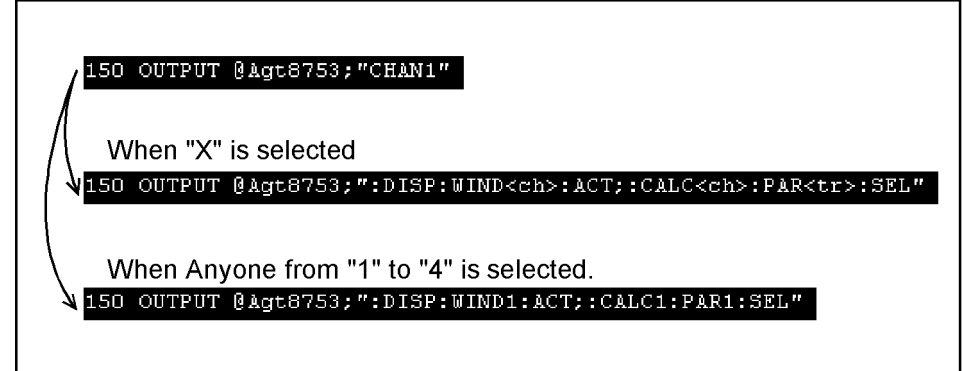

e5070bcae011

<span id="page-25-1"></span>**NOTE** The Code Conversion Assistant skips highlighted words under the following conditions because the word is clearly not a GPIB command: The command has no parameter • A character other than double quotation (") or semi-colon (;) is placed next to the word Code Conversion Assistant skips S11 in [Figure 3-10](#page-25-1) because a colon (:) is next to S11. **Figure 3-10 Skipped Word** 390 INPUT "ENTER START FREQUENCY (MHz) for S11:", F start (1)  $\downarrow$ e5070bcae039 A tag may be inserted in some of the replaced commands. [Table 3-3](#page-25-2) shows the meaning of each of these tags.

<span id="page-25-2"></span>**Table 3-3 Tag Description**

| Tag       | <b>Description</b> |
|-----------|--------------------|
| <ch></ch> | Channel            |

**[Table 3-](#page-21-5)3 Tag Description**

| <b>Tag</b>                 | <b>Description</b> |  |
|----------------------------|--------------------|--|
| <tr></tr>                  | Trace              |  |
|                            |                    |  |
| <mk></mk>                  | Marker             |  |
| $<$ pt>                    | Port Number        |  |
| <file></file>              | File Name          |  |
| $\langle \text{r} \rangle$ | Amount of Red      |  |
| <g></g>                    | Amount of Green    |  |
| <b></b>                    | Amount of Blue     |  |

### <span id="page-26-0"></span>**Converting All Commands Highlighted in Blue**

**Step 1.** Specify the range where the conversion is performed as shown in [Figure 3-11.](#page-26-1)

<span id="page-26-1"></span>**Figure 3-11 Specifying the conversion range**

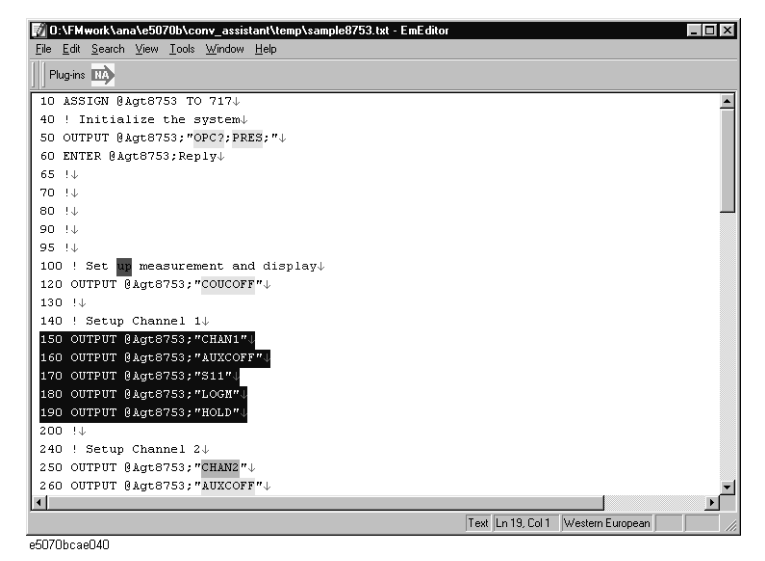

**Step 2.** Click on  $\mathbb{Z}$  or  $\mathbb{M}$ , then the Code Conversion Assistant main window appears.

- **Step 3.** Enable any one of the following option buttons in the 8753 Channel frame for the channel and trace conversion.
	- $X$  (1 in [Figure 3-8](#page-24-2))

Select this option when you convert to ENA channel and trace manually. The tags <tr> and <ch> input whether the trance number or the channel number is inserted. You need to replace the tags after the conversion.

• 1 to 4  $(2 \text{ in Figure 3-8})$ Select these options when you use the Code Conversion Assistant to set the channel and trace. The Code Conversion Assistant converts the 8753ES GPIB command according the configuration setup in ["Setting up Channel and Trace Conversion" on](#page-21-5)

### Basic Operation **Conversion**

[page 22](#page-21-5).

**Step 4.** Click on the Conversion All Blue code button, then all of the commands highlighted as blue are converted according to [Step 3](#page-24-3).

A tag may be inserted in some of the replaced commands. [Table 3-3 on page 26](#page-25-2) shows the meaning of each of these tags.

## <span id="page-28-0"></span>**Undoing Conversion**

To undo conversion, you need to exit the Code Conversion Assistant main window. The procedure is described as follows.

- **Step 1.** Click on the Close button to close the Code Conversion Assistant main window.
- **Step 2.** Operate as anyone of the following list to undo conversion.
	- Press the **Ctrl** and **Z** keys at the same time.
	- Click the Edit Undo button.
	- click the right mouse button Undo

**NOTE** The undoing procedure used depends on the conversion type as follows.

• Undoing a conversion made command-by-command:

The EmEditor will undo the conversion for the command converted last. If you repeat this operation, EmEditor will undo conversions in reverse order of when they were made, i.e., from most recent to earlier.

• Undoing a conversion made for all commands highlighted in blue:

EmEditor will undo the conversion for all converted commands.

### <span id="page-29-0"></span>**Defining Programming Language Configuration**

It is necessary to define the programming language configuration if the proper language is not already registered in the EmEditor. This section describes how to define the programming language configuration.

**Step 1.** Click Tools - Select Configuration - Define Configuration in the EmEditor. Then the Configuration window appears as shown in [Figure 3-12](#page-29-1).

<span id="page-29-1"></span>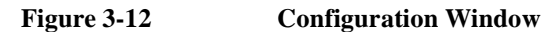

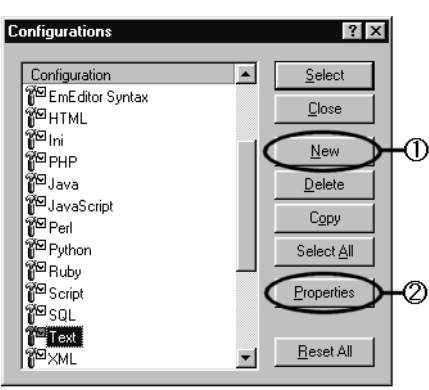

e5070bcae044

**Step 2.** Click the New button (1 in [Figure 3-12](#page-29-1)). Then the New window appears as shown in [Figure](#page-29-2) [3-13](#page-29-2)

<span id="page-29-2"></span>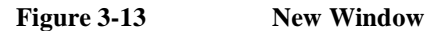

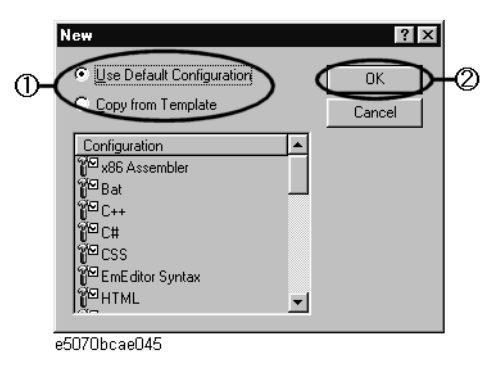

**Step 3.** Select one of the following options and then click OK (2 in [Figure 3-13\)](#page-29-2).

Use Default Configuration:

Create the new configuration as the default setting.

• Copy from Template:

Copy a setting from a predefined configuration.

**Step 4.** Input the name of the new configuration and then click Properties (2 in [Figure 3-12\)](#page-29-1).

**Step 5.** Click the File tab (1 in [Figure 3-14](#page-30-0)). Input the extension in the default extension

(2 in [Figure 3-14](#page-30-0)) text box. The file is saved with this extension.

<span id="page-30-0"></span>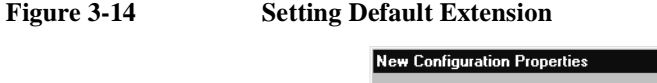

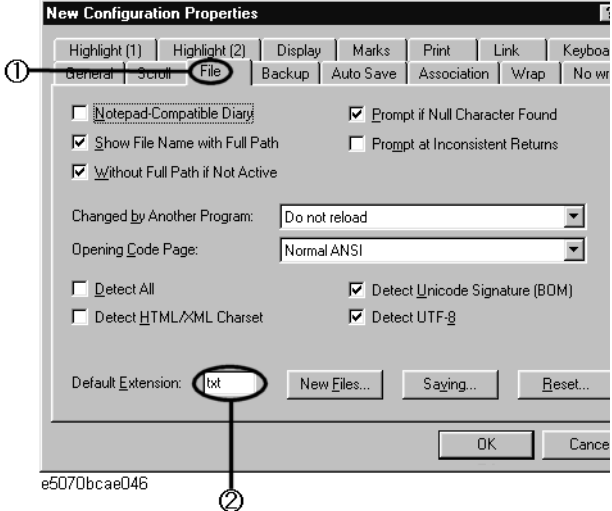

**Step 6.** Click the Association tab (1 in [Figure 3-15](#page-30-1)) when another extension is to be associated with this configuration.

<span id="page-30-1"></span>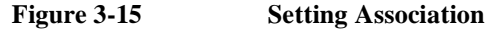

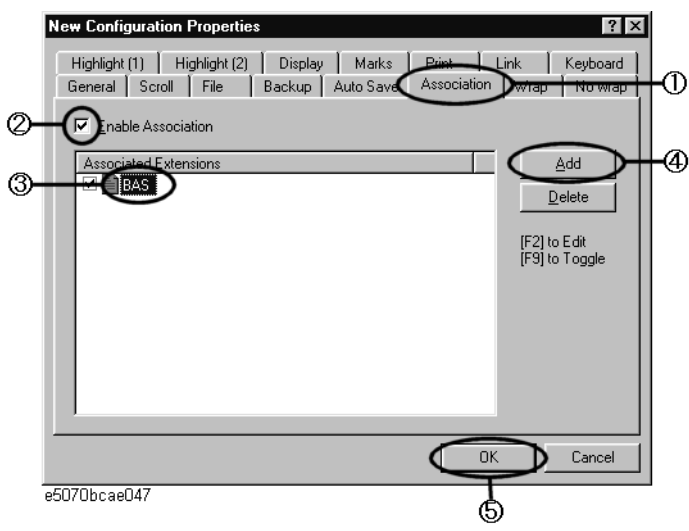

- **Step 7.** Check the Enable Association (2 in [Figure 3-15](#page-30-1)) check box.
- **Step 8.** Click the Add button (3 in [Figure 3-15](#page-30-1)) and input the extension (4 in [Figure 3-15\)](#page-30-1).
- **Step 9.** Click the OK button (5 in [Figure 3-15](#page-30-1)).

### <span id="page-31-0"></span>**Changing Data File**

<span id="page-31-1"></span>This section describe the procedure for changing the conversion data file and the highlight data file.

### **Changing Conversion Data File**

You need to change the conversion data file when it is revised.

#### **Procedure**

- **Step 1.** Click  $\mathbb{D}$  or  $\mathbb{M}$  on the EmEditor toolbar, then the Code Conversion Assistant main window appears.
- **Step 2.** Click the Setup button in the Code Conversion Assistant main window, then the configuration window appears [\(Figure 3-16](#page-31-2)).

#### <span id="page-31-2"></span>**Figure 3-16 Configuration Window**

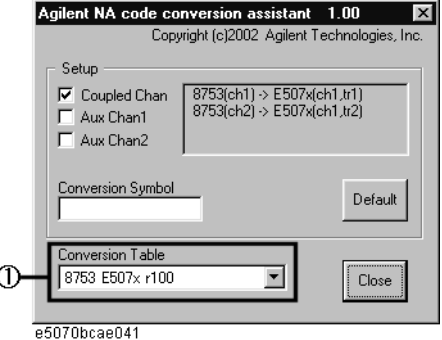

**Step 3.** Select the conversion data file from the Conversion Table pull-down menu, then a message box [\(Figure 3-17](#page-31-3)) appears to show that the conversion data file (extension esy) must be changed.

#### <span id="page-31-3"></span>**Figure 3-17 Message Box**

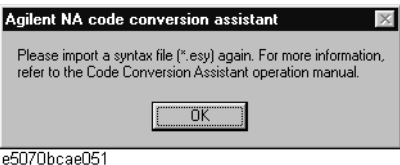

- **Step 4.** Click the OK button in the message box and then click the Close button in the configuration window.
- **Step 5.** Click the Close button in the main window and then change the highlight data file as described in ["Changing Highlight Data File."](#page-32-1)
- **NOTE** If the highlight data file has been changed, check the Highlight check box in the Code Conversion Assistant main window.

### <span id="page-32-1"></span><span id="page-32-0"></span>**Changing Highlight Data File**

You need to change the highlight data file in the following cases:

- The programming language is changed
- After the conversion data file is changed

#### **Procedure**

**Step 1.** Use the Tools menu (1 in [Figure 3-18\)](#page-32-2) and then the Select Configuration (2 in [Figure 3-18\)](#page-32-2) sub-menu to select the programming language for configuration.

**NOTE** Select Text if the desired programming language is not listed.

#### <span id="page-32-2"></span>**Figure 3-18 Programming Language Selection**

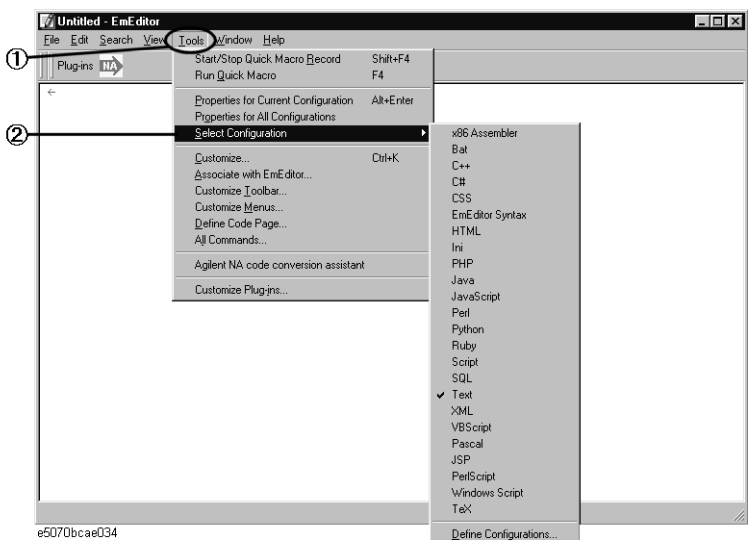

- **Step 2.** Click on Tools on the EmEditor toolbar.
- **Step 3.** Select Properties for Current Configuration under the Tools menu (1 in [Figure 3-19\)](#page-32-3).

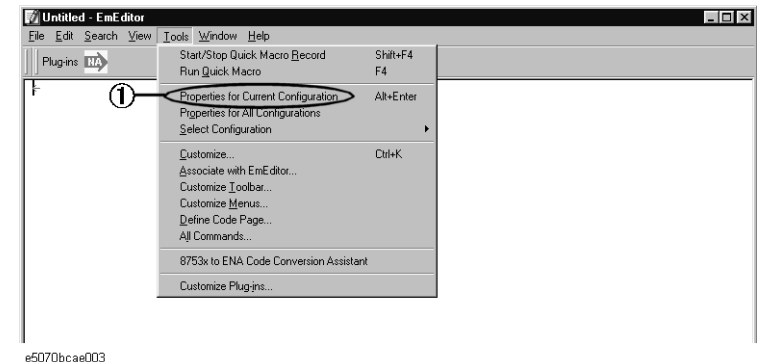

#### <span id="page-32-3"></span>**Figure 3-19 Tools Menu**

### Basic Operation **Changing Data File**

Step 4. Click the Highlight (1) tab.

**Step 5.** Click Import (1 in [Figure 3-20\)](#page-33-1) and navigate to the highlight data file ([Table 3-4\)](#page-33-2). The following table shows the list of highlight data files. Then Click OK (2 in [Figure 3-20\)](#page-33-1) to close the window. The file name is displayed at the top of the Highlight Words frame.

#### <span id="page-33-1"></span>**Figure 3-20 Property Window**

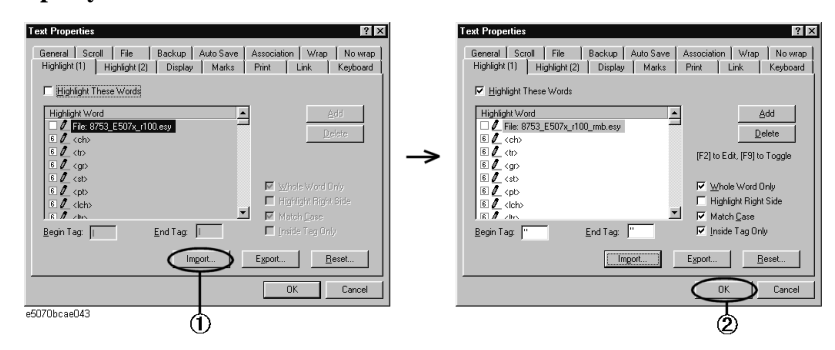

<span id="page-33-2"></span>**Table 3-4 Highlight Data Files**

<span id="page-33-0"></span>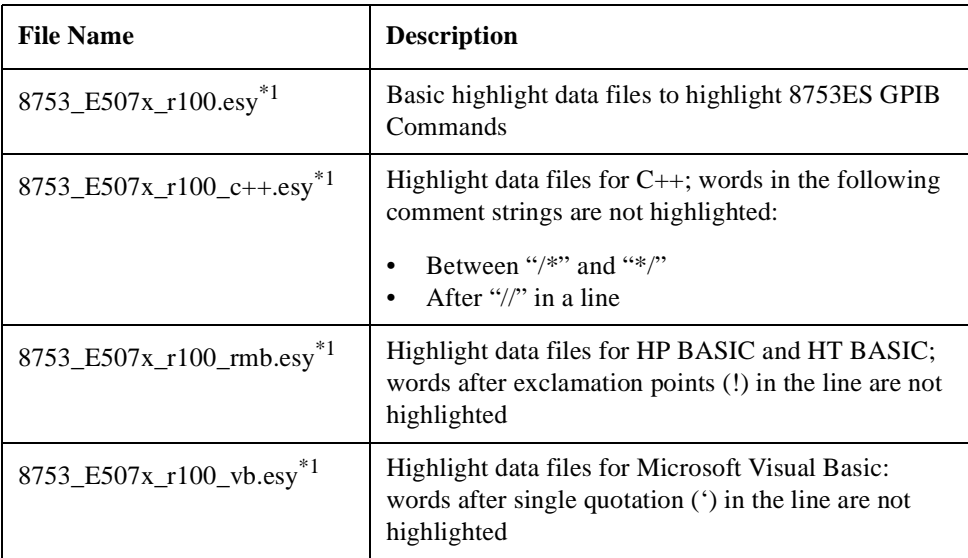

\*1."r100" indicates the revision number. The revision is 1.00 in this case.

**Step 6.** If the conversion data file is not yet changed, change it by referring to ["Changing Highlight](#page-32-1) [Data File" on page 33.](#page-32-1)

**NOTE** The revision numbers of the conversion data file and the highlight data file must be the same. If they are not the same, the highlight and the conversion are not synchronized.

## **4 General Flow of Code Conversion**

<span id="page-34-0"></span>This chapter shows the general flow of code conversion by using an example of an actual program conversion. You'll find it very helpful to go through this chapter as you convert a program for the first time.

### <span id="page-35-0"></span>**General Flow of Code Conversion**

This chapter illustrates the general flow of code conversion by reference to an example of an actual program conversion from sample8753.txt to sample8753\_done.txt [\(Figure 4-2](#page-36-0)). In order to convert a program efficiently with the ENA Code Conversion Assistant, it is recommended that you follow the flow shown in [Figure 4-1.](#page-35-1)

<span id="page-35-1"></span>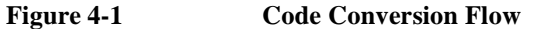

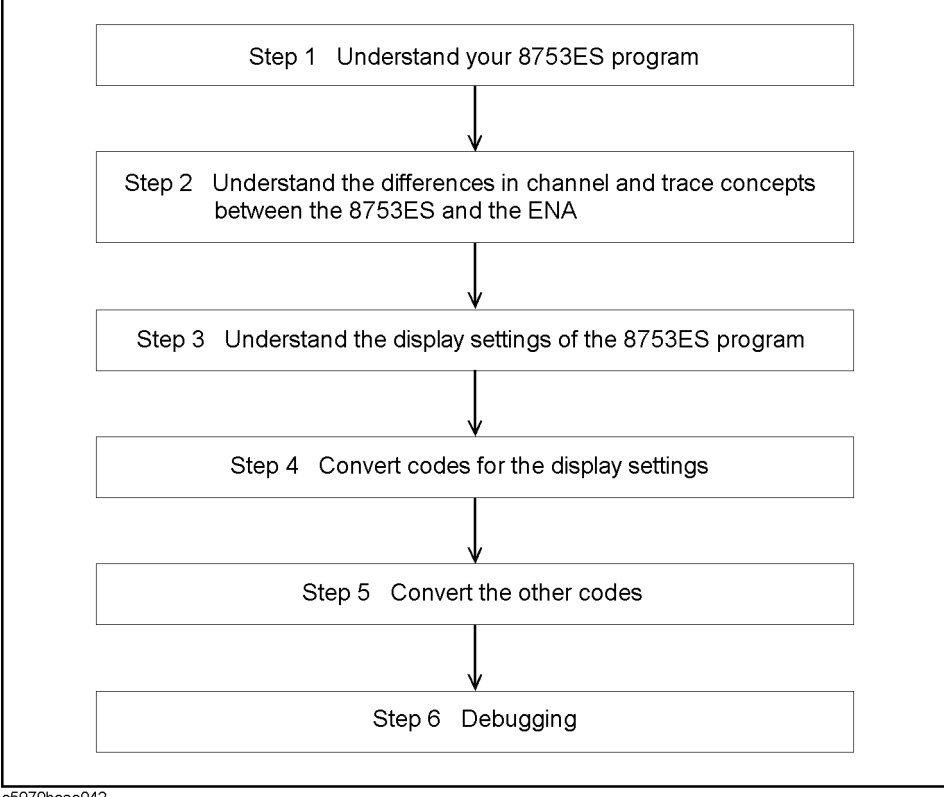

e5070bcae042
#### <span id="page-36-0"></span>**Figure 4-2** Program Conversion Example

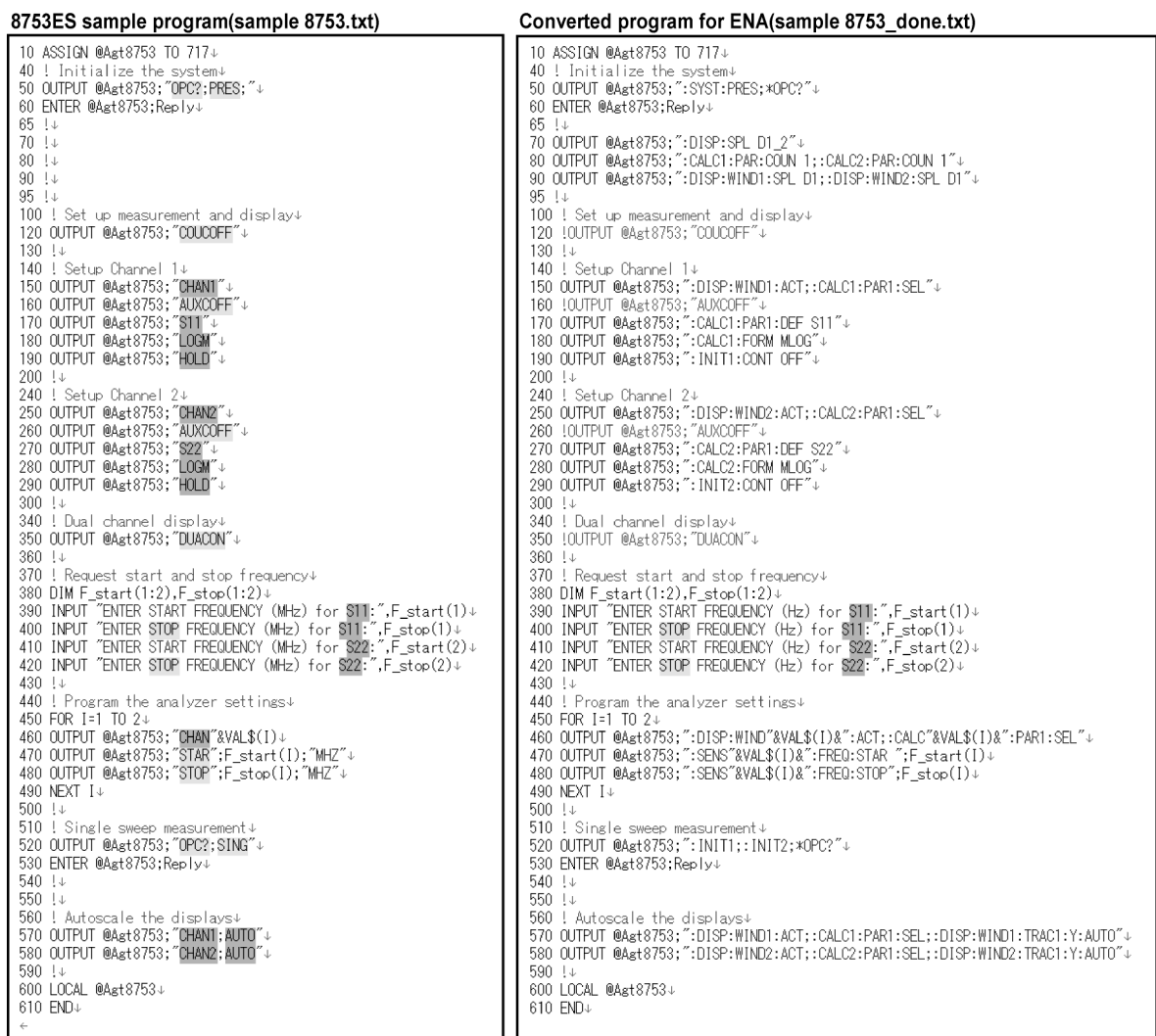

e5070bcae017

4. General Flow of a Code Conversion

#### **[Step 1: Understand your](#page-46-0) 8753ES program**

Load the 8753ES program into the EmEditor. Check whether the 8753ES program contains a "Red" command. It is difficult to convert a "Red" command because the ENA doesn't have the same function represented by the command. Consider whether these commands can be deleted or alternative functions can be used on the ENA.

For example, there is no alternative for the mixer measurement function because of the hardware function. On the other hand, the printer setup is performed by a front panel operation on the ENA.

- **NOTE** For more information on the definitions of the commands highlighted in blue, yellow or red, refer to the section "How to convert the commands highlighted as blue/yellow/red" on [page 49.](#page-48-0)
- **NOTE** For ease of code conversion, refer to the section ["Making It Easier to Find 8753ES](#page-47-0) [Commands" on page 48.](#page-47-0)

#### **Step 2: Understand the differences in channel and trace concepts between the 8753ES and the ENA**

Refer to the section ["Differences in Channel and Trace Concepts between 8753ES and](#page-44-0) [ENA" on page 45.](#page-44-0)

#### **Step 3: Understand the display settings of the 8753ES program**

1. The program code from line 40 to 350 sets up the display conditions ([Figure 4-2](#page-36-0) 8753ES sample program). Confirm the status of the coupled channel and auxiliary channels [\(Figure 4-3](#page-37-0) shows an example). After that, determine the display setting of the ENA based on the display conditions of the 8753ES.

#### <span id="page-37-0"></span>**Figure 4-3 8753ES and ENA display settings**

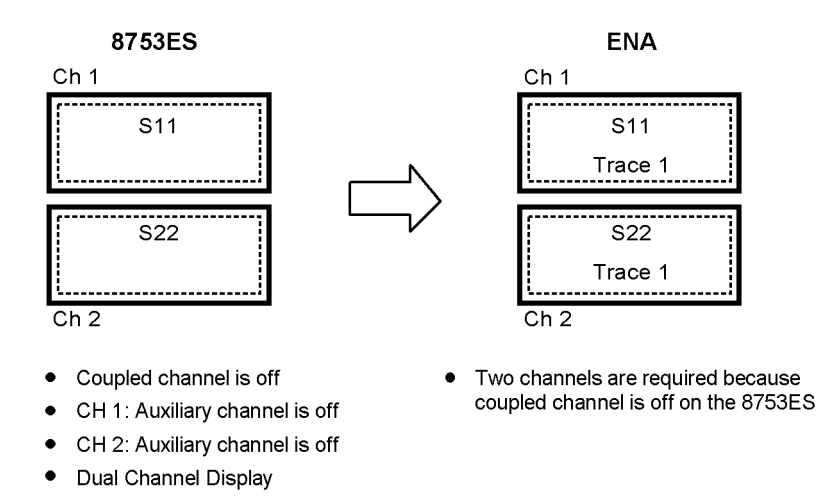

**NOTE** Typical conversion examples are shown in the section ["How to Convert Commands for](#page-46-0)

[Display Settings" on page 47](#page-46-0).

2. Change the Setup in the configuration window by referring to the section ["Configuring Conversion Settings" on page 22](#page-21-0).

#### **Step 4: Convert codes for the display settings**

In the ENA programming, the display settings affect program commands because most of the commands require the channel/trace numbers as parameters. For ease of code conversion, it is recommended that you convert the display setting commands first.

In [Figure 4-4,](#page-39-0) the program codes from line 40 to 350 determine measurement and display settings. Take the following steps to convert them.

- 1. Convert the preset command
- 2. Set the layout of measurement channels (:DISP:SPL command)
- 3. Set the number of traces (:CALC<ch>:PAR:COUN command)
- 4. Set the layout of traces (:DISP:WIND<ch>:SPL command)
- 5. Convert the other commands with the Code Conversion Assistant

#### **NOTE** For more information on the definitions of the commands highlighted in blue, yellow or red, refer to the section "How to convert the commands highlighted in blue/yellow/red" on [page 49.](#page-48-0)

8753ES Sample Program:

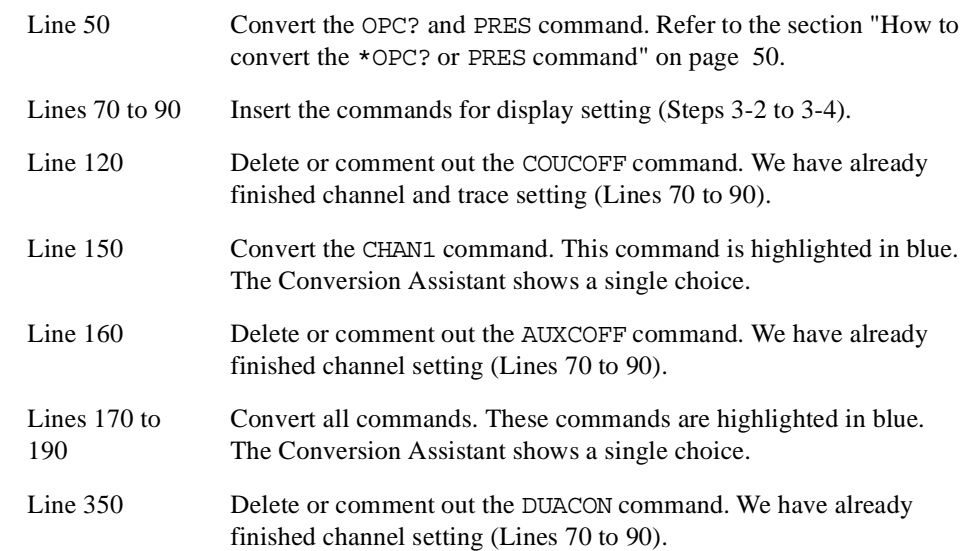

#### General Flow of Code Conversion **General Flow of Code Conversion**

# <span id="page-39-0"></span>**Figure 4-4 Display setting part of [Figure 4-2](#page-36-0)**

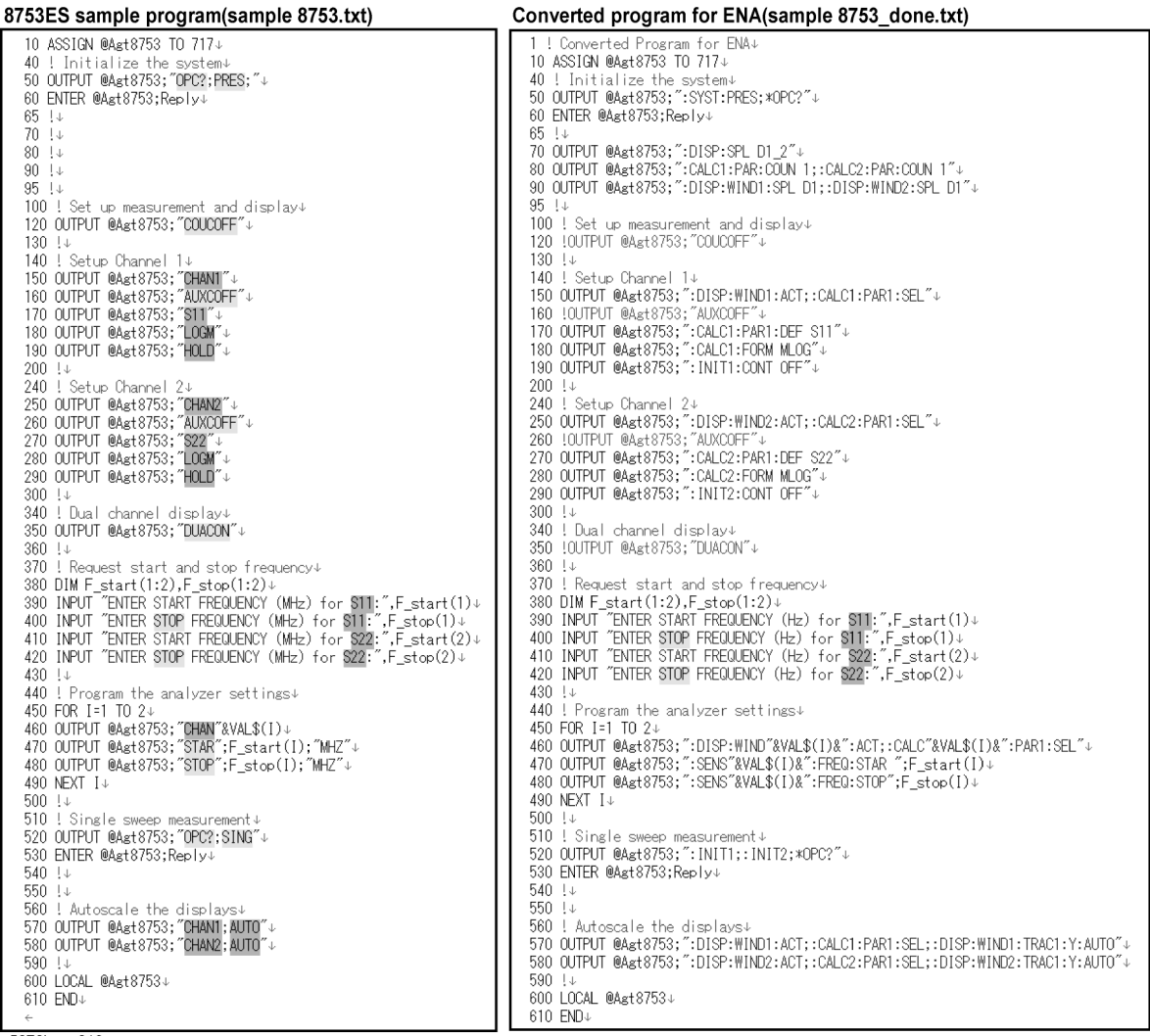

e5070bcae019

# **Step 5: Convert the other codes**

8753ES Sample Program:

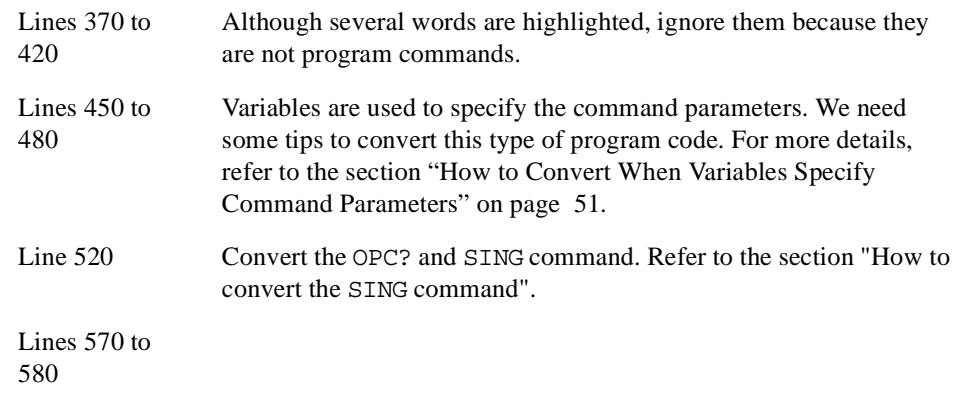

#### **Figure 4-5 Continuation of [Figure 4-4](#page-39-0)**

# $97E2E2$  comple

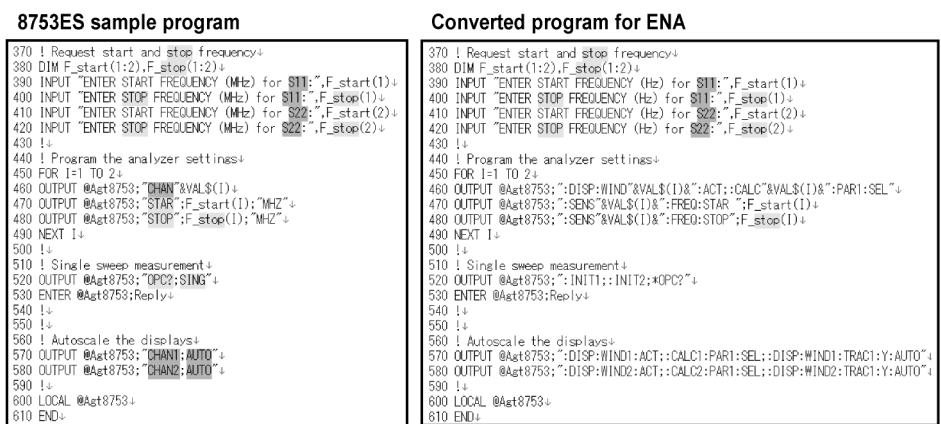

#### **Step 6: Debugging**

Run the converted program. If an execution error occurs, analyze the error for possible causes. The following resources are very useful in the debugging process:

- • [Chapter 5, "Tips for the 8753ES Code Conversion," on page 43](#page-42-0)
- • [Chapter 6, "Comparing functions of the 8753ES and the E5070B/E5071B," on page 67](#page-66-0)
- • [Chapter 7, "Comparing Commands of the 8753ES and E5070B/E5071B," on page 85](#page-84-0)
- ENA Programmer's Guide

General Flow of Code Conversion **General Flow of Code Conversion**

# **5 Tips for the 8753ES Code Conversion**

<span id="page-42-0"></span>This chapter provides a wide range of conversion tips that you may find useful when converting programs.

p Tips for the 8753ES code conversion

# **Taking Advantage of Migration Guide and ENA Programmer's Guide**

The following resources are very useful in the conversion process ([Figure 5-1\)](#page-43-0).

• Code Conversion Assistant Operation Manual:

Refer to [Chapter 6](#page-66-0) and [Chapter 7](#page-84-0) "Function and Command Comparisons between the 8753ES and the ENA".

• ENA Programmer's Guide:

This manual is shipped with the ENA and can also be downloaded at http://www.agilent.com/find/ena

#### <span id="page-43-0"></span>**Figure 5-1 Conversion flow and useful tools**

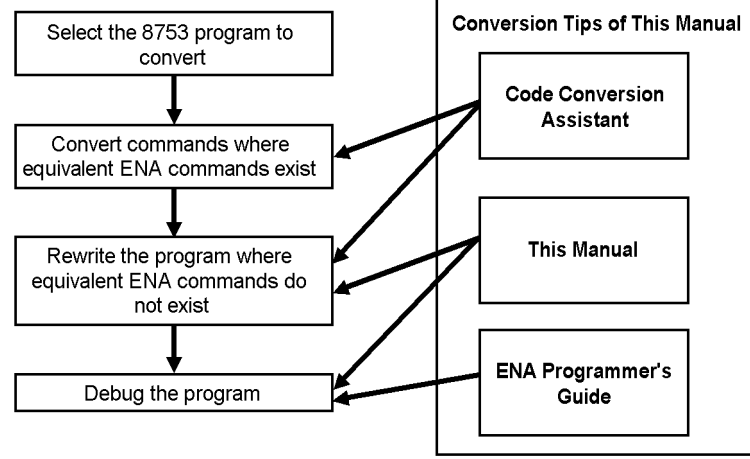

e5070bcae021

# <span id="page-44-0"></span>**Differences in Channel and Trace Concepts between 8753ES and ENA**

Most of the ENA program commands require the channel number and the trace number, unlike the 8753ES. By understanding the differences in channel and trace concepts, you can convert the 8753ES GPIB commands more efficiently. [Figure 5-2](#page-44-1) highlights the key conceptual differences.

<span id="page-44-1"></span>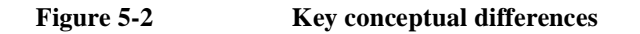

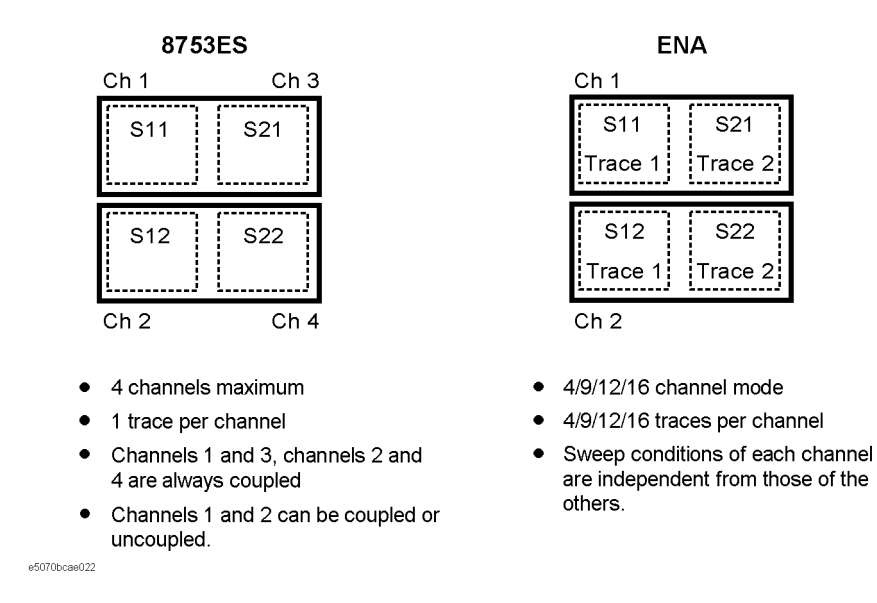

[Table 5-1](#page-44-2) shows the sweep conditions of the 8753ES and the ENA. The ENA does not have the channel coupling function, but there are multiple traces in a channel. The sweep conditions of the traces are the same on the ENA if they are in the same channel. Accordingly, this feature works in a similar way to the channel coupling function.

#### <span id="page-44-2"></span>**Table 5-1 Sweep conditions of each channel.**

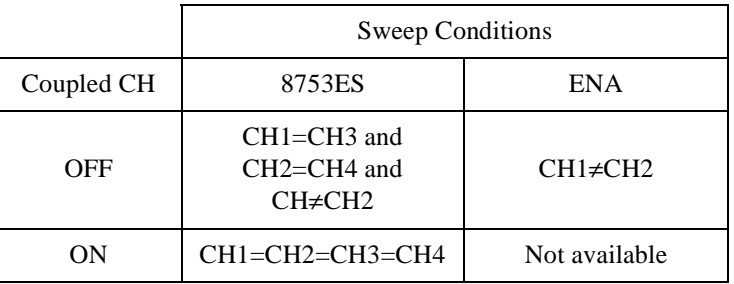

**NOTE** By using the two channels on the ENA, every measurement setting of the 8753ES can be converted.

#### Tips for the 8753ES Code Conversion **Differences in Channel and Trace Concepts between 8753ES and ENA**

[Table 5-2](#page-45-0) shows a comparison of the channel settings between the 8753ES and the ENA. Use this table as described in the following procedure.

- **Step 1.** Understand which state is the current setting on the 8753ES by finding the COUC and AUXC commands in the source code.
- **Step 2.** Set up the conversion setting as described in ["Configuring Conversion Settings" on](#page-21-0) [page 22](#page-21-0).
- **Step 3.** Comment out or delete COUC and AUXC, then insert the ENA GPIB command.
- **Step 4.** Convert the other commands. If the active channel is specified, the Code Conversion Assistant converts the channel number and the trace number as shown in [Table 5-2](#page-45-0).

<span id="page-45-0"></span>**Table 5-2 Channel and Trace Comparison**

| Desig.            | <b>8753ES Channel Setting</b> |             |            | <b>ENA Active Channel and Trace</b><br>corresponded to 8753ES Active<br><b>Channel (ENA Channel - ENA Trace)</b> |         |         | <b>ENA GPIB Command</b><br>to set the number of<br>traces in the channel |                                         |
|-------------------|-------------------------------|-------------|------------|----------------------------------------------------------------------------------------------------|---------|---------|--------------------------------------------------------------------------|-----------------------------------------|
|                   | <b>COUC</b>                   | <b>AUXC</b> |            | Chan 1                                                                                                    | Chan 2  | Chan 3  | Chan 4                                                                   |                                         |
|                   |                               | Chan 1      | Chan 2     |                                                                                                    |         |         |                                                                          |                                         |
| $\mathrm{a}^{*1}$ | <b>ON</b>                     | <b>OFF</b>  | <b>OFF</b> | $1 - 1$                                                                                                    | $1 - 2$ |         |                                                                          | :CALC1:PAR:COUN 2                       |
| b                 | <b>ON</b>                     | <b>ON</b>   | <b>OFF</b> | $1 - 1$                                                                                                    | $1 - 2$ | $1 - 3$ |                                                                          | :CALC1:PAR:COUN 3                       |
| $\mathbf{c}$      | <b>ON</b>                     | <b>OFF</b>  | <b>ON</b>  | $1 - 1$                                                                                                    | $1 - 2$ |         | $1 - 3$                                                                  | :CALC1:PAR:COUN 3                       |
| d                 | <b>ON</b>                     | <b>ON</b>   | <b>ON</b>  | $1 - 1$                                                                                                    | $1 - 2$ | $1 - 3$ | $1 - 4$                                                                  | :CALC1:PAR:COUN 4                       |
| e                 | <b>OFF</b>                    | <b>OFF</b>  | <b>OFF</b> | $1 - 1$                                                                                                    | $2 - 1$ |         |                                                                          | :CALC1:PAR:COUN 1:<br>:CALC2:PAR COUN 1 |
| $\mathbf f$       | <b>OFF</b>                    | ON          | <b>OFF</b> | $1 - 1$                                                                                                    | $2 - 1$ | $1 - 2$ |                                                                          | :CALC1:PAR:COUN 2;<br>:CALC2:PAR COUN 1 |
| $\mathbf{g}$      | <b>OFF</b>                    | <b>OFF</b>  | ON         | $1 - 1$                                                                                                    | $2 - 1$ |         | $2 - 2$                                                                  | :CALC1:PAR:COUN 1;<br>:CALC2:PAR COUN 2 |
| h                 | <b>OFF</b>                    | ON          | <b>ON</b>  | $1 - 1$                                                                                                    | $2 - 1$ | $1 - 2$ | $2 - 2$                                                                  | :CALC1:PAR:COUN 2;<br>:CALC2:PAR COUN 2 |

\*1.Preset State

# <span id="page-46-0"></span>**How to Convert Commands for Display Settings**

This section shows typical conversion examples for display settings. Channels 1 and 2 of the 8753ES are either coupled or uncoupled, which is a key point in converting the commands for display settings [\(Figure 5-3\)](#page-46-1). Use the following commands to set the display layout.

- :DISP:SPL (set the channel layout)
- :DISP:WIND<ch>:SPL (set the graph layout in the specified channel)

8753ES **ENA**  $Ch<sub>1</sub>$  $Ch3$  $Ch<sub>1</sub>$ S21 S<sub>11</sub> į :CALC1:PAR:COUN 2 S<sub>11</sub> S21 :CALC2:PAR:COUN 2 Trace 1 Trace 2 :DISP:SPL D1\_2 S<sub>12</sub> S22 :DISP:WIND1:SPL D12 S<sub>12</sub> **S22** :DISP:WIND2:SPL D12 Trace 1¦ Trace 2  $Ch<sub>2</sub>$  $Ch<sub>2</sub>$  $Ch<sub>4</sub>$ • Coupled CH is OFF  $\bullet$ 2 channels are required  $Ch<sub>1</sub>$  $Ch3$  $Ch<sub>1</sub>$ S11 S21 S<sub>11</sub> S21 :CALC1:PAR:COUN 4 Trace 1: Trace 2 :DISP:SPL D1 :DISP:WIND1:SPL D12\_34 **S22** S12 S22 S<sub>12</sub> Trace 3¦ Trace 4  $Ch<sub>2</sub>$  $Ch<sub>4</sub>$ • Coupled CH is ON 1 channel is required

<span id="page-46-1"></span>**Figure 5-3 Typical conversion examples**

e5070bcae026

**NOTE** Some layouts on the 8753ES cannot be converted to the ENA. For such a layout, set a layout similar to that on the 8753ES.

> p Tips for the 8753ES code conversion

# <span id="page-47-0"></span>**Making It Easier to Find 8753ES Commands**

It is recommended that you use the search function of the EmEditor to highlight the GPIB address. The GPIB commands that you have to convert are written with the OUTPUT and GPIB address in HP BASIC. By highlighting the 8753ES GPIB address commands, you can easily find the 8753ES GPIB commands from among the large number of program codes.

In [Figure 5-4,](#page-47-1) The I/O path @Agt8753 indicating the GPIB address is highlighted.

To highlight the @Agt8753 commands in green, follow this procedure:

 ${Search} \rightarrow {Find} \rightarrow Find "@Agt8753"$ 

# <span id="page-47-1"></span>**Figure 5-4 Highlight the OUTPUT commands**

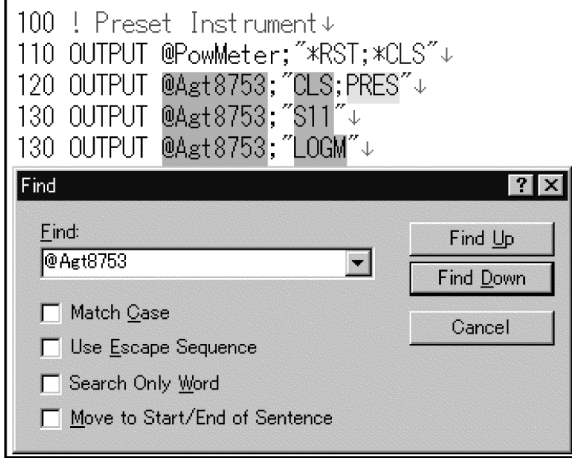

e5070bcae052

# <span id="page-48-0"></span>**How to Convert Commands Highlighted in Blue**

The commands highlighted in blue can be easily converted into the appropriate ENA commands because there is only one choice. For more details on conversion procedures, refer to the section ["Conversion" on page 25](#page-24-0).

# **How to Convert Commands Highlighted in Yellow**

The commands highlighted in yellow cannot be converted as easily as those in blue because there are multiple choices for conversion or the source code needs to be modified.

In this case, refer to the information in the Code Conversion Assistant window. You may need to refer to the tips in this section or in the ENA programmer's guide, depending on the complexity of the conversion.

# **How to Convert Commands Highlighted in Red**

It is difficult to convert a command highlighted in red because the ENA doesn't have the same function. Consider whether these commands can be deleted or alternative functions can be used on the ENA.

For more details on the functional differences between the 8753ES and the ENA, refer to the section ["Important Functional Differences" on page 68](#page-67-0).

# <span id="page-49-0"></span>**How to Convert the OPC? Command**

The OPC? command of the 8753ES waits for the completion of the next command. The \*OPC? command of the ENA waits for the completion of all pending operations. To convert the OPC? command, move it to the end of the command line and convert OPC? to \*OPC?.

**Figure 5-5 OPC? command conversion**

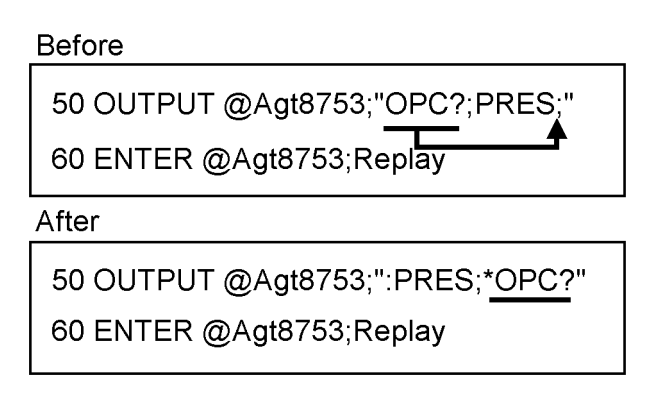

# **How to Convert the PRES Command**

The PRES command of the 8753ES can be replaced with the :SYST:PRES command.

**Figure 5-6 PRES command Conversion Before** 50 OUTPUT @Agt8753;"OPC?;PRES;" 60 ENTER @Agt8753;Replay After 50 OUTPUT @Agt8753;":SYST:PRES;\*OPC? 60 ENTER @Agt8753;Replay

**NOTE** After performing preset on the ENA, it is recommended that you first set the display conditions. The display settings affect program commands because most of the ENA commands require the channel/trace numbers as parameters. For more information, refer to [Chapter 4, "General Flow of Code Conversion," on page 35.](#page-34-0)

# <span id="page-50-0"></span>**How to Convert When Variables Specify Command Parameters**

When variables are used to specify command parameters, there are several choices for how to convert the command even if it is highlighted in blue. The following example shows how to convert the CHAN command. You have to change the CHAN command according to the channel and trace setting on the ENA.

**Figure 5-7 Code conversion when variables are used**

**Before** 

450 FOR I = 1 TO 2

460 OUTPUT @Agt8753;"CHAN"&VAL\$(I)

490 NEXT I

When conversion assistant is used

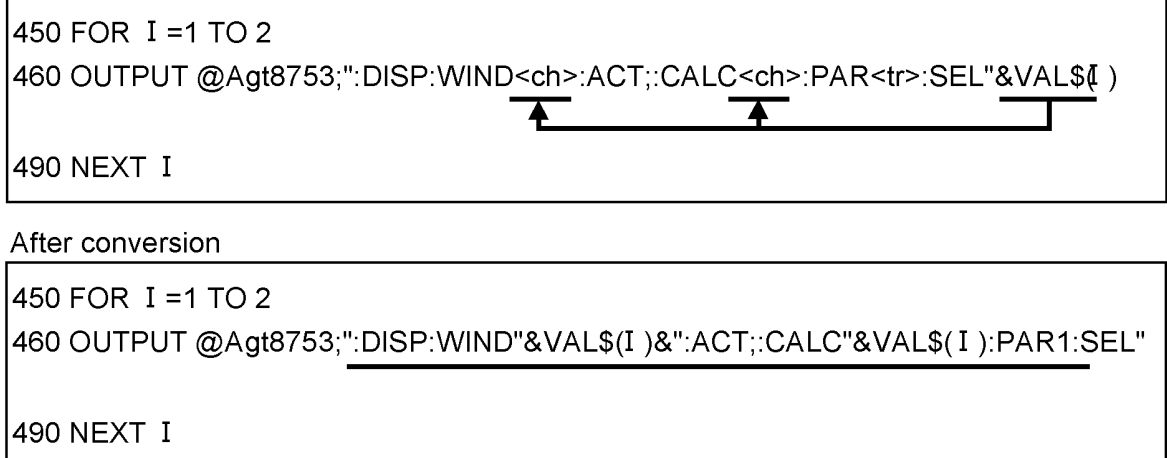

# **How to Convert the SING Command**

This program gerenates a trigger to channel 1 and waits for the end of measurement by using \*OPC?.

```
10 OUTPUT @ENA;":INIT1:CONT OFF"
20 OUTPUT @ENA;":TRIG:SOUR BUS"
30 OUTPUT @ENA;":TRIG:SING"
40 OUTPUT @ENA;"*OPC?"
50 ENTER @ENA;Reply
```
For more details, refer to the section "Using the : TRIG: SING command" in Chapter 5 of the "ENA programmer's guide".

**NOTE** An ENA trigger event is common to all channels, while the 8753ES can trigger channels separately. (Couple/Uncouple is not available in ENA.)

# **How to Convert a Frequency Sweep List Table**

It is recommended that you develop the frequency sweep list table from scratch with reference to the section "Configuring Measurement Conditions" in Chapter 3 of the ENA Programmer's Guide. It is likely to take more time to convert the frequency sweep list table because the concepts between the 8753ES and ENA are different. The ENA sets up an entire table at the same time, while the 8753ES sets up a table line-by-line.

# **Conversion Example for a Frequency Sweep List Table**

The following list frequency table is created. The conversion example of programs for executing a list frequency sweep is shown in [Table 5-3.](#page-52-0)

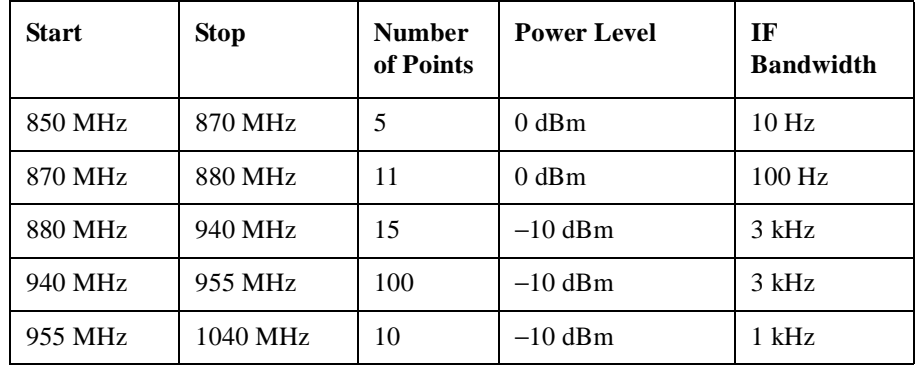

The flow of this program is as follows:

1. Enter the contents of the list frequency table into array variables (Lines 90 to 210)

2. Define the I/O path of the analyzer. (Line 230)

3. Preset the analyzer and then stop the sweep operation. (Lines 250 to 300)

#### Tips for the 8753ES Code Conversion **How to Convert a Frequency Sweep List Table**

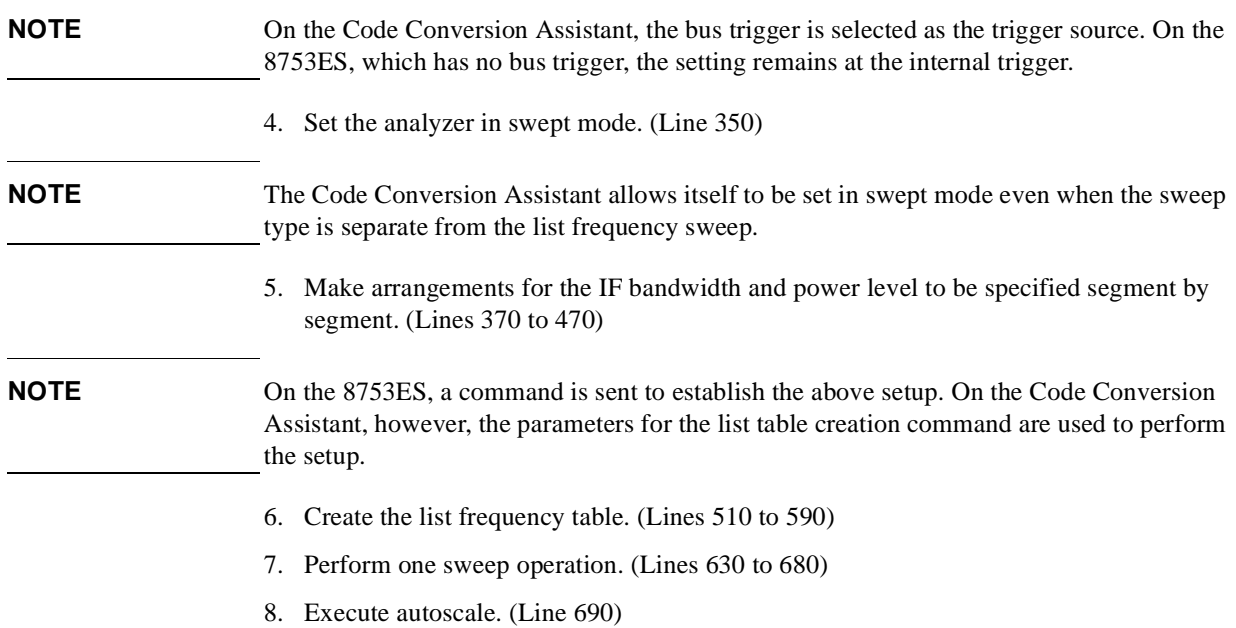

<span id="page-52-0"></span>**Table 5-3 Comparison Between Two Programs for Executing a List Frequency Sweep**

| <b>8753ES</b>                                                                                                    | <b>Code Conversion Assistant</b>                                                                                                    |  |  |  |
|----------------------------------------------------------------------------------------------------|----------------------------------------------------------------------------------------------------|--|--|--|
| 10 <sub>1</sub><br>20 ! The list below has the following entries:<br>30 <sub>1</sub><br>Start: Start frequency (MHz)<br>40 ! Stop: Seqment stop (MHz)<br>50 ! Pts: Seqment number of points<br>60 ! Pow: Power at port 1 (dBm)<br>70 ! IFBW: Seqment IFBW (Hz)<br>80<br>90 DIM Listtable (1:5, 1:5)<br>100 Freqlist: ! | 10 <sub>1</sub><br>20 ! The list below has the following entries:<br>30 ! Start: Start frequency (Hz)<br>40 ! Stop: Seqment stop (Hz)<br>50 ! Pts: Seqment number of points<br>60 ! Pow: Power at port 1 (dBm)<br>70 ! IFBW: Seqment IFBW (Hz)<br>90 DIM Listtable (1:5, 1:5)<br>100 Freglist: !<br>110! List: Start (Hz)   Stop (Hz)   Pts   IFBW   Pow |  |  |  |
| 110! List: Start (MHz)   Stop (MHz)   Pts   Pow                                                                                                    |                                                                                                    |  |  |  |
| IFBW                                                                                                    |                                                                                                    |  |  |  |
|                                                                                                    | DATA 850.0E+6, 870.0E+6, 5, 10, 0<br>140<br>DATA 870.0E+6, 880.0E+6, 11, 100, 0<br>150                                                                                                    |  |  |  |
| DATA 850.0, 870.0, 5, 0, 10<br>140                                                                                                    | DATA 880.0E+6, 940.0E+6, 15, 3000, -10<br>160                                                                                                    |  |  |  |
| DATA 870.0, 880.0, 11, 0, 100<br>150                                                                                                    | DATA 940.0E+6, 955.0E+6, 100, 3000, -10<br>170                                                                                                    |  |  |  |
| DATA 880.0, 940.0,<br>160<br>$15, -10, 3000$                                                                                                    | DATA 955.0E+6, 1040.0E+6, 10, 1000, -10<br>180                                                                                                    |  |  |  |
| DATA 940.0, 955.0, 100, -10, 3000<br>170                                                                                                    |                                                                                                    |  |  |  |
| DATA 955.0, 1040.0, 10, -10, 1000<br>180                                                                                                    | 200 READ Listtable(*)                                                                                                    |  |  |  |
| 190!                                                                                                    | 210<br>Numb=SIZE(Listtable, 1)                                                                                                    |  |  |  |
| 200<br>READ Listtable(*)                                                                                                    | 220!                                                                                                    |  |  |  |
| 210<br>Numb=SIZE(Listtable, 1)                                                                                                    | 230<br>ASSIGN @Agte507x TO 717                                                                                                    |  |  |  |
| 220!                                                                                                    | 240!                                                                                                    |  |  |  |
| 230<br>ASSIGN @Aqt8753 TO 716                                                                                                    | 250! Initialize the system                                                                                                    |  |  |  |
| 240!                                                                                                    | OUTPUT @Aqte507x; ": SYST: PRES; "<br>260                                                                                                    |  |  |  |
| 250! Initialize the system<br>260                                                                                                    | OUTPUT @Aqte507x; "*OPC?"<br>270                                                                                                    |  |  |  |
| OUTPUT @Aqt8753; "OPC?; PRES"<br>270                                                                                                    | ENTER @Aqte507x;Done<br>280<br>290                                                                                                    |  |  |  |
| ENTER @Aqt8753;Done<br>OUTPUT @Aqt8753; "HOLD"<br>280                                                                                                    | OUTPUT @Aqte507x; ": TRIG: SOUR BUS"<br>OUTPUT @Aqte507x; ": INIT: CONT OFF"<br>300                                                                                                    |  |  |  |
| 290!                                                                                                    |                                                                                                    |  |  |  |
| 300!                                                                                                    |                                                                                                    |  |  |  |

p Tips for the 8753ES code conversion

#### Tips for the 8753ES Code Conversion **How to Export a Frequency Sweep List Table**

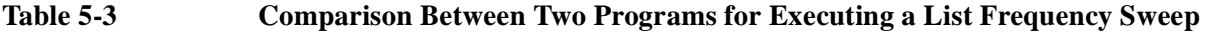

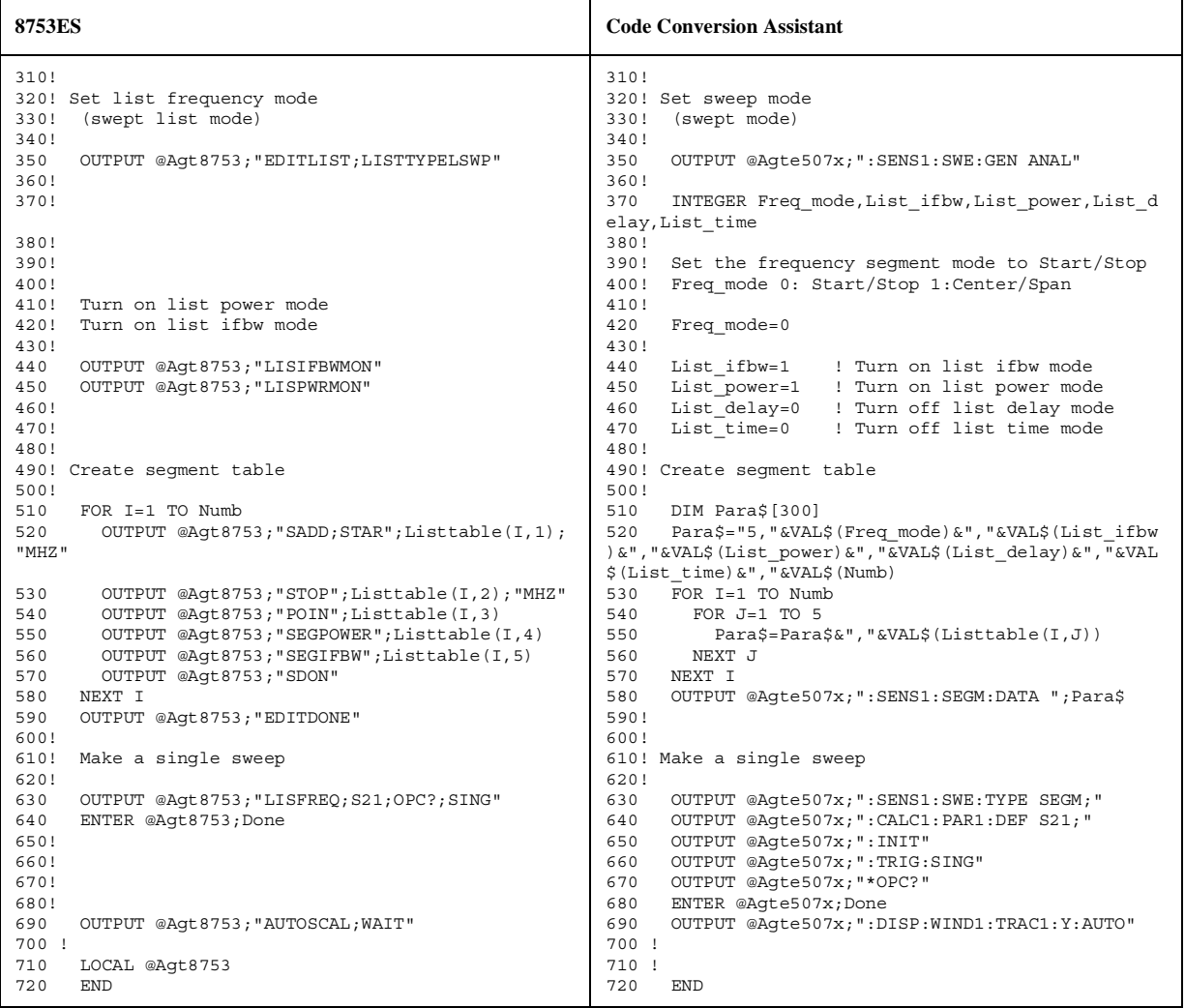

# **How to Export a Frequency Sweep List Table**

Use the : MMEM: STOR: SEGM command. You can save the frequency sweep list table of the active channel into a CSV format file. Please note that the table's format is different between the 8753ES and the ENA. For more details, refer to the section "Configuring Measurement Conditions" in Chapter 3 of the ENA Programmer's Guide.

# **How to Convert a Limit Table**

It is recommended that you develop the limit table from scratch with reference to Chapter 8 "Limit Test" in the ENA Programmer's Guide. It is likely to take more time to convert a limit table because the concepts between the 8753ES and ENA are different. The ENA sets up an entire table at the same time, while the 8753ES sets up a table line-by-line.

#### **Limit Test**

The limit table for displaying the limit lines in [Table 5-8](#page-54-0) is created. A comparison between two programs for displaying the limit lines and executing the limit test is shown in [Table](#page-55-0) [5-4](#page-55-0).

**CAUTION** When points are not included in the range defined by the limit lines, the 8753ES carries out the limit test using the interpolated values. On the Code Conversion Assistant, however, the test is passed when points are not included. Sweep conditions should be defined so that points are included within the range defined by the limit lines.

<span id="page-54-0"></span>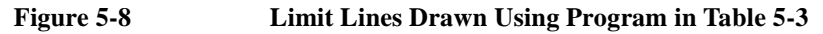

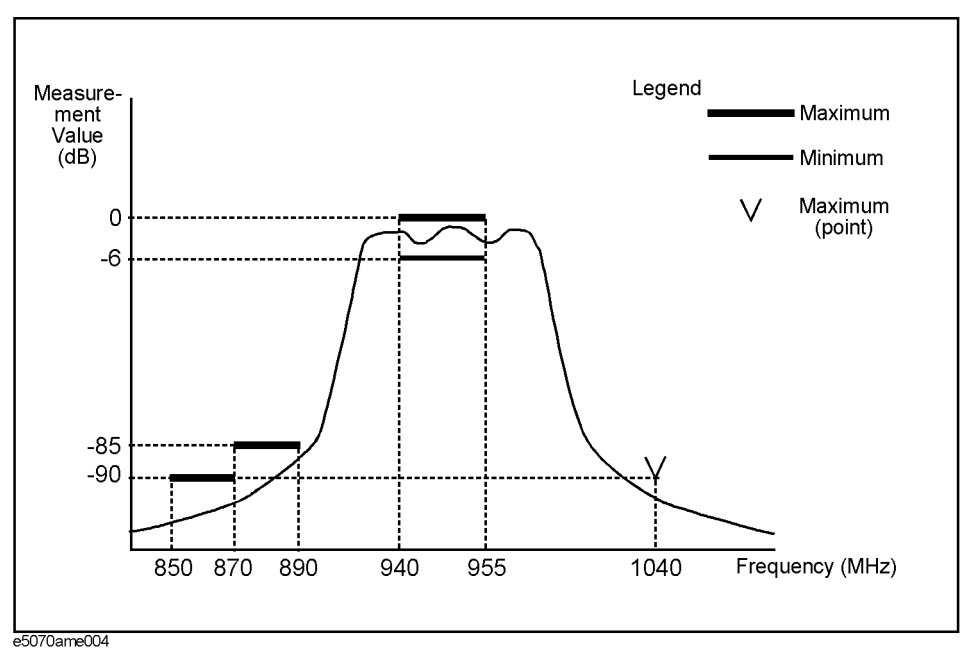

The flow of this program is as shown below:

- 1. Pass the contents of the limit table to array variables. (Lines 210 to 340)
- 2. Define the I/O path of the analyzer. (Line 360)
- 3. Preset the analyzer and then stop the sweep operation. (Lines 390 to 420)
- 4. Create the limit table. (Lines 460 to 550)

**NOTE** The items in the limit table for the 8753ES differ from those for the Code Conversion

Assistant.

5. Display the limit lines and turn on the limit test. (Lines 570 to 580)

#### <span id="page-55-0"></span>**Table 5-4 Comparison Between Two Programs for Executing a Limit Test**

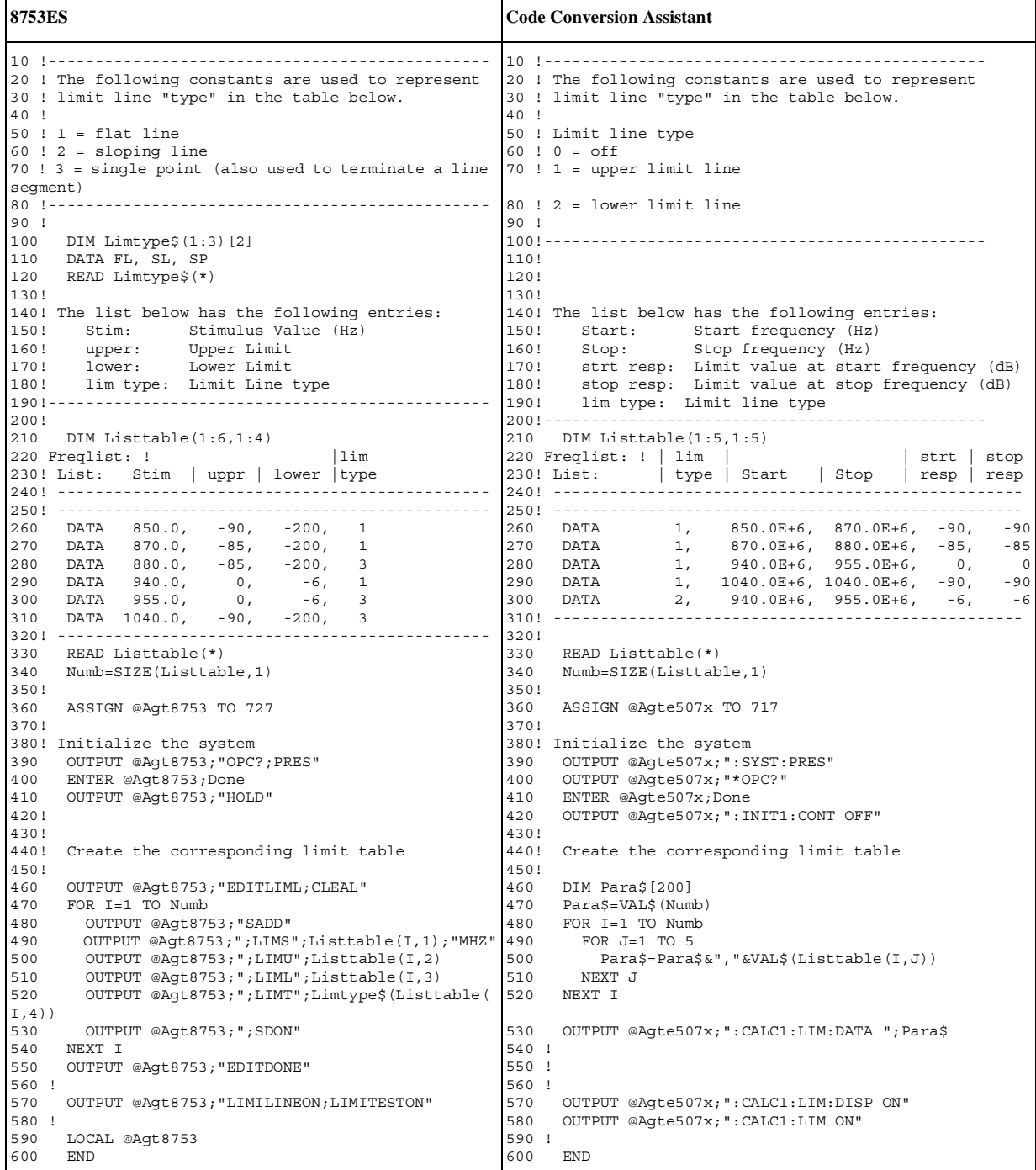

# **How to Export a Limit Table**

Use the :MMEM:STOR:LIM command. You can save the limit list table of the active channel into a CSV format file. Please note that the table's format is different between the 8753ES and the ENA. For more detail, refer to Chapter 8 "Limit Test" in the ENA Programmer's Guide.

# **How to Convert a Power Sensor Calibration Factor Table**

It is recommended that you to develop the limit table from scratch with reference to Chapter 4 "Performing Calibration" in the ENA Programmer's Guide. It is likely to take more time to convert a power sensor calibration factor table because the procedure is much different between the 8753ES and ENA. The ENA sets up an entire table at the same time, while the 8753ES sets up a table line-by-line.

# **How to Convert a Power Loss Table**

It is recommended that you to develop the limit table from scratch with reference to Chapter 4 "Performing Calibration" in the ENA Programmer's Guide. It is likely to take more time to convert a power loss table because the procedure is much different between the 8753ES and ENA. The ENA sets up an entire table at the same time, while the 8753ES sets upa table line-by-line.

# **How to Convert Program Code for Calibration**

It is recommended that you develop a limit table from scratch with reference to Chapter 4 "Performing a Calibration" in the ENA Programmer's Guide. It is likely to take more time to convert the GPIB commands for calibration because ENA calibration is simpler than that of the 8753ES.

# **Conversion Example for Full 2-Port Calibration**

The conversion example of programs for executing full 2-port calibration on channel 1 is shown in [Table 5-5.](#page-58-0)

The program flow is shown below. The line numbers are common for both the Code Conversion Assistant and 8753ES examples.

1. Define the I/O path of the analyzer. (Line 40)

p Tips for the 8753ES code conversion

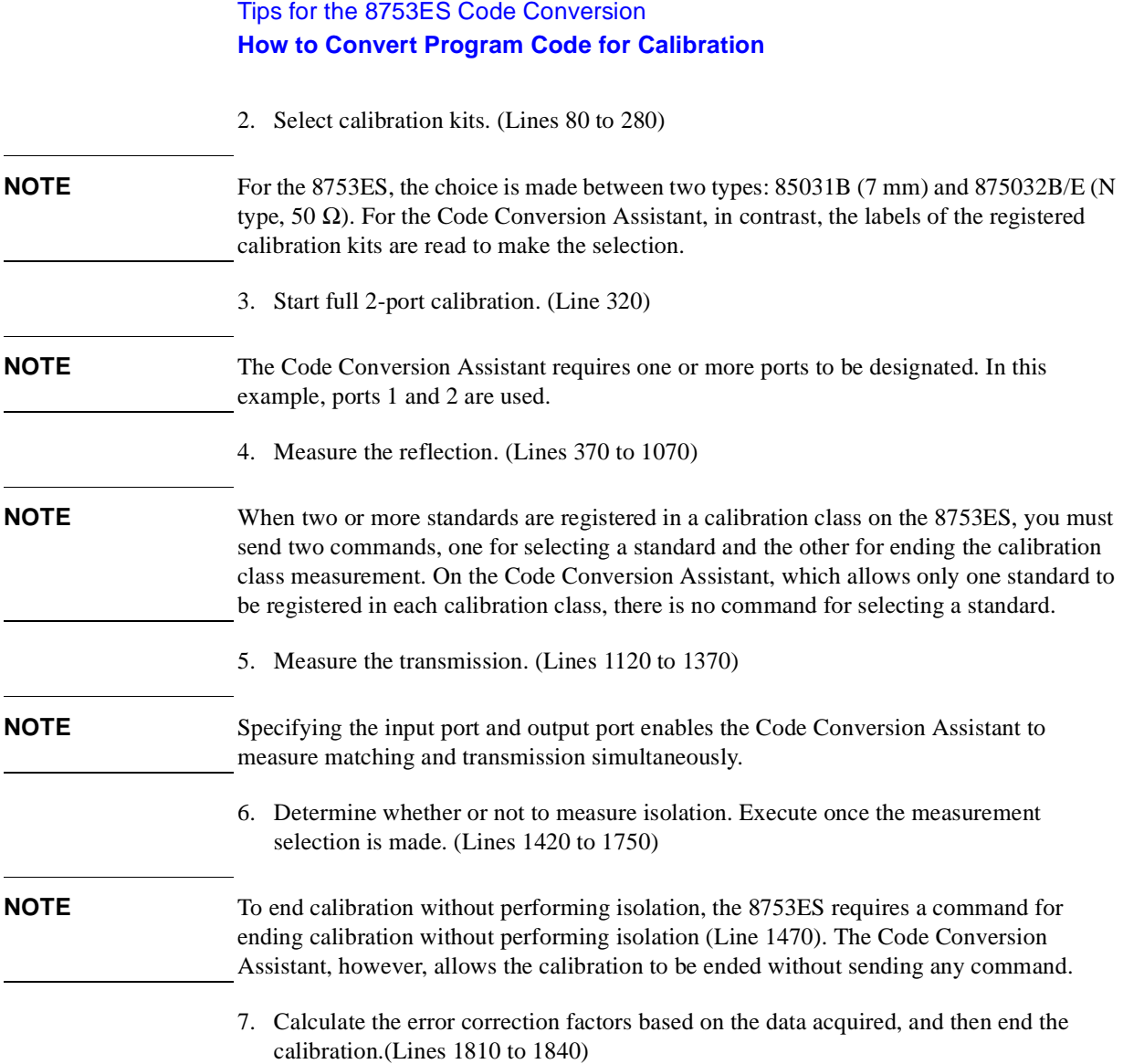

#### <span id="page-58-0"></span>**Table 5-5 Comparison Between Two Programs for Executing Full 2-Port Calibration**

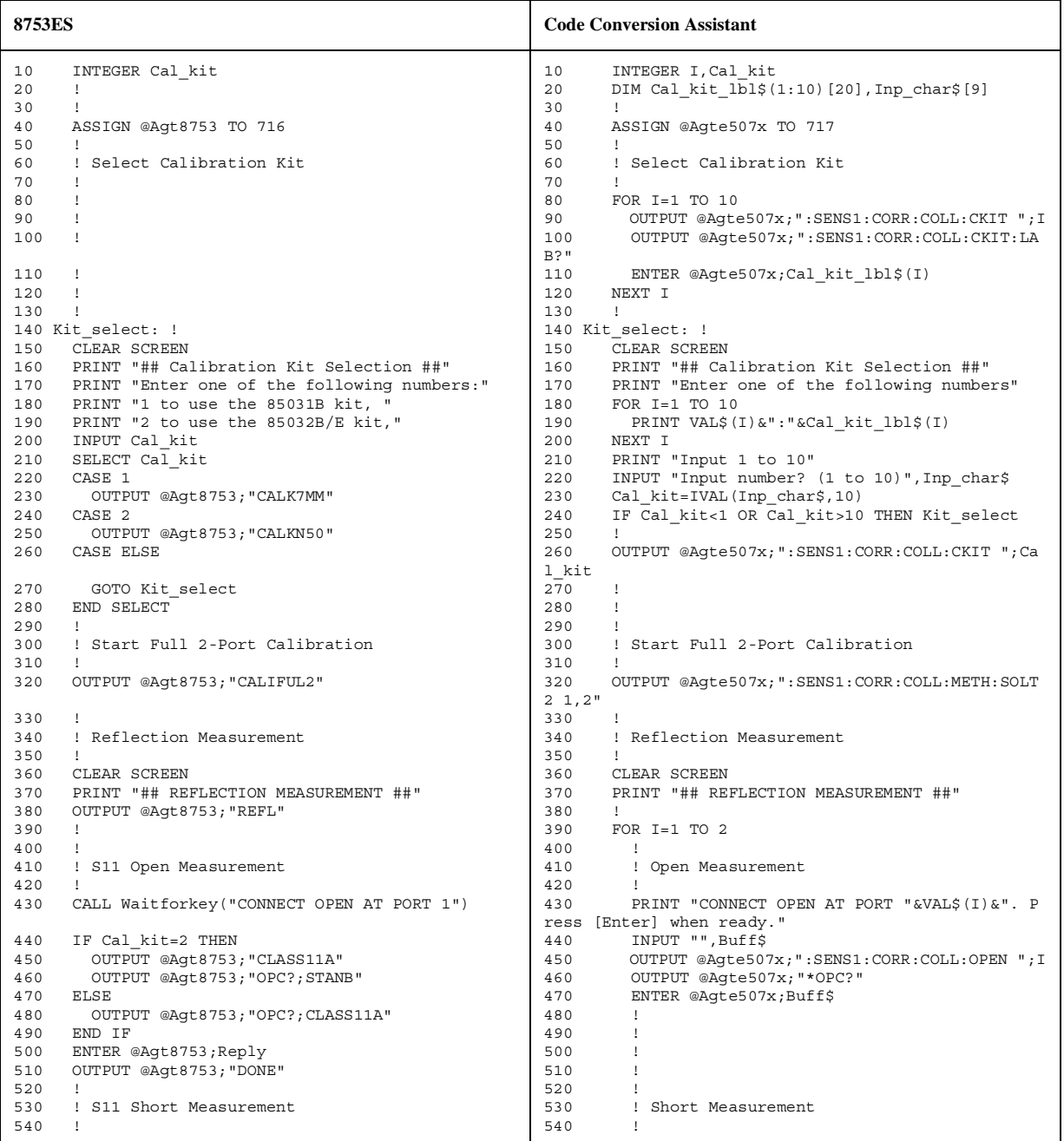

#### Tips for the 8753ES Code Conversion **How to Convert Program Code for Calibration**

 $\mathbf{r}$ 

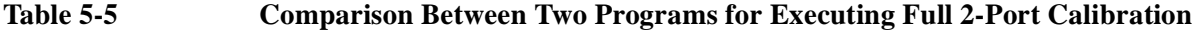

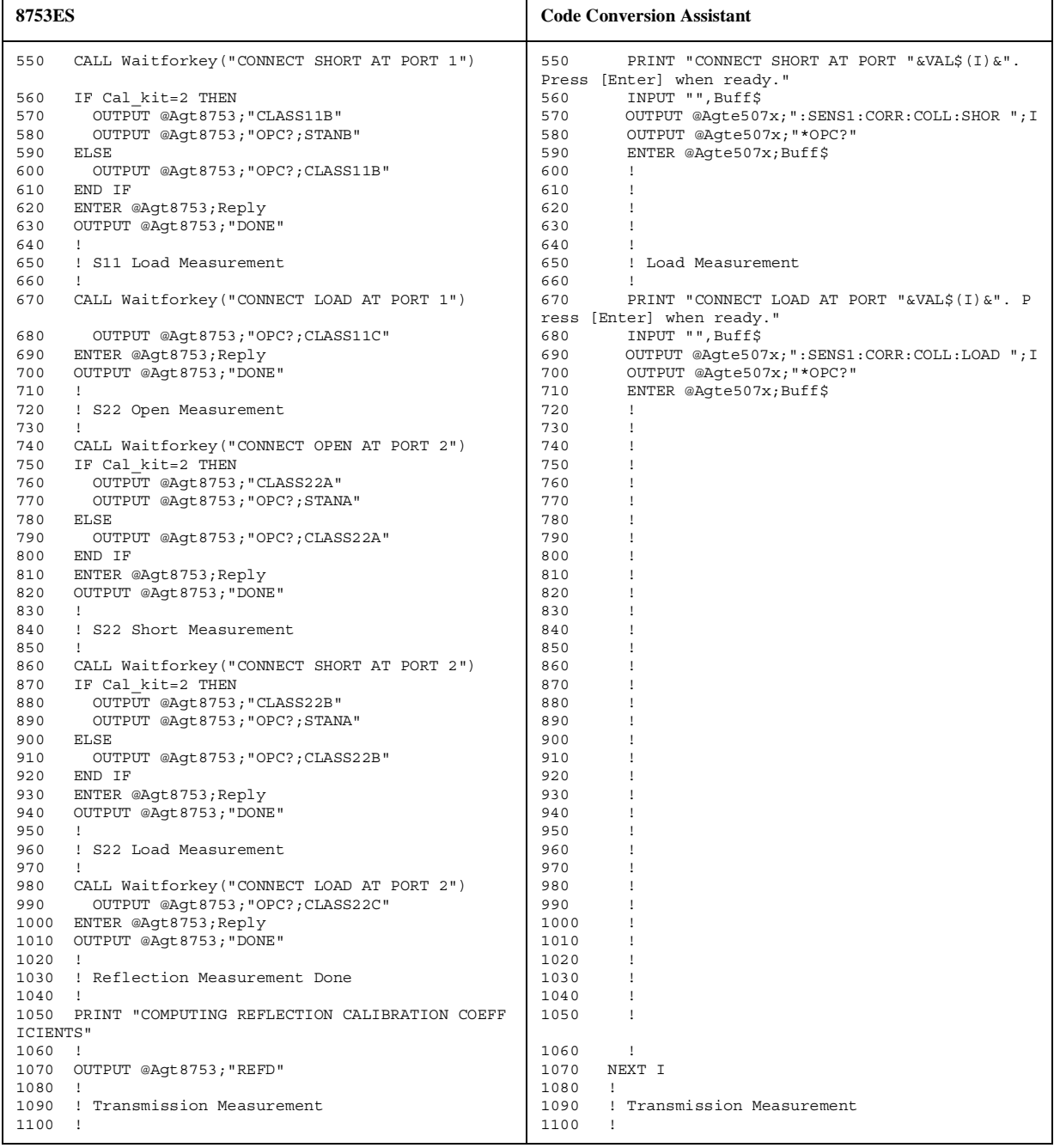

# **Table 5-5 Comparison Between Two Programs for Executing Full 2-Port Calibration**

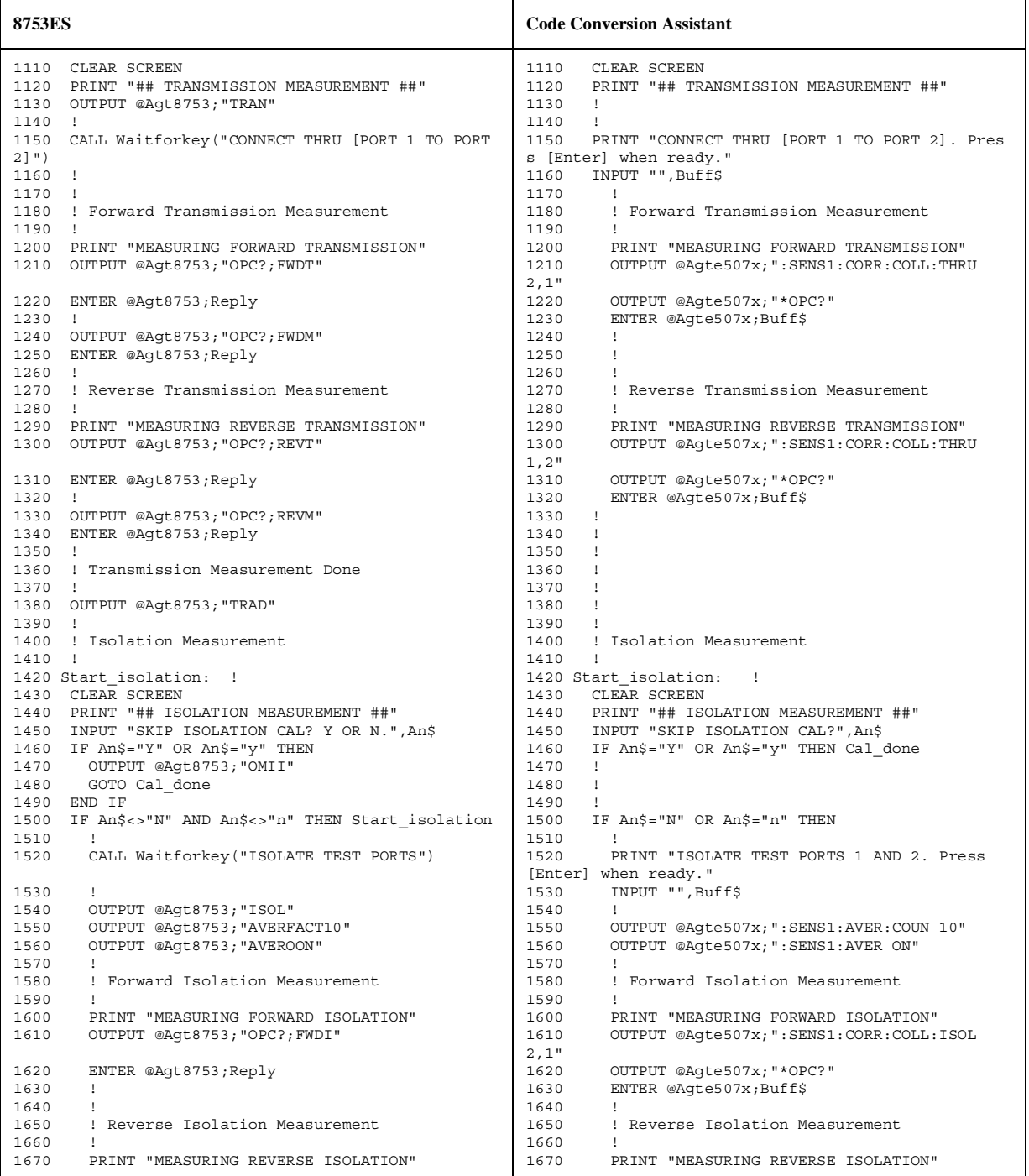

#### Tips for the 8753ES Code Conversion **How to Convert Program Code for Save/Recall Functions**

**Table 5-5 Comparison Between Two Programs for Executing Full 2-Port Calibration**

| OUTPUT @Aqt8753; "OPC?; REVI"<br>1680<br>1680<br>1, 2"                                                                                                    | OUTPUT @Aqte507x; ": SENS1: CORR: COLL: ISOL                                                                                                    |
|----------------------------------------------------------------------------------------------------|----------------------------------------------------------------------------------------------------|
| 1690<br>ENTER @Aqt8753;Reply<br>1690<br>1700<br>1700<br>Ţ.<br>1710<br>1710<br>T.<br>1720<br>OUTPUT @Aqt8753; "ISOD; AVEROOFF"<br>1720<br>1730<br>1730<br>1740<br>1740<br>1750<br>1750<br>1760<br>1760<br>! Done with Full 2-Port Calibration<br>1770<br>1770<br>1780<br>1780<br>1790 Cal done: !<br>1800 CLEAR SCREEN<br>1800<br>1810 PRINT "COMPUTING CALIBRATION COEFFICIENTS"<br>1820 OUTPUT @Aqt8753; "OPC?; SAV2"<br>1820<br>ENTER @Aqt8753;Reply<br>1830<br>1830<br>1840<br>1840<br>1850 PRINT "DONE WITH FULL 2-PORT CAL."<br>1850<br>1860 OUTPUT @Aqt8753; "MENUON"<br>1860<br>1870 !<br>1870<br>1880 END<br>1890 !<br>1900 ! Subroutine<br>1910 !<br>1920 SUB Waitforkey (Lab\$)<br>PRINT Lab\$&" Press ENTER when ready"<br>1930<br>1940 INPUT AS | OUTPUT @Aqte507x; "*OPC?"<br>ENTER @Aqte507x;Buff\$<br>OUTPUT @Aqte507x; ": SENS1: AVER OFF"<br>ELSE<br>GOTO Start isolation<br>END IF<br>$-1$<br>! Done with Full 2-Port Calibration<br>1790 Cal done: !<br>CLEAR SCREEN<br>1810 PRINT "COMPUTING CALIBRATION COEFFICIENTS"<br>OUTPUT @Aqte507x; ": SENS1: CORR: COLL: SAVE"<br>OUTPUT @Aqte507x; "*OPC?"<br>ENTER @Aqte507x;Buff\$<br>PRINT "DONE WITH FULL 2-PORT CALIBRATION"<br>÷.<br><b>END</b> |

# **How to Convert Program Code for Save/Recall Functions**

It is recommended that you develop a limit table from scratch with reference to Chapter 9 "Saving and Recalling (File Management)" in the ENA Programmer's Guide. It is likely to take more time to convert the GPIB commands for save/recall functions because the concepts between the 8753ES and ENA are different.

# **How to Read Instrument Model Number**

Use the \*IDN? command as in the following sample program:

```
10 OUTPUT @ENA;"*IDN?;"
20 ENTER @ENA;Reply$
30 Model$=Reply$[22;6]
```
# **How to Read Firmware Revision Number**

Use the \*IDN? command as in the following sample program:

```
10 OUTPUT @ENA;"*IDN?;"
20 ENTER @ENA;Reply$
30 Firmrev$=Reply$[40;6]
```
# **How to Read Serial Number**

In order to read the serial number, the OUTPSERN command is used with the 8753ES. With the ENA, use the \*IDN? command as in the following sample program:

```
10 DIM A$[46]
20 Output @ENA;"*IDN?"
30 Enter @ENA;Reply$
40 SerialNo$ = Reply$[29, 38]50 Print SerialNo$
```
# **How to Convert a Command Containing a Unit**

The 8753ES can interpret a unit in the command parameter, but the ENA cannot. Remove any unit before conversion.

You have to remove the unit for conversion from the GPIB command. You must convert with care when the unit is frequency. The frequency parameter unit is interpreted as Hz on the ENA. For example, you have to set the parameter to 3000000000 or 3E9 when you specify the frequency as 3 GHz.

# **How to Convert a Binary Data Transfer Program**

It is recommended that you develop a limit table from scratch with reference to Chapter 7 "Reading/Writing Measurement Data" in the ENA Programmer's Guide. When converting the program, you must take into account the fact that the definitions of the header and footer are different between the 8753ES and the ENA.

# **How to Read the Active Channel and Trace**

Reading the active channel on the 8753ES is equivalent to reading the active channel and trace. To read the active trace on the ENA, the channel must be specified in the

#### Tips for the 8753ES Code Conversion **Difference in Marker Couple/Uncouple**

command.[Table 5-6](#page-63-0) shows a conversion example.

#### <span id="page-63-0"></span>**Table 5-6 Converting the program to read the active channel.**

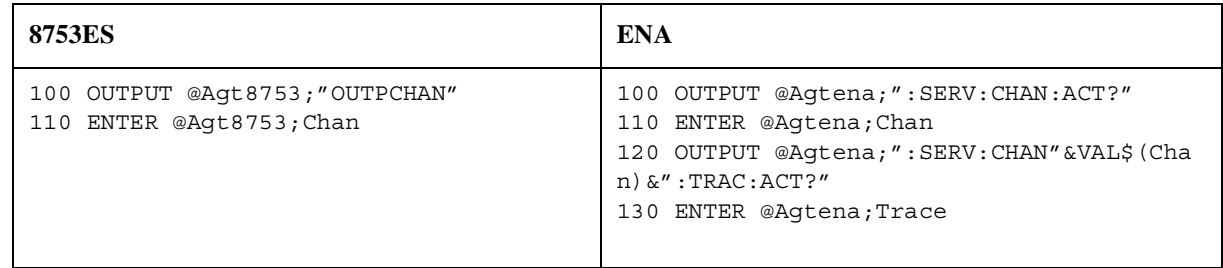

# **Difference in Marker Couple/Uncouple**

In the 8753ES, the marker coupling function is in effect for all channels, even if the channel setting is uncoupled. On the other hand, on the ENA, marker coupling is in effect only among the traces in the same channel. Convert the following commands while giving special attention to this difference.

- **MARKCOUP**
- **MARKUNCO**

# **How to Convert a Query on 8753ES to Multiple Queries on ENA**

Some individual 8753ES query commands are converted to multiple query commands. In this case, you need to modify the program to read the response as string. An example is shown in [Table 5-7.](#page-63-1)

<span id="page-63-1"></span>**Table 5-7 Converting the program to read the active channel.**

| 8753ES                                                     | <b>ENA</b>                                                                                              |  |  |
|------------------------------------------------------------|----------------------------------------------------------------------------------------------------|--|--|
| 100 OUTPUT @Aqt8753; "LOWSTEP?"<br>110 ENTER @Aqt8753;Tran | 100 OUTPUT @Aqtena; ": CALC1: TRAN: TIME?; : C<br>ALC1: TRAN: TIME: STIM?"<br>110 ENTER @Aqtena; Tran\$ |  |  |

# **How to Convert Chop/Alternate Sweep Mode**

The 8753ES has a function for switching the chop/alternate sweep mode. The chop/alternate mode is set by the following commands:

- CHOPAB
- ALTAB

On the other hand, on the ENA, the traces in on channel work as a chop sweep while the traces in the other channels work as the alternate sweep mode.

You need to set each trace into a separate channel on the ENA because the sweep operation in the alternate sweep mode is performed separately for each channel in the 8753ES. Thus, [Table 5-2 on page 46](#page-45-0) is not applicable to the alternate sweep mode. You need to set the channel and trace numbers manually when you convert a program where the alternate sweep mode is activated.

# **How to Convert Color Setting**

It is recommended that you develop a color setting from scratch with reference to Chapter 3 "Setting Up the Analyzer" in the ENA Programmer's Guide. It is likely to take more time to convert a color setting because the procedure is much different between the 8753ES and ENA.

Tips for the 8753ES Code Conversion **How to Convert Color Setting**

<span id="page-66-0"></span>

# **6 Comparing functions of the 8753ES and the E5070B/E5071B**

This chapter describes the information necessary to replace Agilent 8753ES with the Agilent E5070B/E5071B.

# <span id="page-67-0"></span>**Important Functional Differences**

This section describes the key differences between the Agilent 8753ES and Agilent E5070B/E5071B.

#### **Channel and Trace Concepts**

In the 8753ES, channels 1 and 2 are independent from each other and have auxiliary channels, channels 3 and 4, respectively. Channels 3 and 4 can be displayed as additions to channels 1 and 2, respectively. This allows up to four channels to be displayed for up to four traces on the screen simultaneously. Channels 1 and 3 and channels 2 and 4 are always coupled, while channels 1 and 2 are independent from each other. This enables you to specify different sweep conditions on each of channels 1 and 2. The E5070B/E5071B has four/nine/twelve/sixteen independent channels, each of which allows sweep conditions to be defined different from those on other channels. On the screen you can open up to sixteen windows, each of which allows up to sixteen traces to be defined.

#### **Measurement Parameters**

In the 8753ES, S-parameters as well as measurement parameters such as A, B, R, A/R, B/R, and A/B are supported to enable you to measure values such as the absolute value of the power input to a port. The E5070B/E5071B, however, allows only S-parameters to be measured.

#### **Test Port Output Ranges**

The 8753ES comes standard with test sets for two ports, while the E5070B/E5071B comes optionally with test sets for two ports (Options 213 and 214), three ports (Options 313 and 314), and four ports (Options 413 and 414). Furthermore, the 8753ES comes optionally with a 75  $\Omega$  test set (Option 075), while the E5070B/E5071B does not.

For more about the measurement frequency ranges of the 8753ES and E5070B/E5071B, see [Table 6-1](#page-67-1).

<span id="page-67-1"></span>**Table 6-1 Measurement Frequency Ranges**

| <b>Function</b>                   | 8753ES                                                               | E5070B/E5071B                                            |
|-----------------------------------|----------------------------------------------------------------------|----------------------------------------------------------|
| Measurement<br>frequency<br>range | $30$ kHz to $3$ GHz (std.)<br>$30 \text{ kHz}$ to 6 GHz (Option 006) | 300 kHz to 3 GHz (E5070B)<br>300 kHz to 8.5 GHz (E5071B) |

For more about the output power levels and output power ranges of the 8753ES and E5070B/E5071B, see [Table 6-2](#page-68-0).

#### <span id="page-68-0"></span>**Table 6-2 Test Port Output Power Levels**

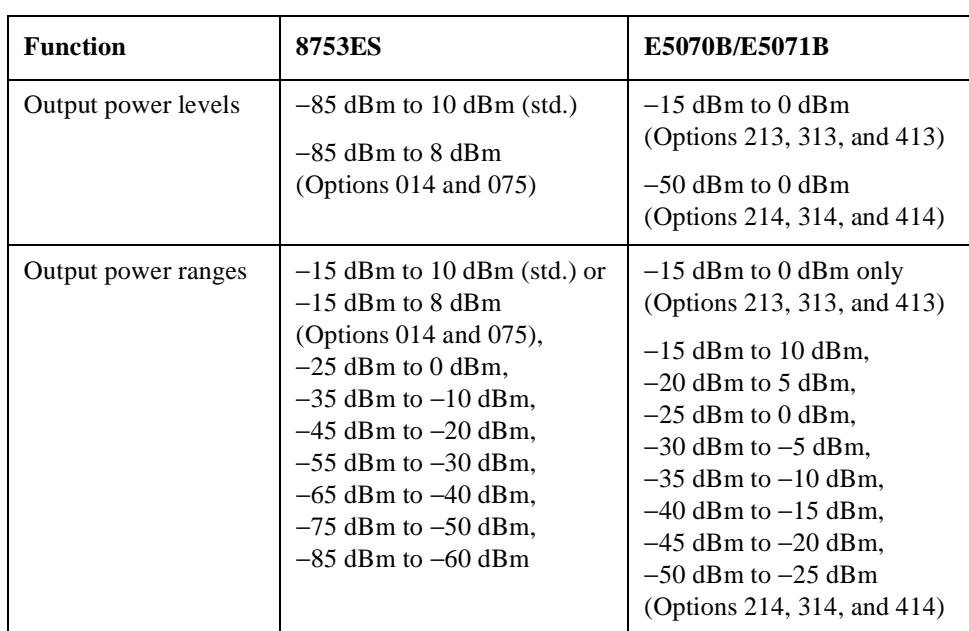

# **Sweep Function**

The list (segment) sweep function enables you to perform measurements corresponding to two or more sweep conditions in one sweep operation and is supported both on the 8753ES and E5070B/E5071B. While the 8753ES allows only up to 30 segments per table to be defined, the E5070B/E5071B allows up to 201 segments to be defined. Furthermore, while two or more commands are needed to create a table using GPIB (SCPI) commands on the 8753ES, only one command does the same function on the E5070B/E5071B.

The 8753ES supports an IF bandwidth up to 6 kHz, but the E5070B/E5071Bsupports an IF bandwidth up to 100 kHz, enabling faster sweep operations than with the 8753ES.

While the 8753ES supports automatically selecting the output power range, the E5070B/E5071B supports only manual selection.

On the 8753ES, which supports frequency offset sweeps, frequency conversion devices such as mixers can be measured. The E5070B/E5071B, however, does not support this function.

Comparing functions of the 8753ES and the E5070B/E5071B **Important Functional Differences**

#### **Calibration**

The types of calibration kits supported by the 8753ES and E5070B/E5071B are shown in [Table 6-3.](#page-69-0)

<span id="page-69-0"></span>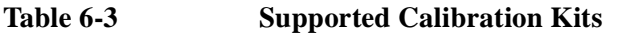

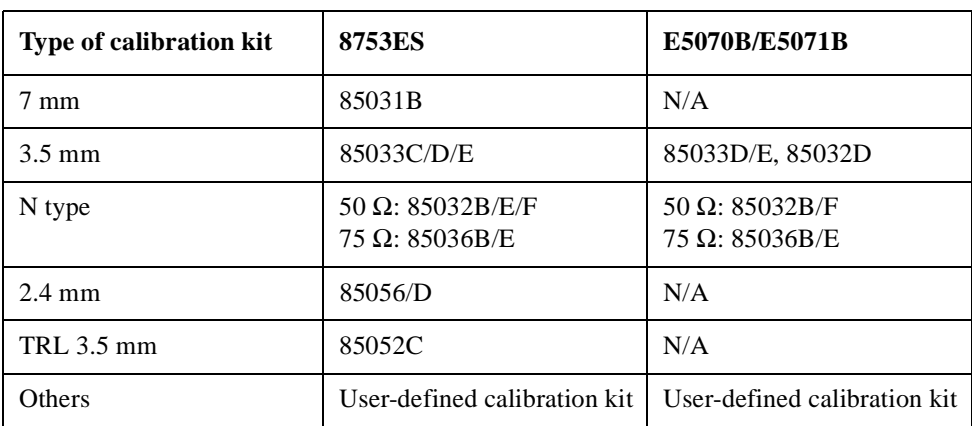

The 8753ES allows only one type of user-defined calibration kit to be saved in the internal memory. Up to 15 classes can be set up when defining calibration kits, including 12 classes (isolation included) to be used for full 2-port calibration and three calibration classes (THRU, reflect, and line/match for TRL\*/LRM\* calibration. A maximum of seven standards can be defined for each calibration class.

In contrast, the E5070B/E5071B allows ten types of user-defined calibration kits to be saved in the internal memory, which include the five calibration kits registrated beforehand. When setting up calibration classes, OPEN, SHORT, and LOAD can be set up on each port and THRU between ports. Only one standard is allowed for each calibration class.

#### **ECal**

Both the 8753ES and E5070B/E5071B support ECal measurement. However, each supports slightly different functions. The 8753ES supports enhanced response calibration, 1-port calibration for S11 and S22, and full 2-port calibration. Although the E5070B/E5071B does not support enhanced response calibration, it does support full 3-port calibration (Options 313, 314, 413, 414) and full 4-port calibration (Options 413, 414), making multi-port calibration possible.

While the 8753ES allows the manual measurement for the THRU standard, the E5070B/E5071B does not. Furthermore, the 8753ES allows a frequency array or module information to be read, but these functions are not supported on the E5070B/E5071B.

# **Trigger System**

The trigger system detects the signal for starting a measurement (trigger) and controls decisions on whether to measure or not measure.

On the 8753ES, the trigger state is available for the pair of a main channel and an auxiliary channel (two pairs: channels 1 and 3 and channels 2 and 4). For each pair, three states are available: Hold, Waiting for Trigger, and Measurement. When a trigger event occurs, one pair of channels in the Waiting for Trigger state are put into a sweep operation. If the other pair is also Waiting for Trigger, then the next trigger event puts it into sweep operation as well. When the sweep condition coupling channels is turned on, the Hold, Waiting for Trigger, and Measurement states are common to all channels. In this case, when a trigger event occurs in the Waiting for Trigger state, all channels are put into sweep operation. For example, when you set channel 1 and 2 to uncouple and sweep each channel, you need to set each channel to Hold state and make trigger events to each channel.

On the E5070B/E5071B, the trigger system involves states of the entire system and those of each of the channels. Since a trigger event is common to all channels, three system-wide states exist: Hold, Waiting for Trigger, and Measurement. On the other hand, two states exist for each channel: Idle and Startup. For a channel in an Idle state, measurement is not performed at all, while for a channel in Startup state, measurements are started in sequence after an event occurs. When all channels are in an Idle state, the E5070B/E5071B is in Hold state when viewed as an entire system. If even one Startup state channel exists, the E5070B/E5071B enters the Waiting for Trigger or Measurement state. Upon a transition from the Waiting for Trigger to the Measurement state, measurement is performed on channels put into Startup state starting with the channel with the smallest channel number.

While the 8753ES allows either High or Low input signals from the external trigger line to be selected, the E5070B/E5071B allows only Low input signals to be selected.

#### Comparing functions of the 8753ES and the E5070B/E5071B **Important Functional Differences**

#### **Data Flow**

The data flow in the 8753ES is shown in [Figure 6-1](#page-71-0) while the flow in the E5070B/E5071B is shown in [Figure 6-2](#page-72-0). As described in ["Reading/Writing Data" on page 73,](#page-72-1) the types of data you can read/write using the 8753ES differ from those you can read/write using the E5070B/E5071B.

<span id="page-71-0"></span>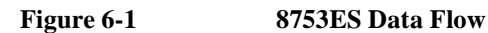

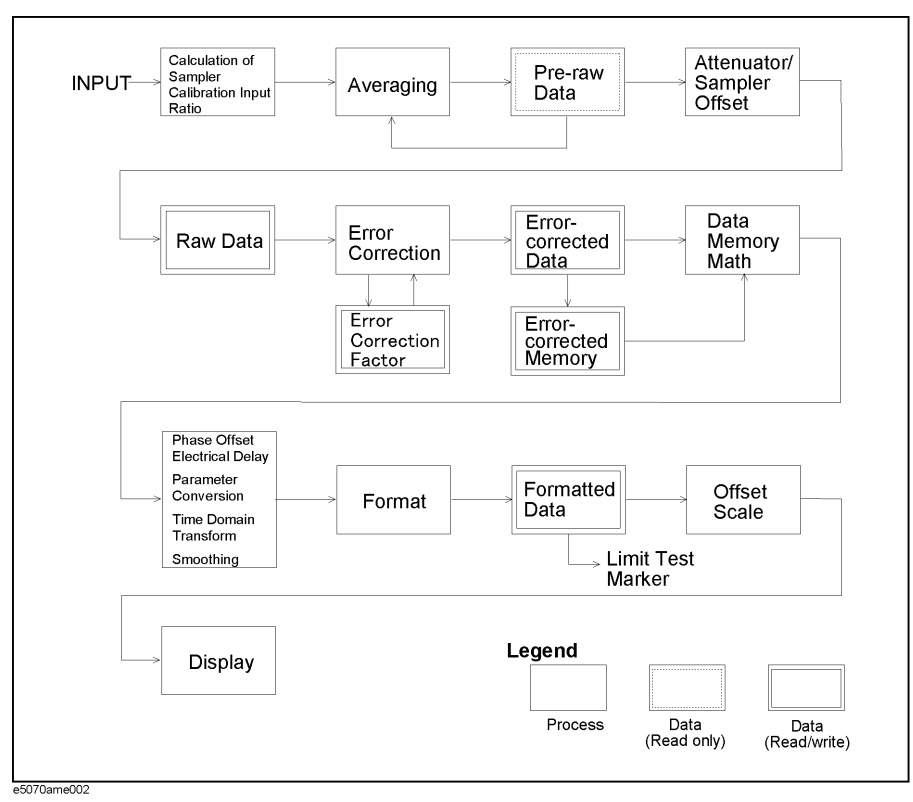
# Comparing functions of the 8753ES and the E5070B/E5071B **Important Functional Differences**

#### **Figure 6-2 E5070B/E5071B Data Flow**

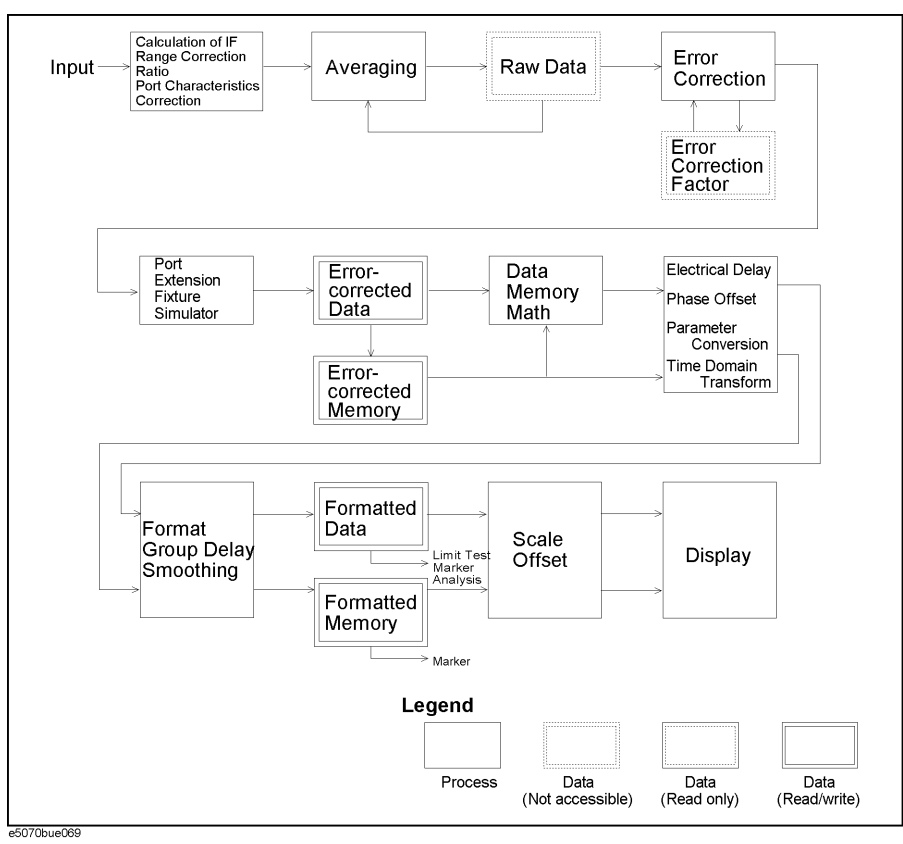

# **Reading/Writing Data**

Types of data that can be handled by the 8753ES and E5070B/E5071B are listed in Table 3-4.

# **Table 6-4 Reading/Writing Data**

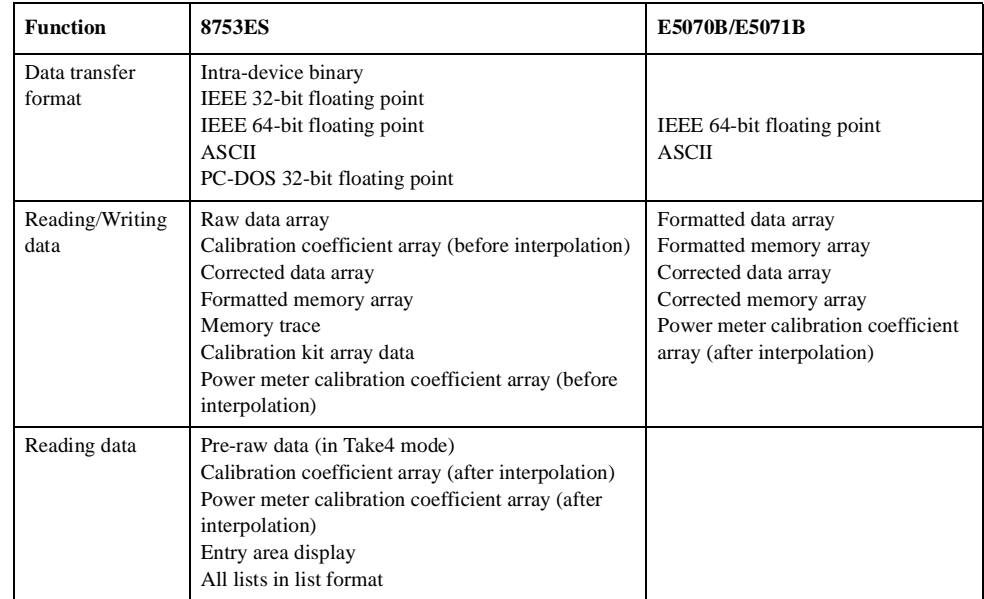

#### Comparing functions of the 8753ES and the E5070B/E5071B **Important Functional Differences**

#### **Screen Display and Marker Functions**

The 8753ES allows up to four channels to be displayed on the screen. Up to five markers can be displayed on each channel. Also, one of the displayed markers can be designated as the reference marker. Each channel also supports a fixed marker that can be established at a fixed position.

In contrast, the E5070B/E5071B enables you to have all sixteen channels displayed by opening up nine separate windows on the screen. Sixteen traces can be displayed for each channel, and up to nine markers can be displayed for each trace. In addition to the markers displayed, you can also designate one marker as the reference marker. The E5070B/E5071B, however, does not support fixed markers.

The 8753ES supports the Maximum, Minimum, Target value, and Bandwidth marker functions. The E5070B/E5071B supports all these in addition to a Peak Search function. Using this function, you can determine whether or not to search for a positive or negative peak. In addition, the 8753ES has an additional function to search for the maximum or minimum bandwidth. While the 8753ES allows a target value or search tracking to be established only on the active marker, the E5070B/E5071B allows a target value or search tracking to be established on all markers.

#### **Math Operation Functions on Traces**

On the 8753ES, each channel is provided with a memory trace. For this reason, math operations between the data trace and memory trace are supported: "Data / Memory" and "Data − Memory". On the E5070B/E5071B, however, "Data × Memory" and "Data + Memory" are supported along with the division and subtraction operations described above.

The trace displays supported on the 8753ES are: "Data trace only", "Memory trace only", "Both memory trace and data trace", and "Data math only". The E5070B/E5071B supports these functions in addition to "Both data math and memory trace".

#### **Device Test Functions**

The 8753ES supports the limit test, ripple test, and bandwidth test, while the E5070B/E5071B supports only the limit test. For the limit test on the 8753ES, a limit test table is provided for each channel with up to 18 segments are allowed in each table. In contrast, the E5070B/E5071B allows a limit test table to be defined for each trace and up to 100 segments to be defined per table.

Among the items read from the test results, the 8753ES supports a pass/fail for each channel, segment, and point, plus maximum/minimum values for each segment. In contrast, the E5070B/E5071B supports only a pass/fail of the active trace on each channel.

#### **Analytical Functions**

Although the 8753ES does not support the fixture simulator function, the E5070B/E5071B does. The fixture simulator supported by the E5070B/E5071B include the balanced-unbalanced transformation function for analyzing balanced devices, and the matching circuit function.

# **Save/Recall**

For storing data, the 8753ES is provided with an internal register, internal disk drive (floppy disk), and external disk drive (connected through the GPIB). In contrast, the E5070B/E5071B provides an internal hard disk drive, and an internal disk drive (floppy disk). While the 8753ES can save or recall the device setup, screen color settings, and test sequences, the E5070B/E5071B is able to save or recall the instrument setup, segment sweep table, and limit line table as well as VBA projects. The 8753ES saves display data in JPEG format while the E5070B/E5071B supports the Windows  $^{\circledR}$  Bitmap (BMP) and Portable Network Graphics (PNG) format.

# **Test Sequence Program**

Although the 8753ES supports the test sequence program, the E5070B/E5071B provides an environment for developing VBA programs for automatic measurement.

# **Outputting to a Printer/Plotter**

The 8753ES enables you to establish the print area covering an entire sheet or just a 1/4 sheet, and to define traces, the reference line, and colors of warning messages. In contrast, the E5070B/E5071B supports only full-sheet output, and an on/off setting for highlighting the entire screen in connection with color setup.

The 8753ES supports parallel ports, serial ports, and GPIB as printer ports, although the E5070B/E5071Bsupports only parallel- and USB-connected printers.

# **GPIB Interface**

While the 8753ES uses pass control to pass the controller information to an external PC or instrument, the E5070B/E5071B does not support this function.

# **LAN Interface**

Although the 8753ES does not support a LAN interface, support for LANs is standard on the E5070B/E5071B.

# **Other Functions**

The 8753ES is provided with Take4 mode, mixer measurement function, and harmonics measurement function (Option 002), but the E5070B/E5071B is not provided with these functions.

# **Comparing Functions**

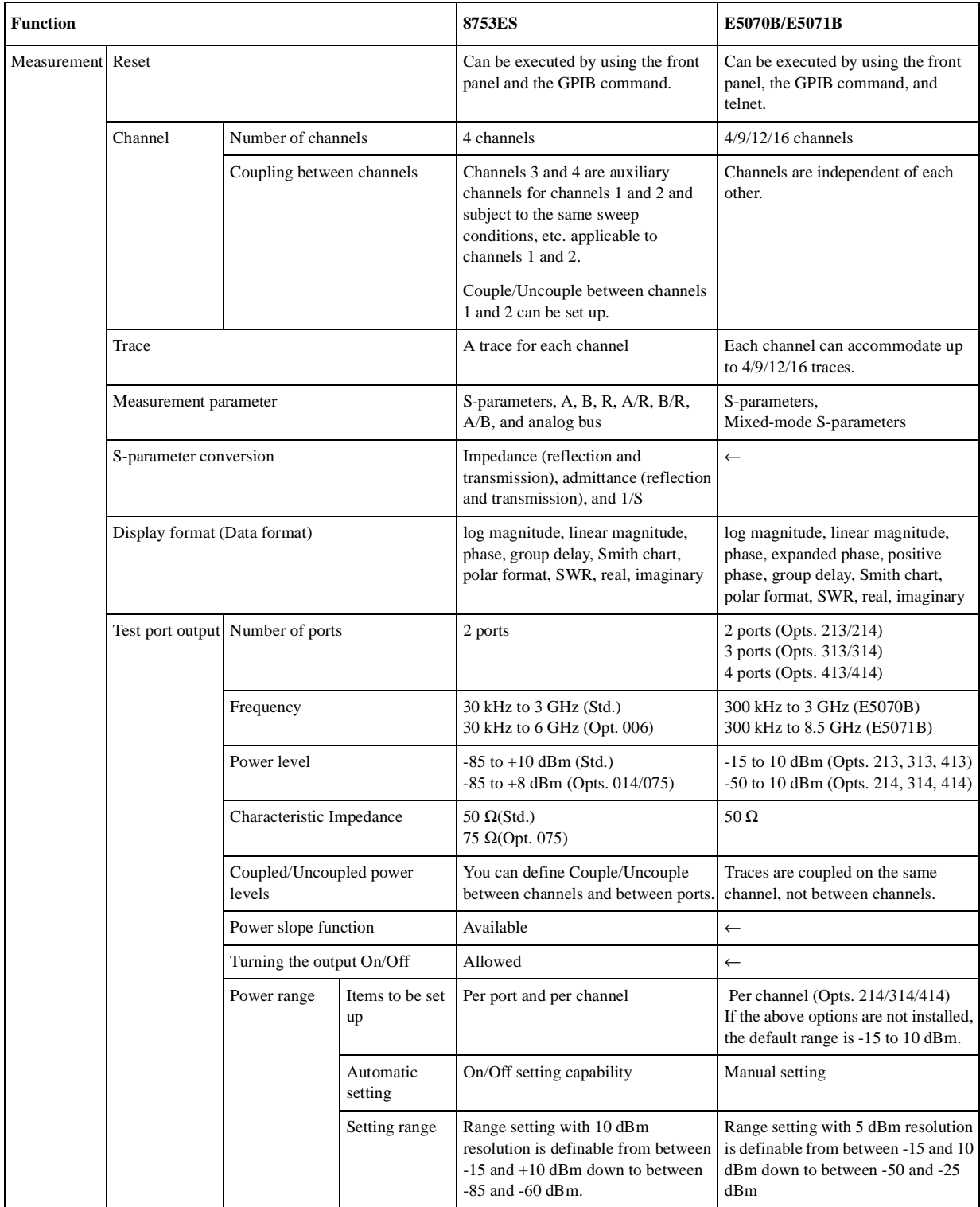

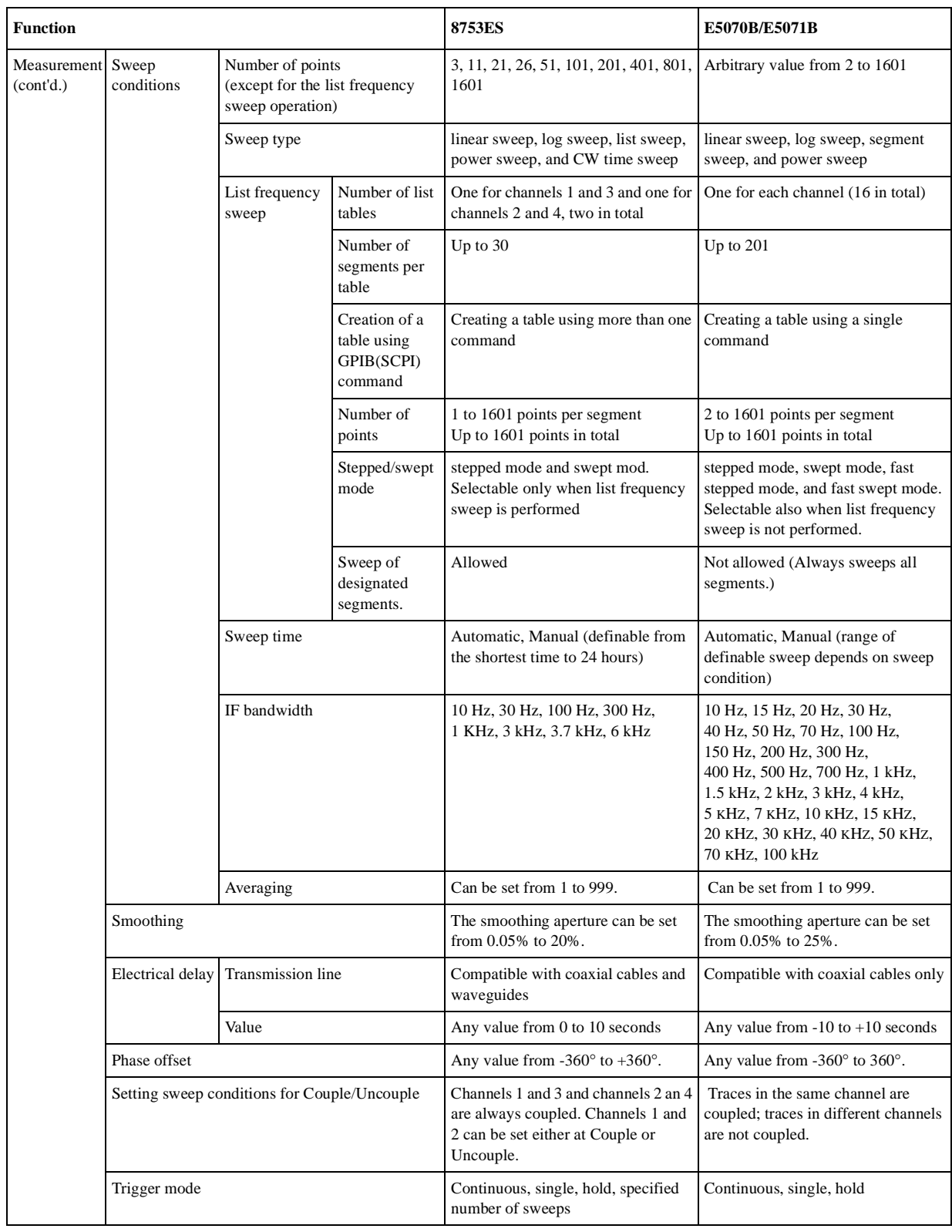

# Comparing functions of the 8753ES and the E5070B/E5071B **Comparing Functions**

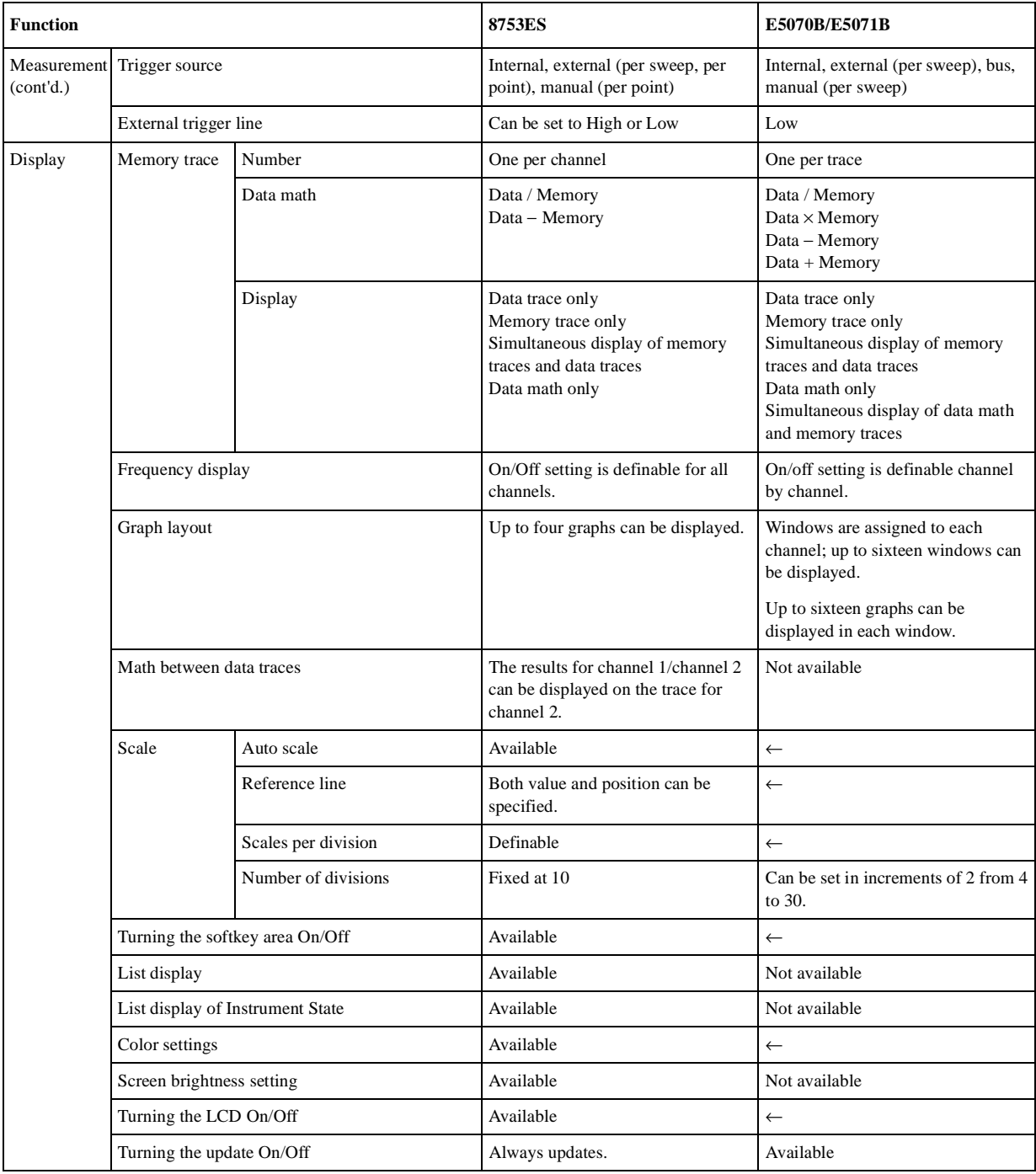

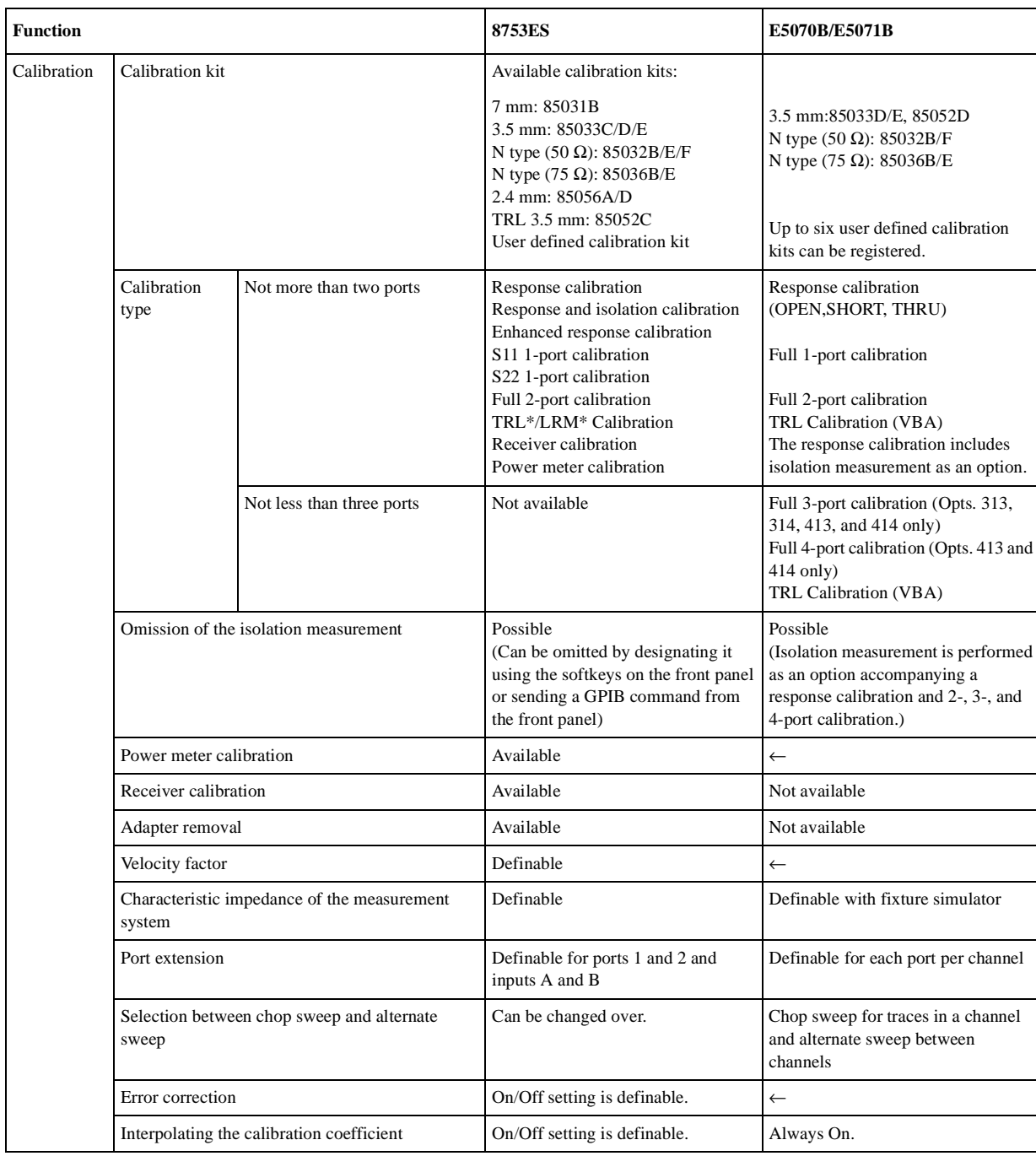

# Comparing functions of the 8753ES and the E5070B/E5071B **Comparing Functions**

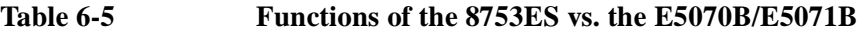

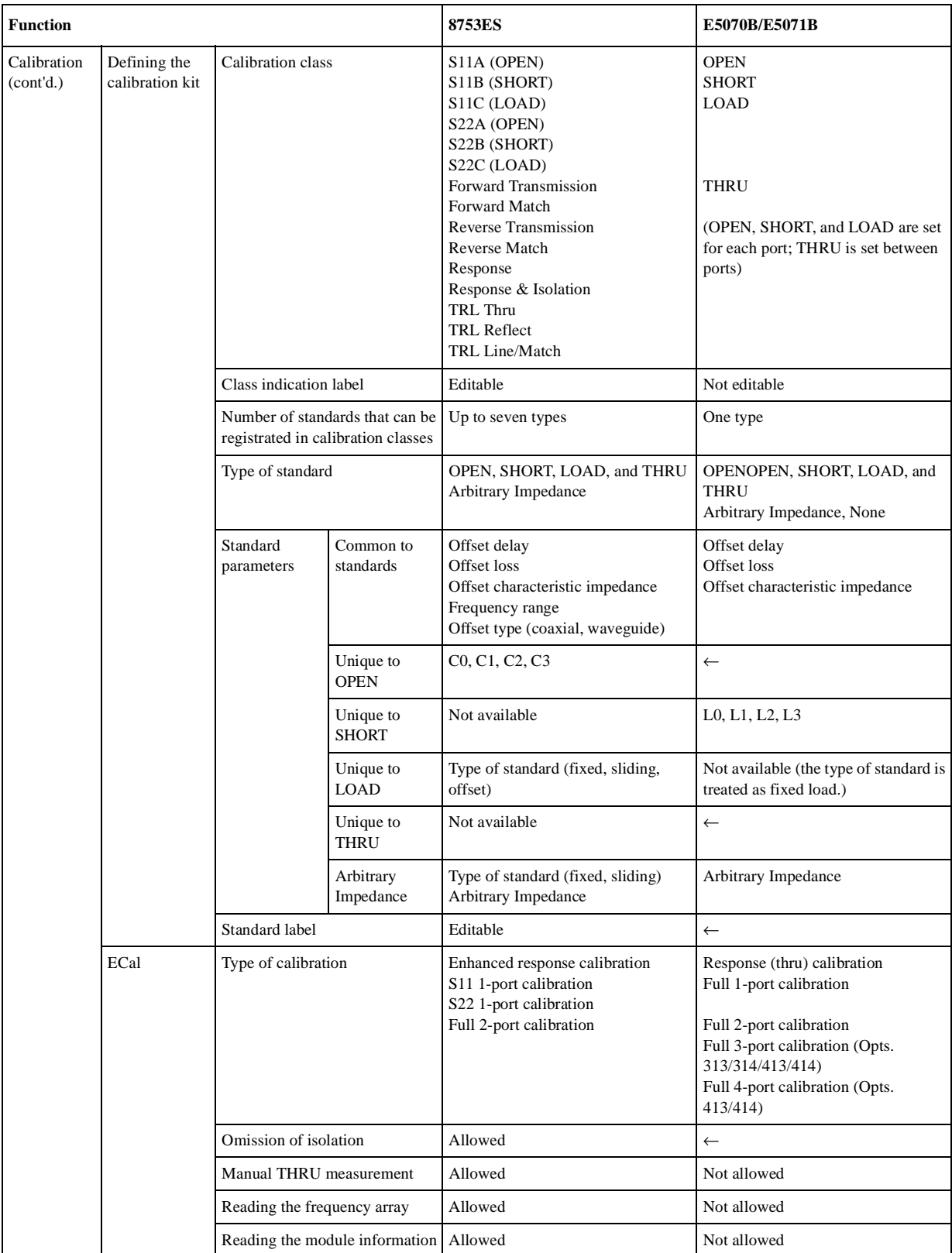

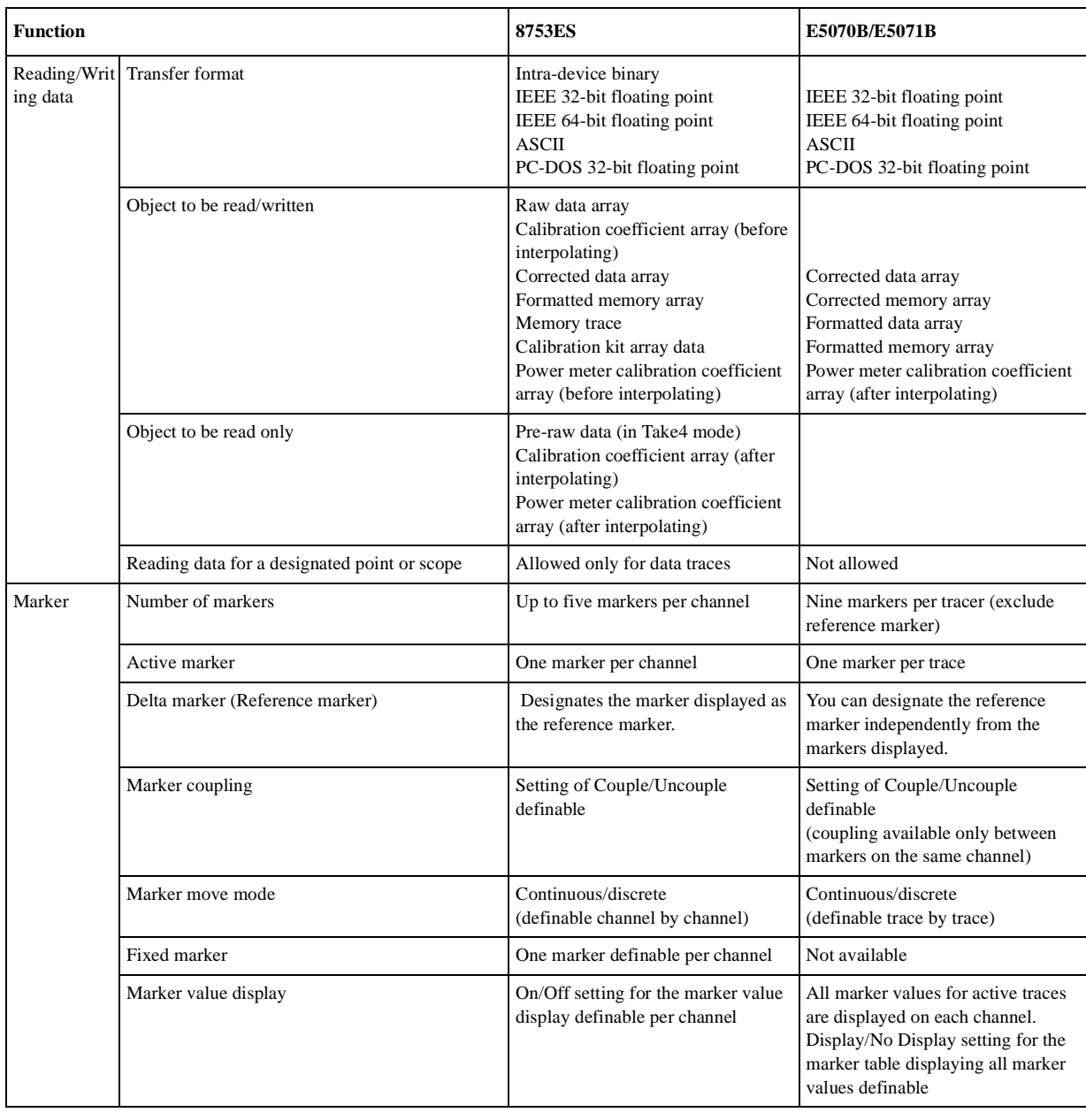

# Comparing functions of the 8753ES and the E5070B/E5071B **Comparing Functions**

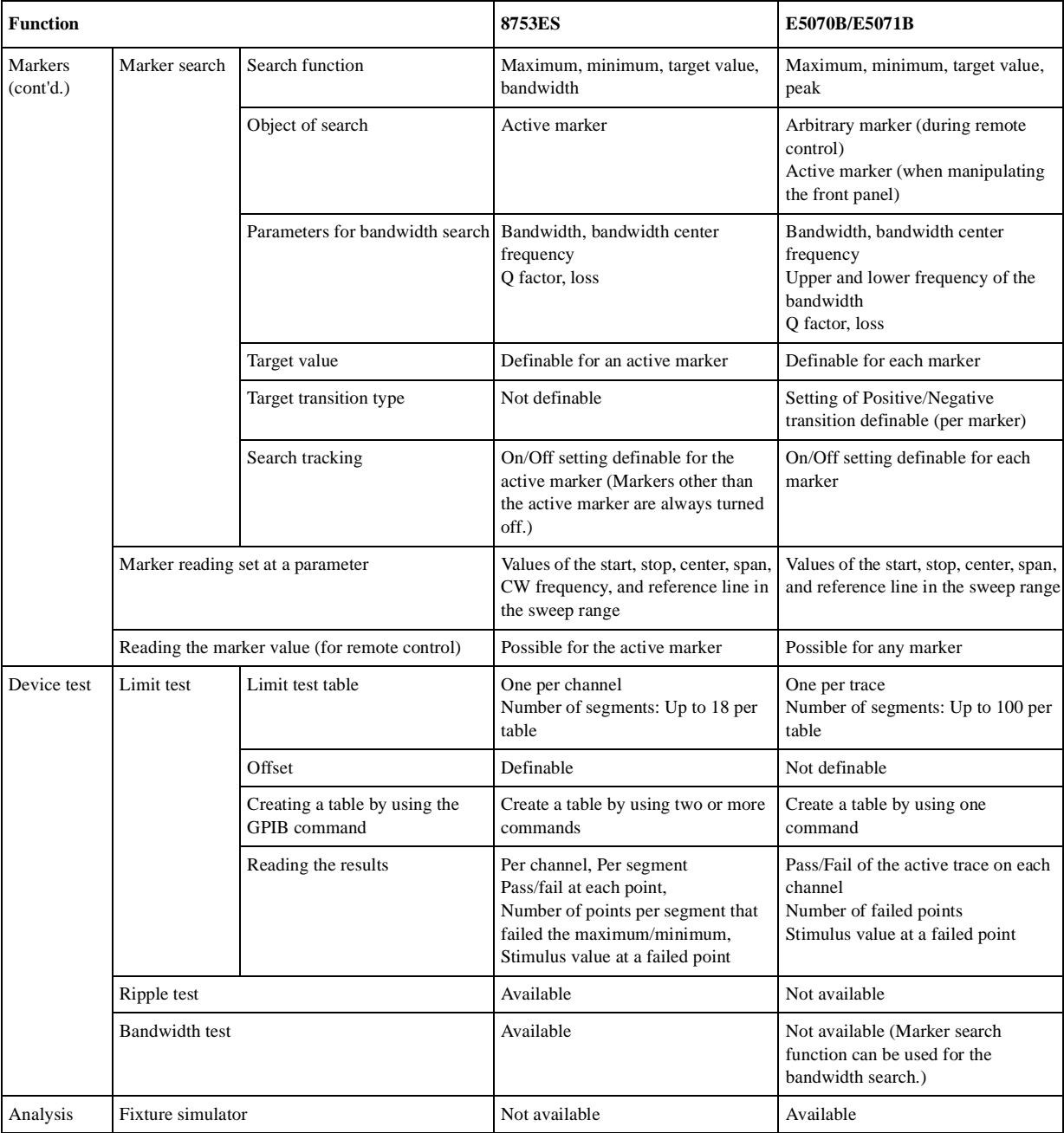

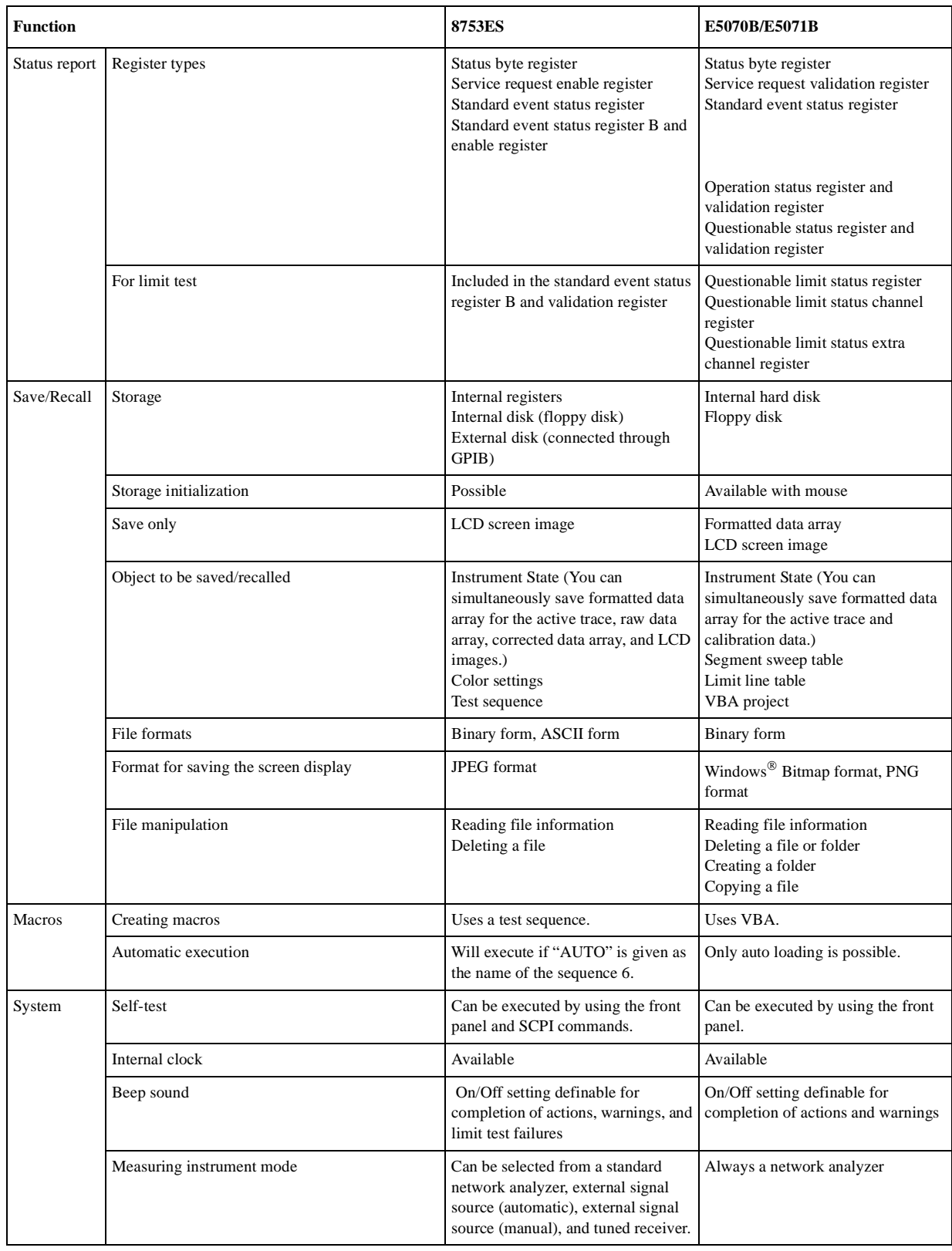

# Comparing functions of the 8753ES and the E5070B/E5071B **Comparing Functions**

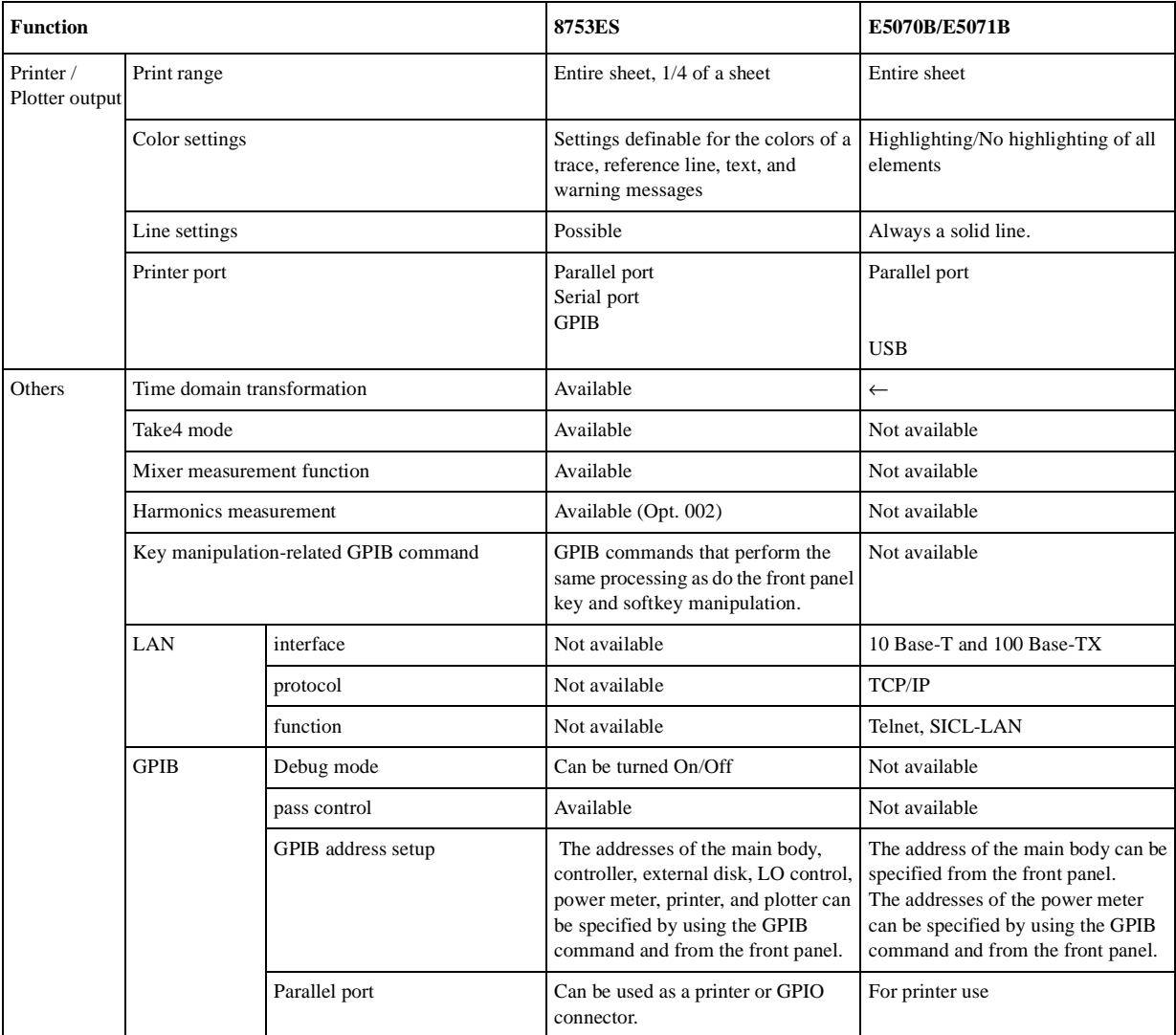

# **7 Comparing Commands of the 8753ES and E5070B/E5071B**

The following table presents a comparison of commands on the Agilent 8753ES and Agilent E5070B/E5071B, listed alphabetically by function.

<span id="page-85-2"></span><span id="page-85-1"></span><span id="page-85-0"></span>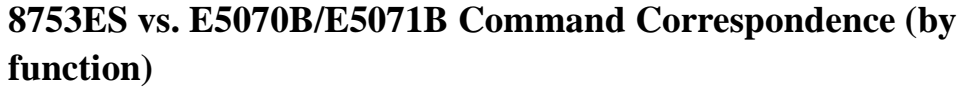

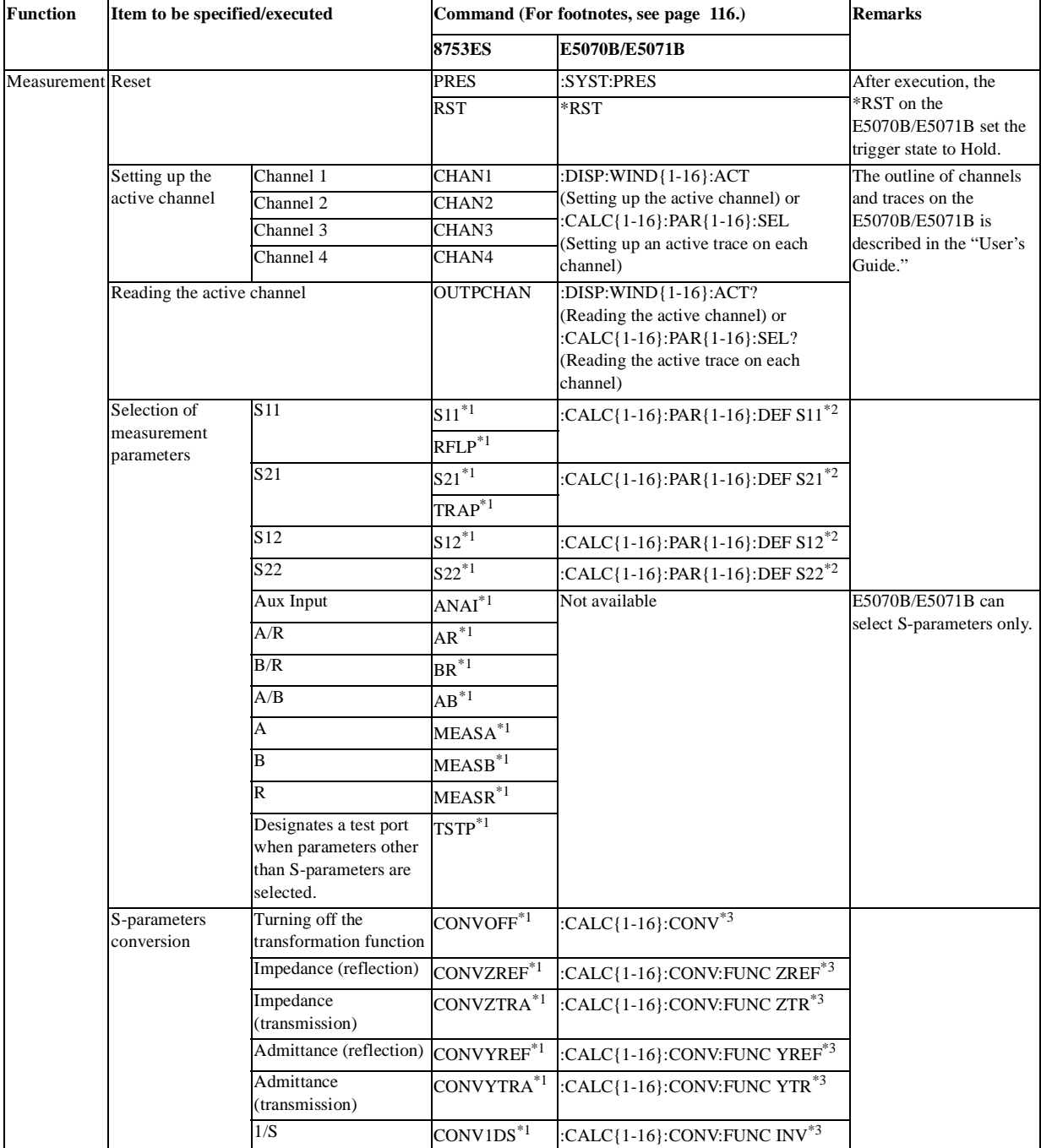

<span id="page-86-1"></span><span id="page-86-0"></span>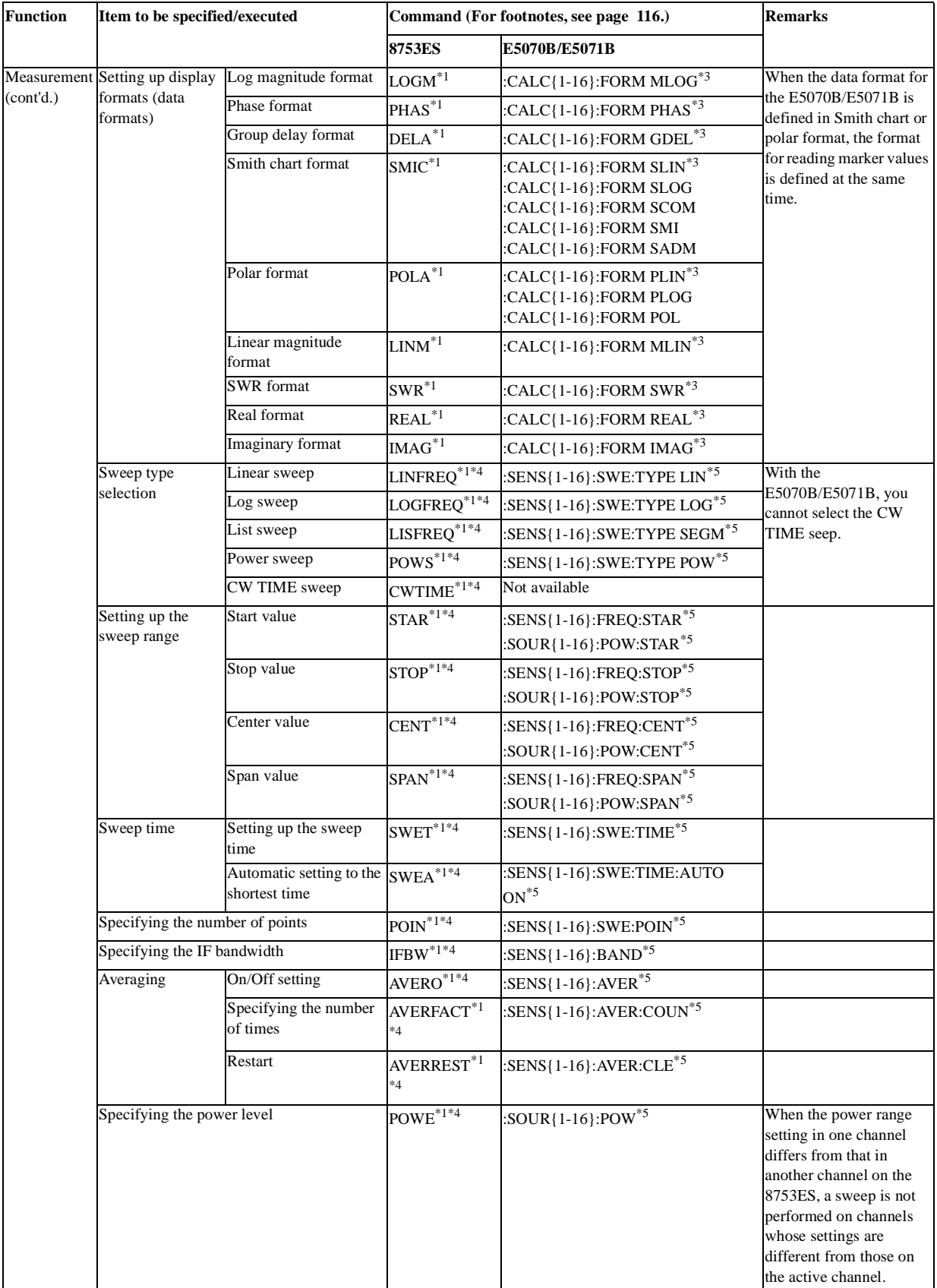

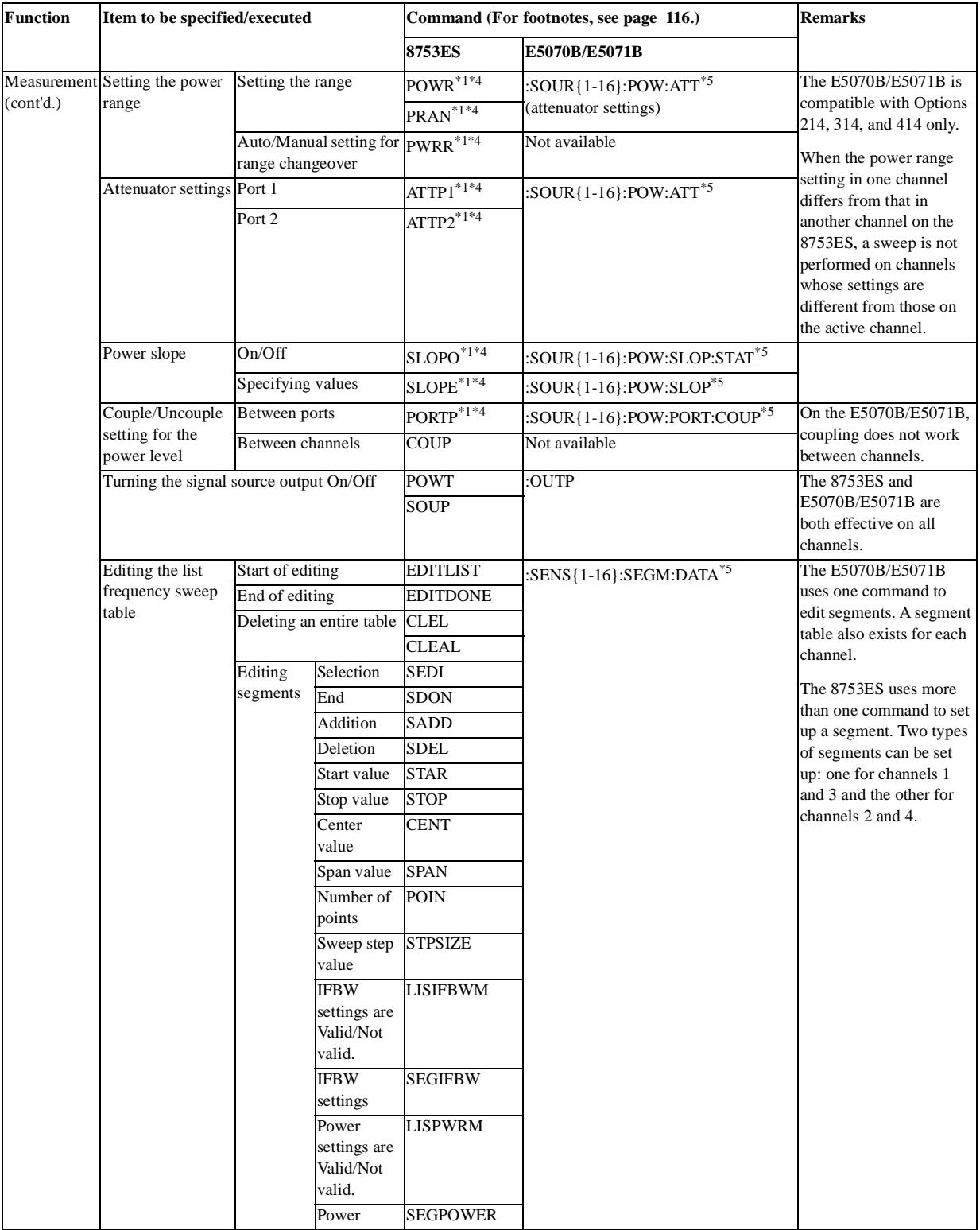

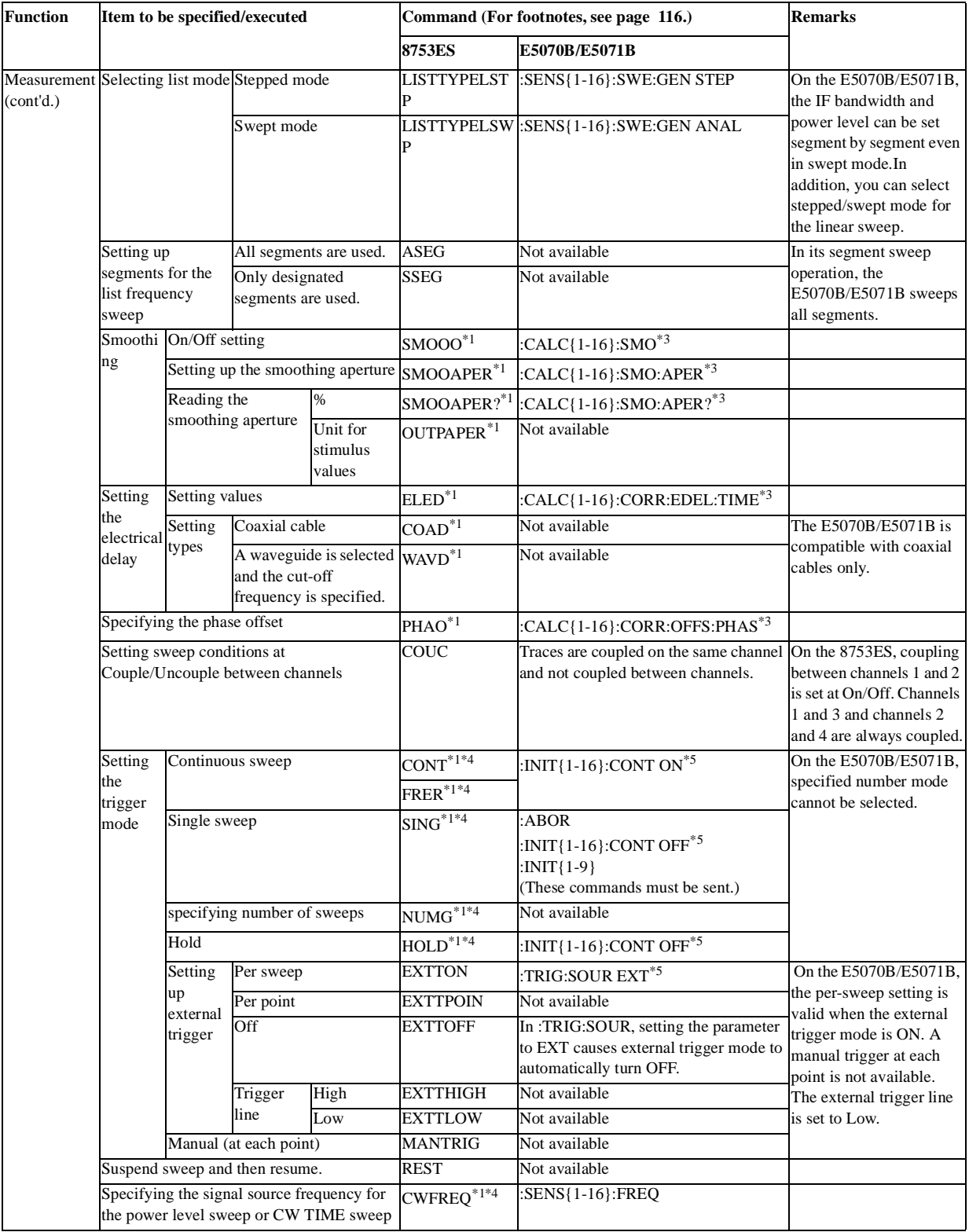

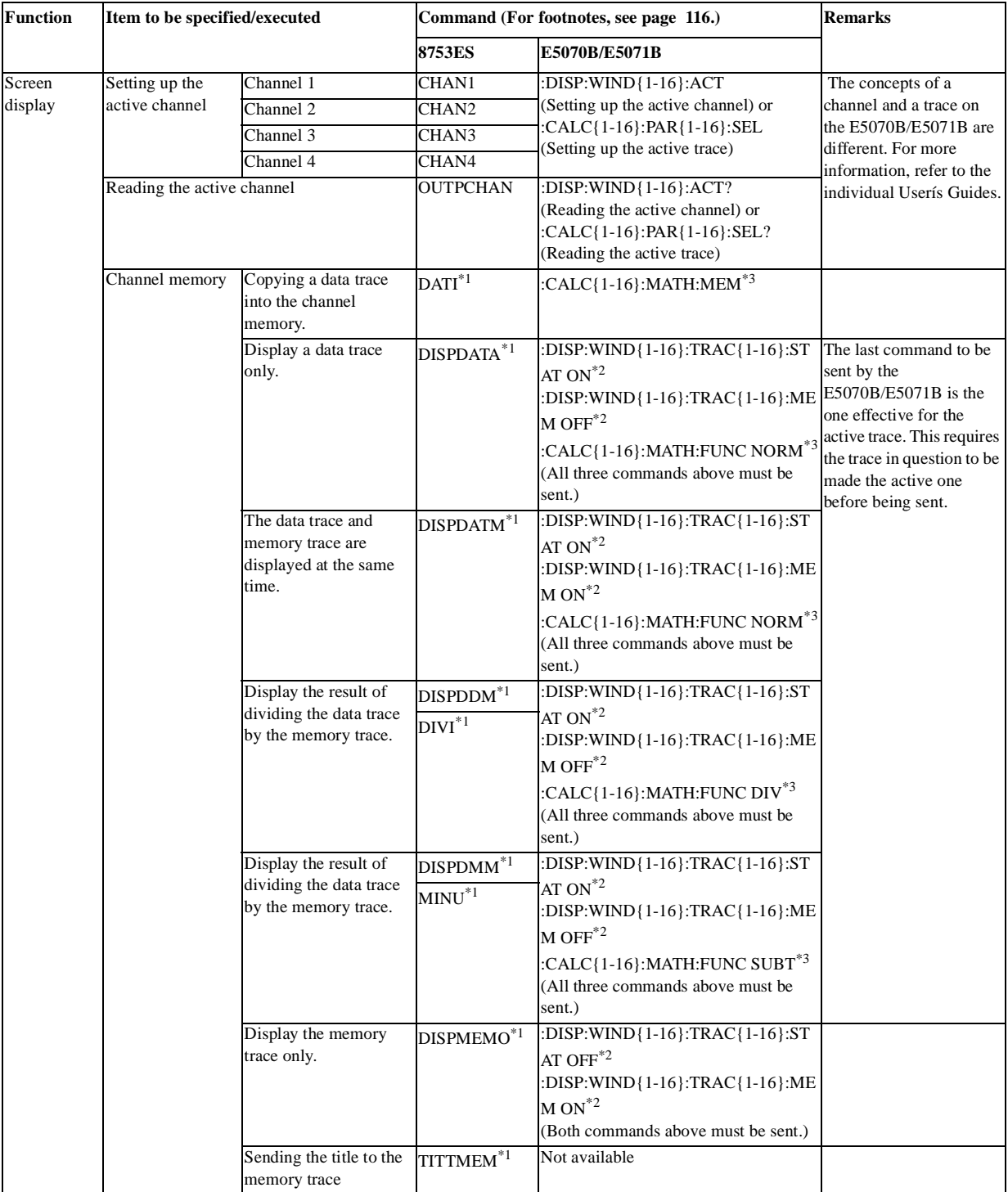

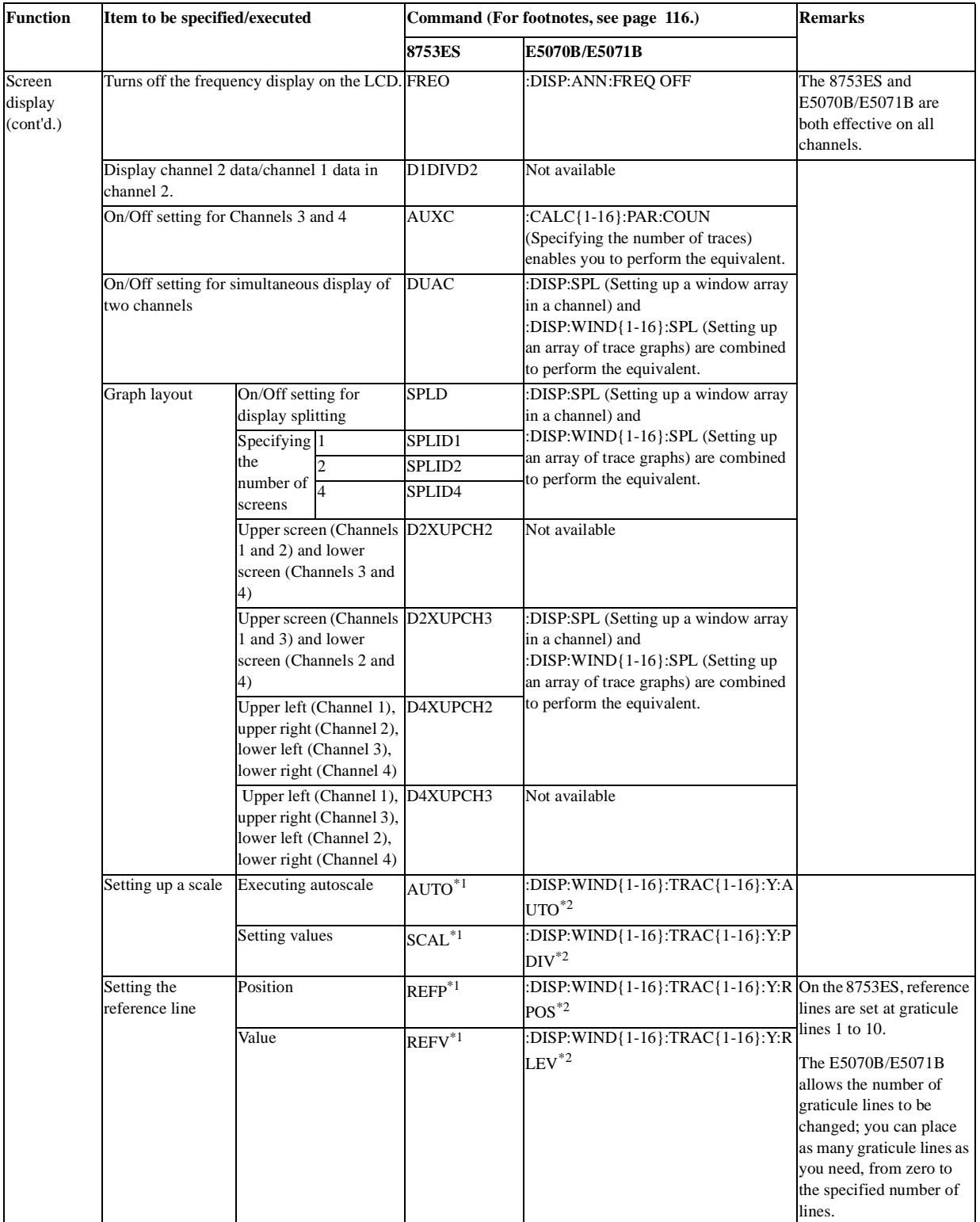

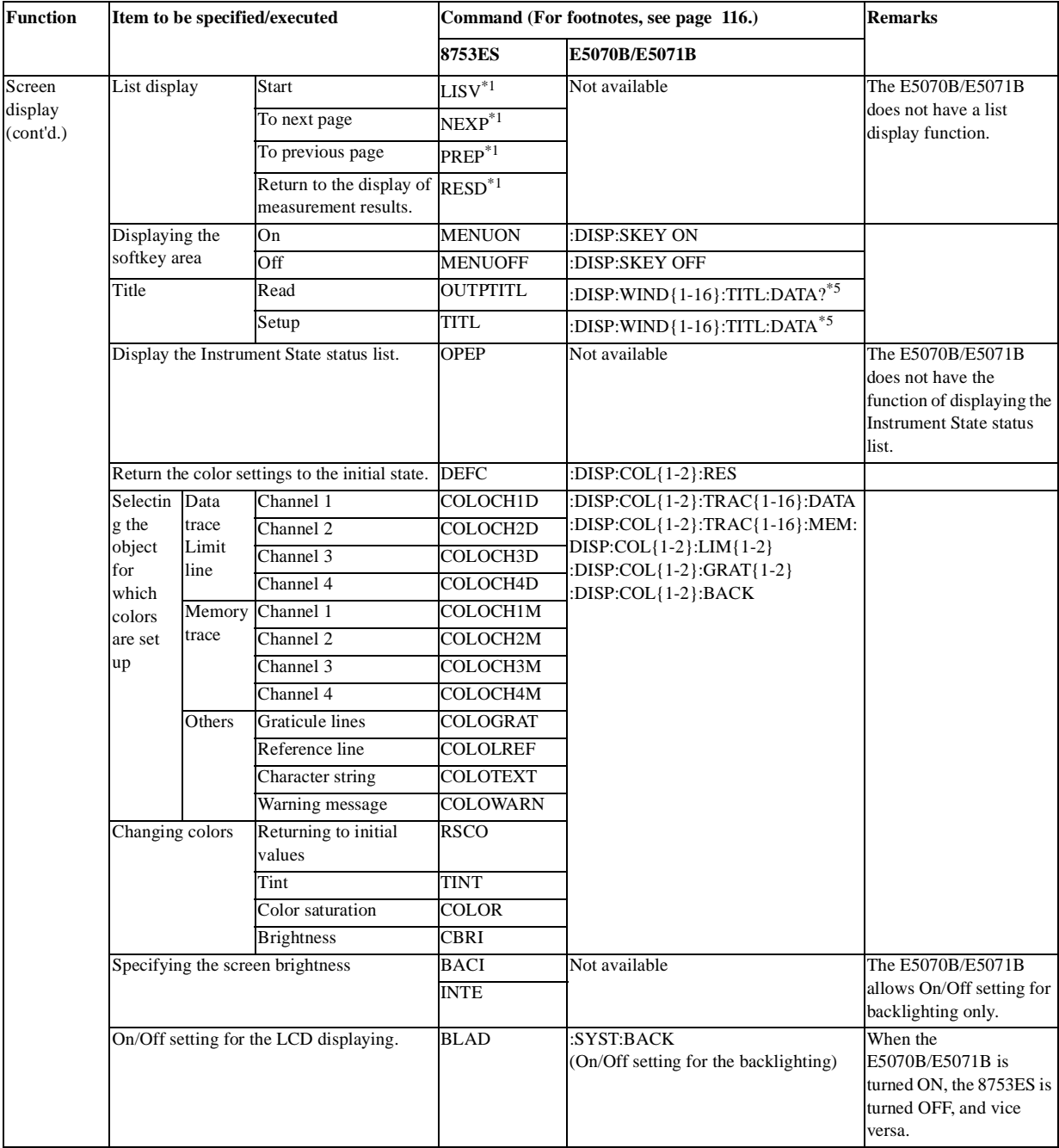

<span id="page-92-0"></span>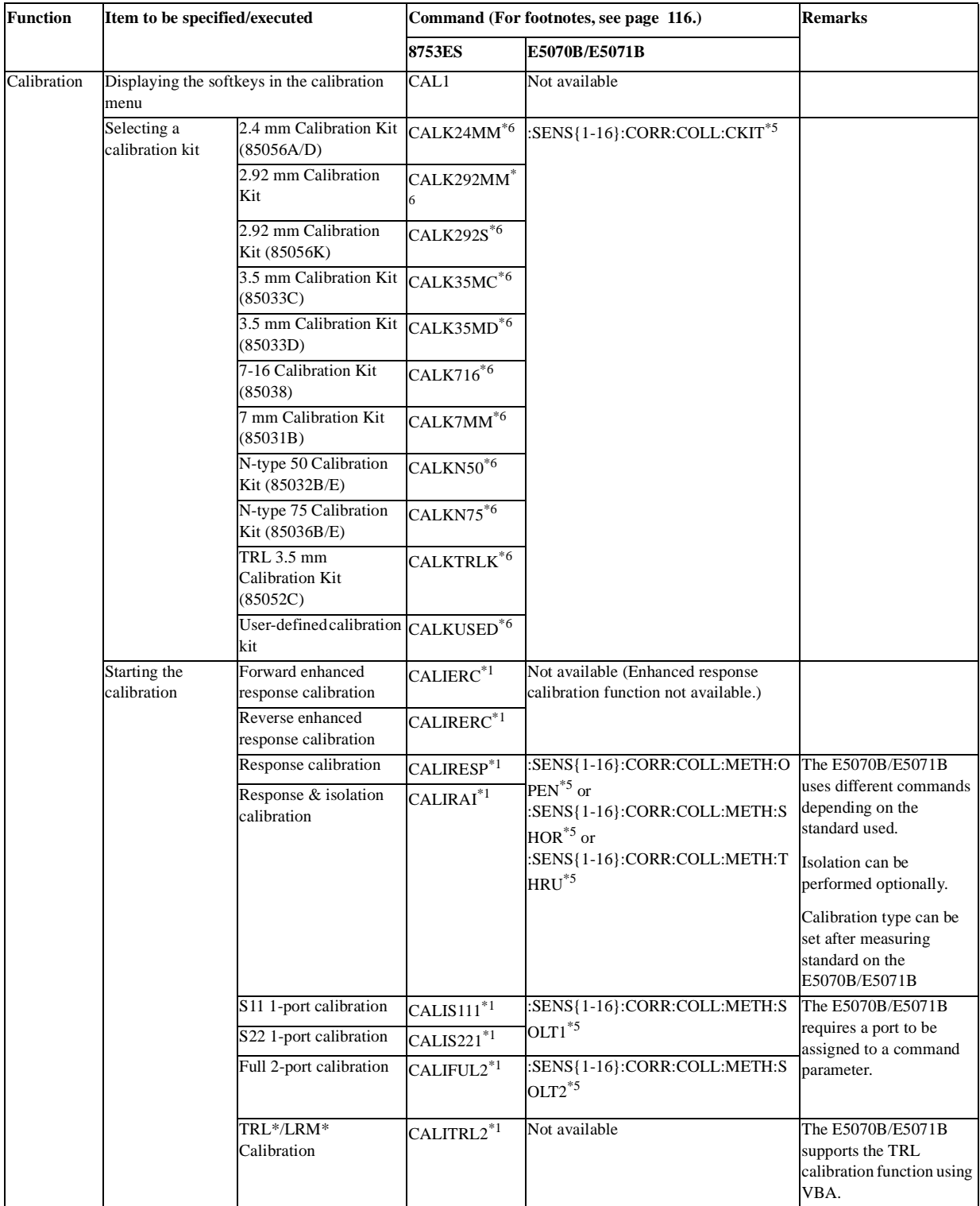

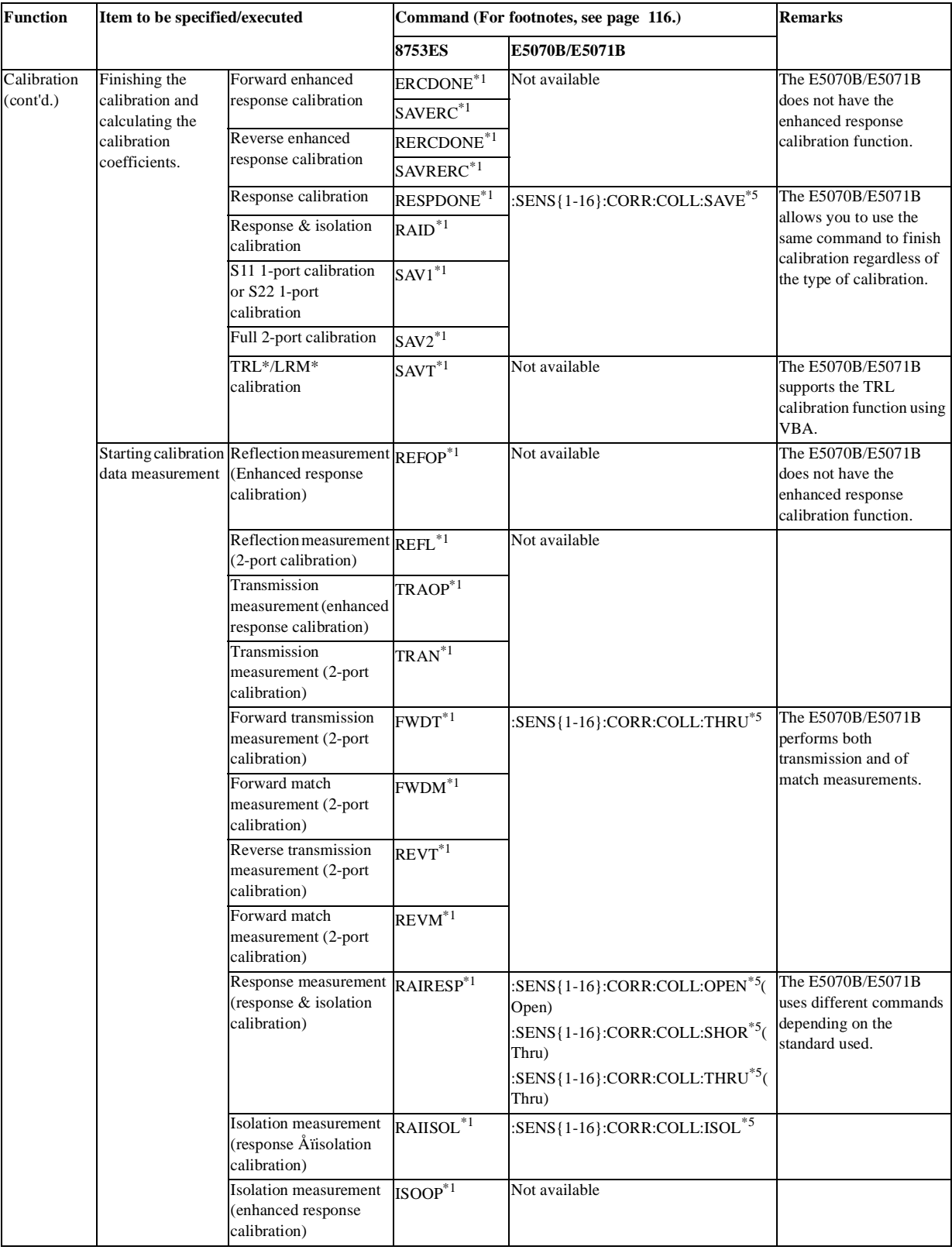

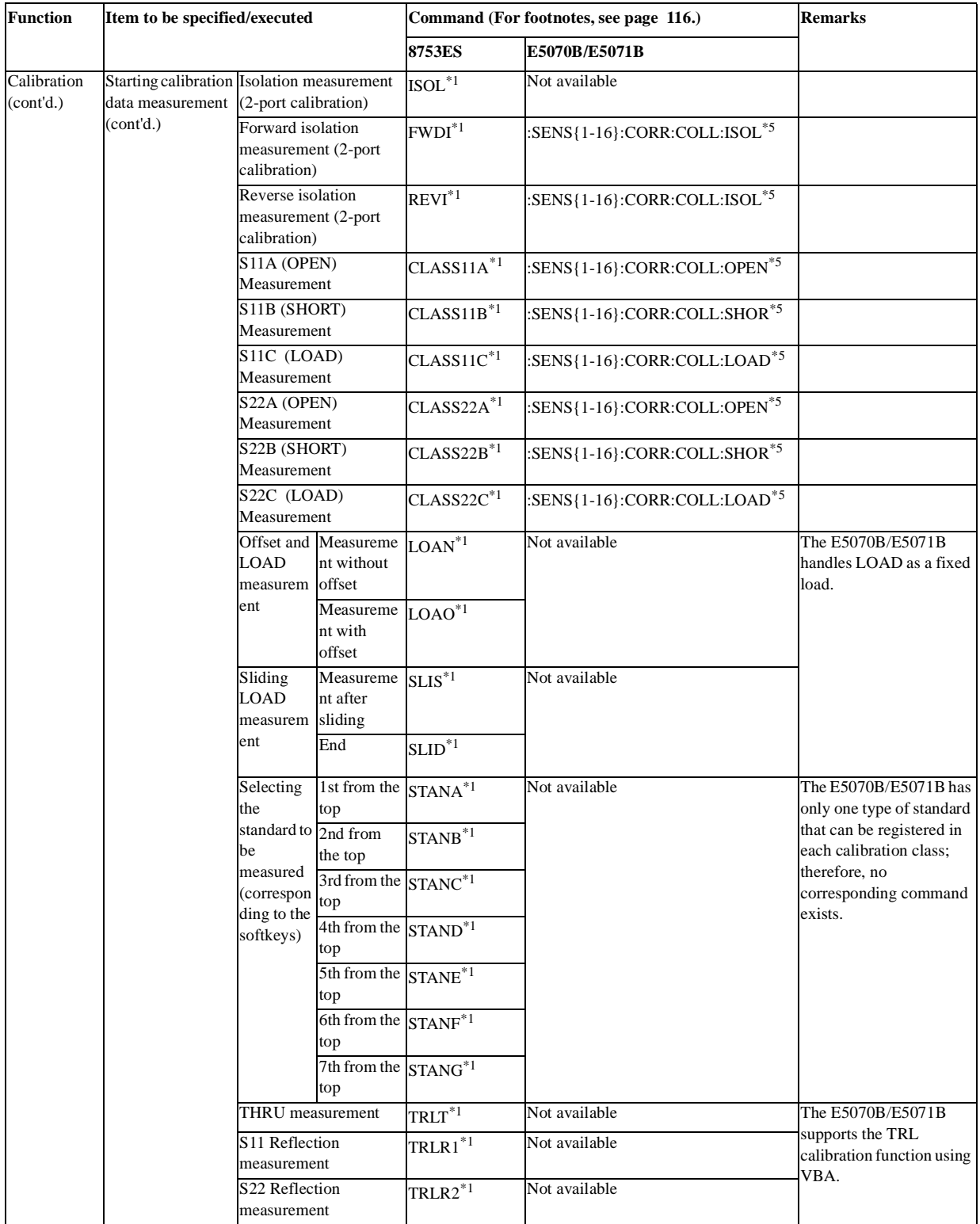

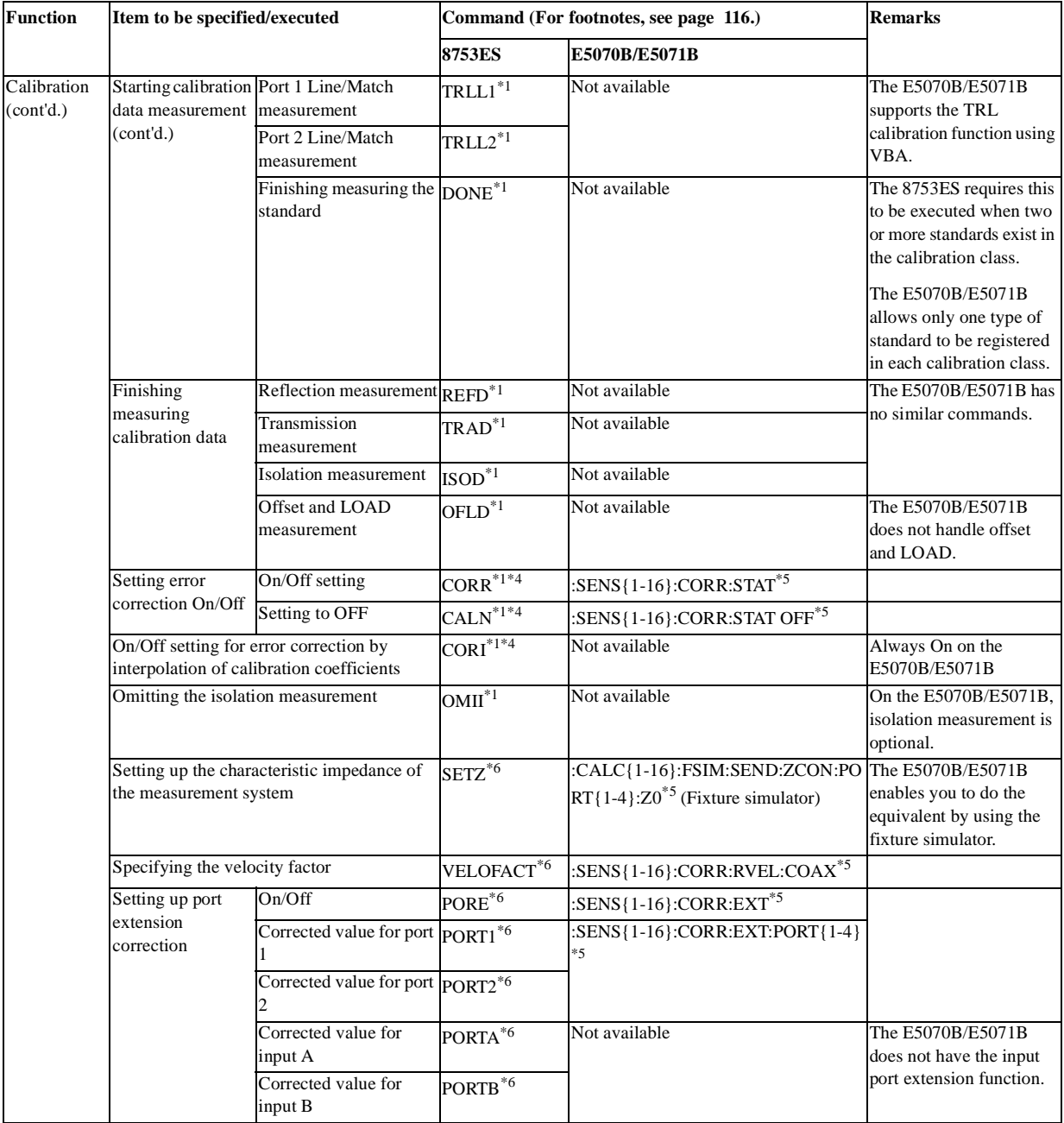

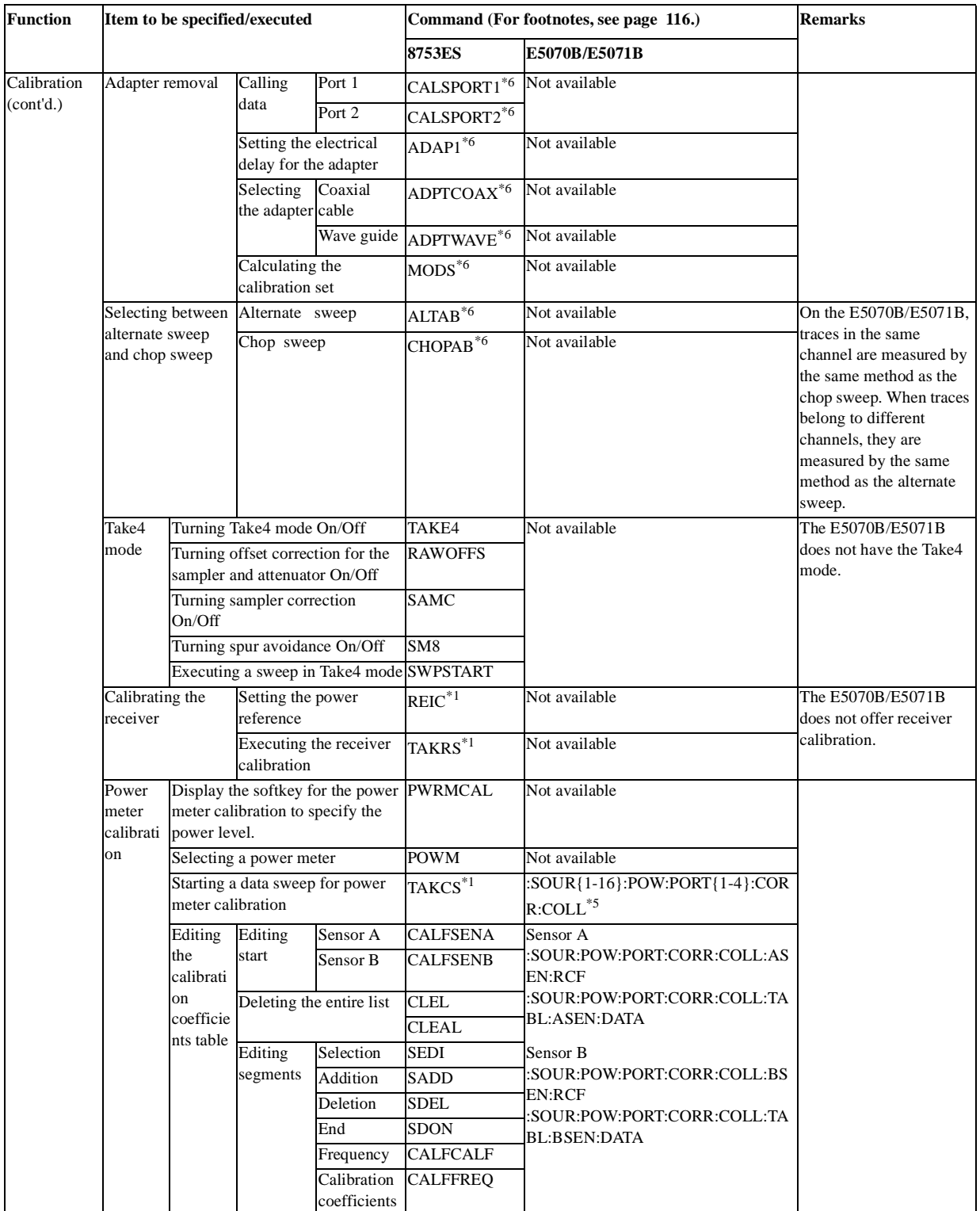

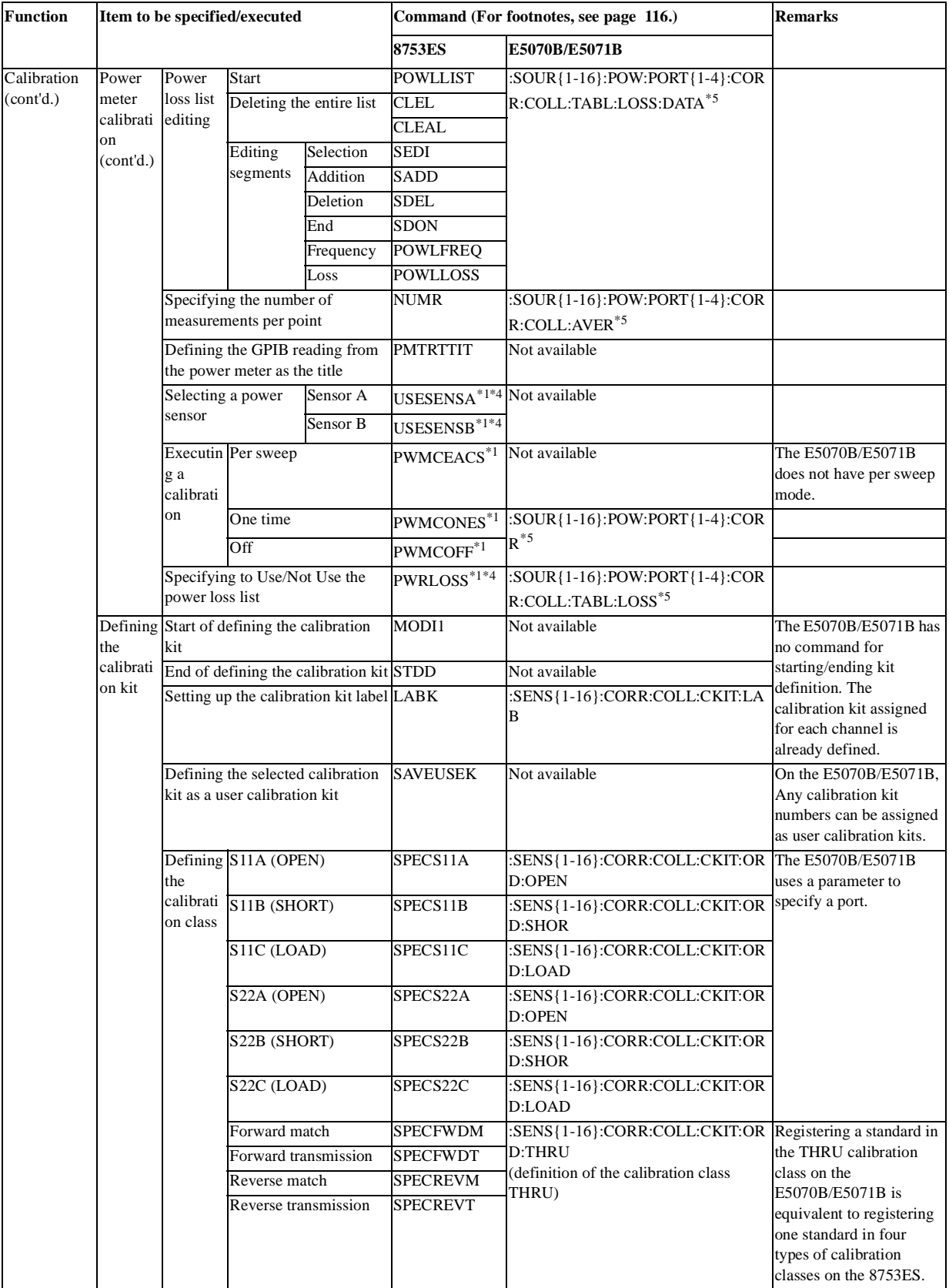

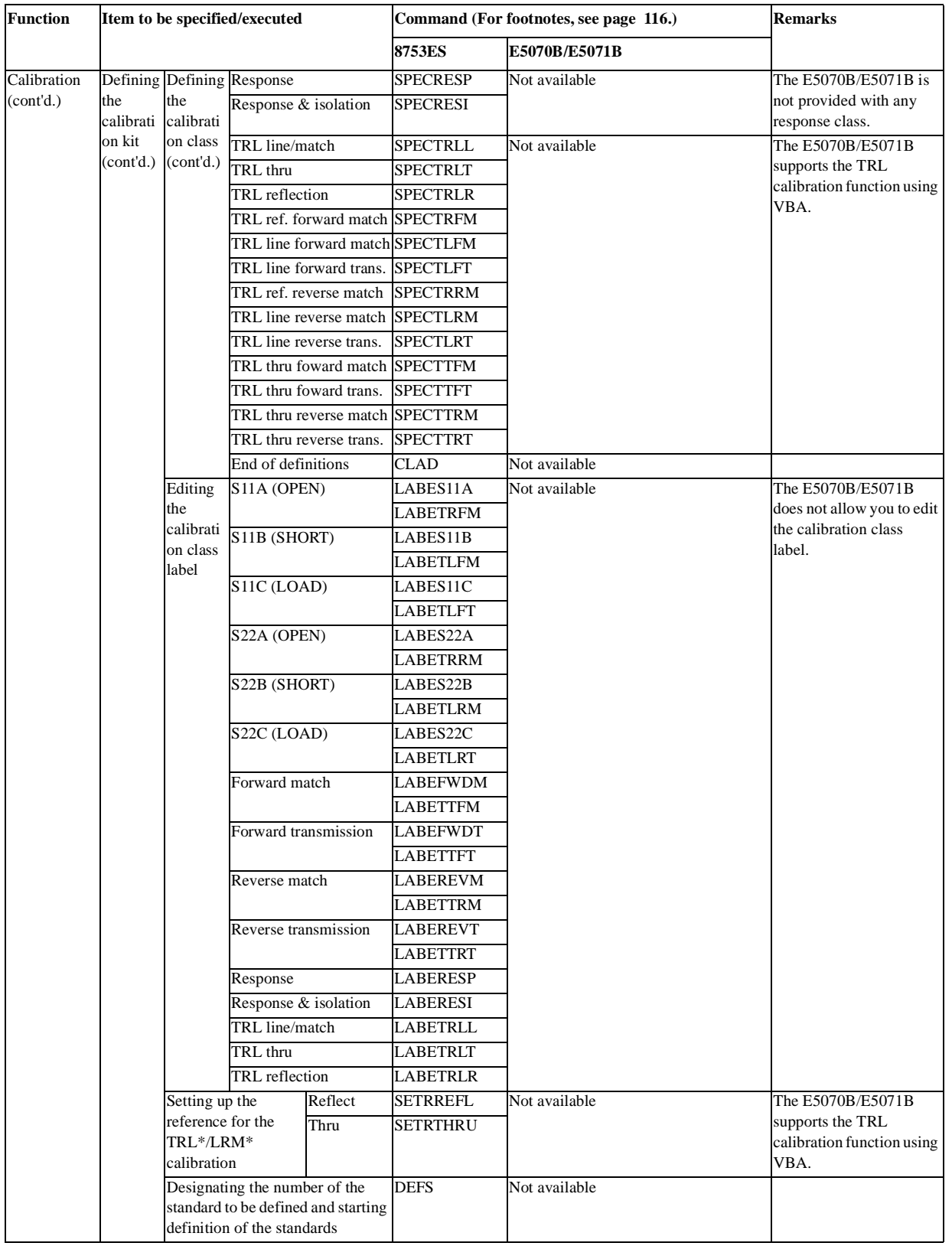

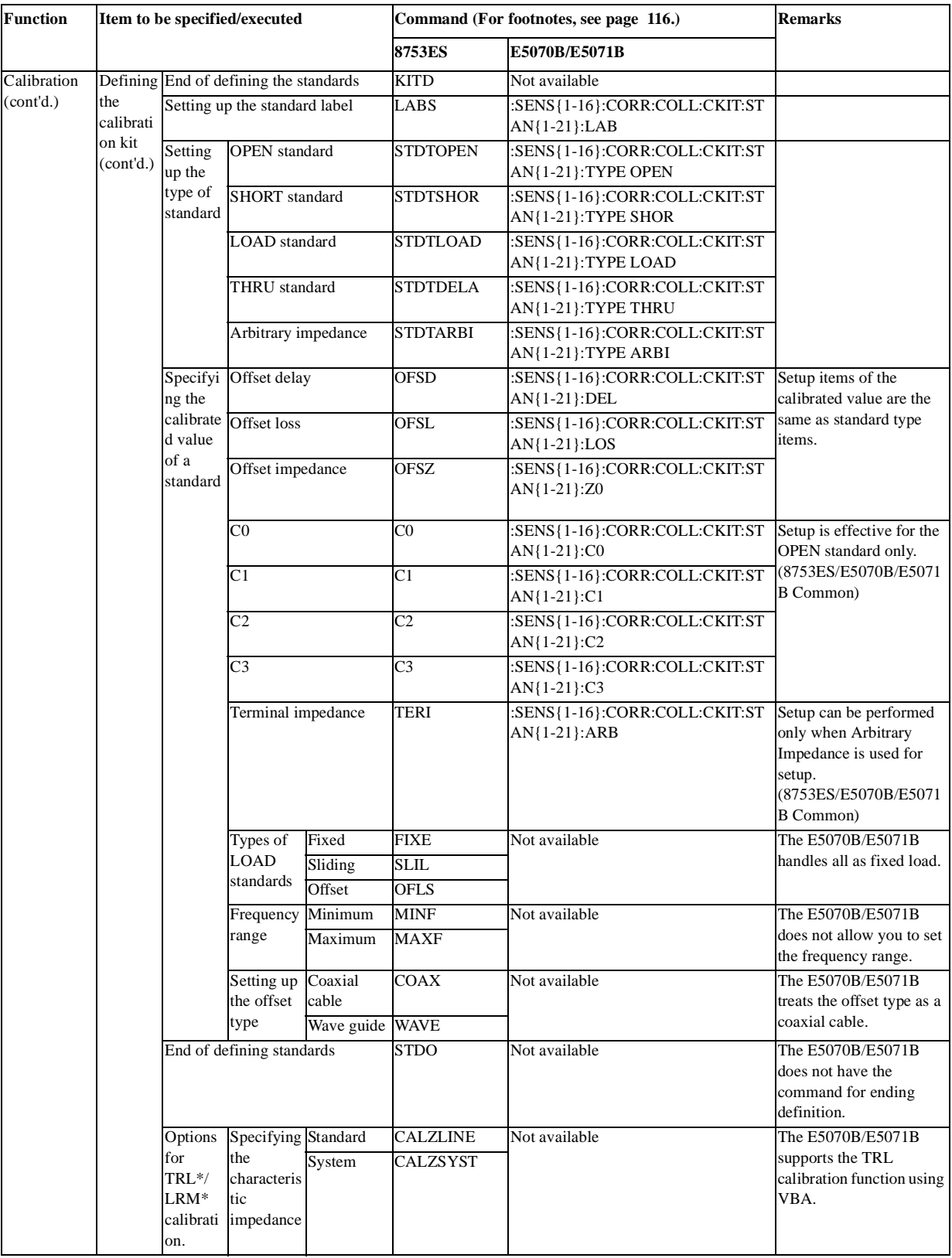

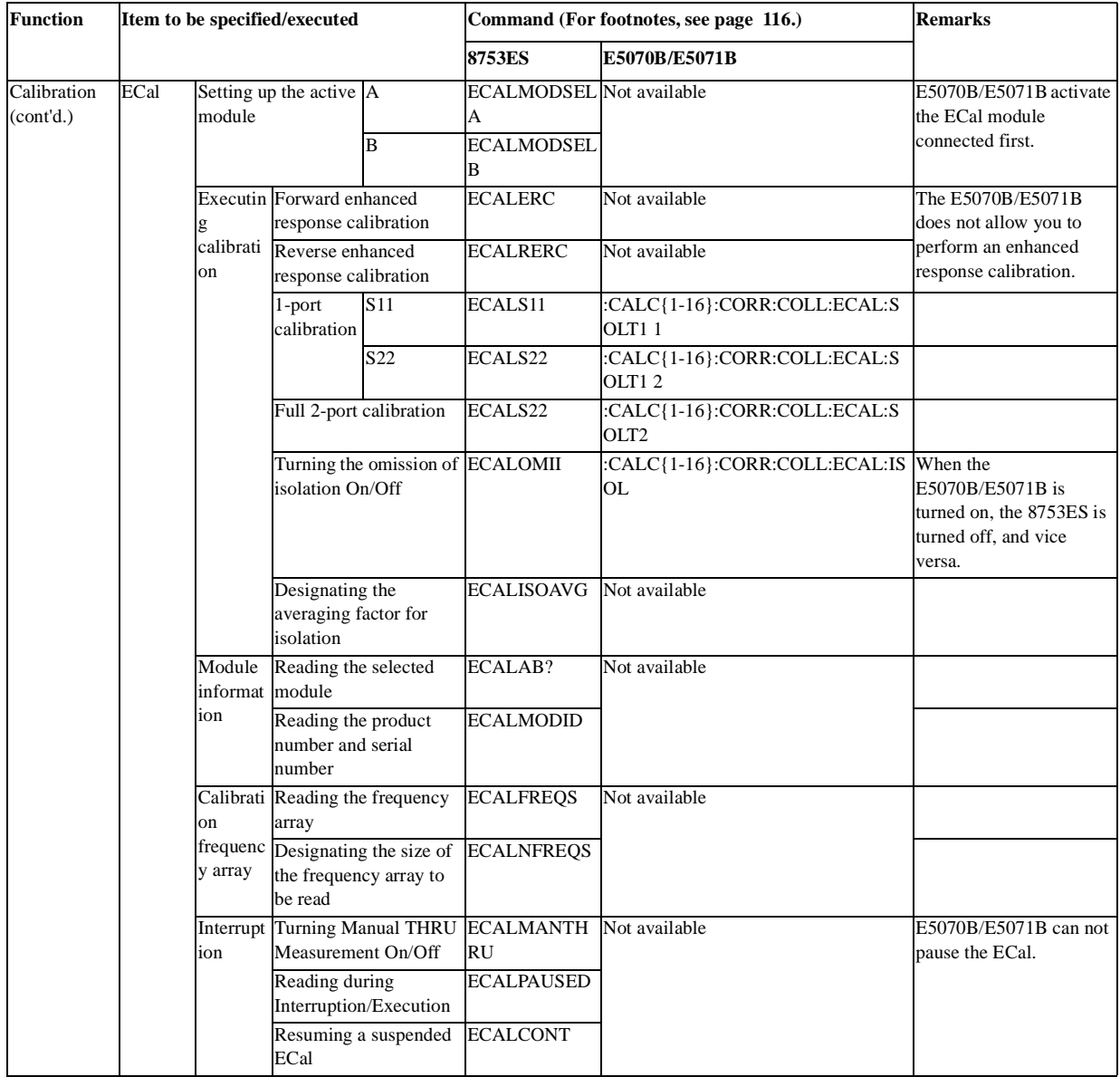

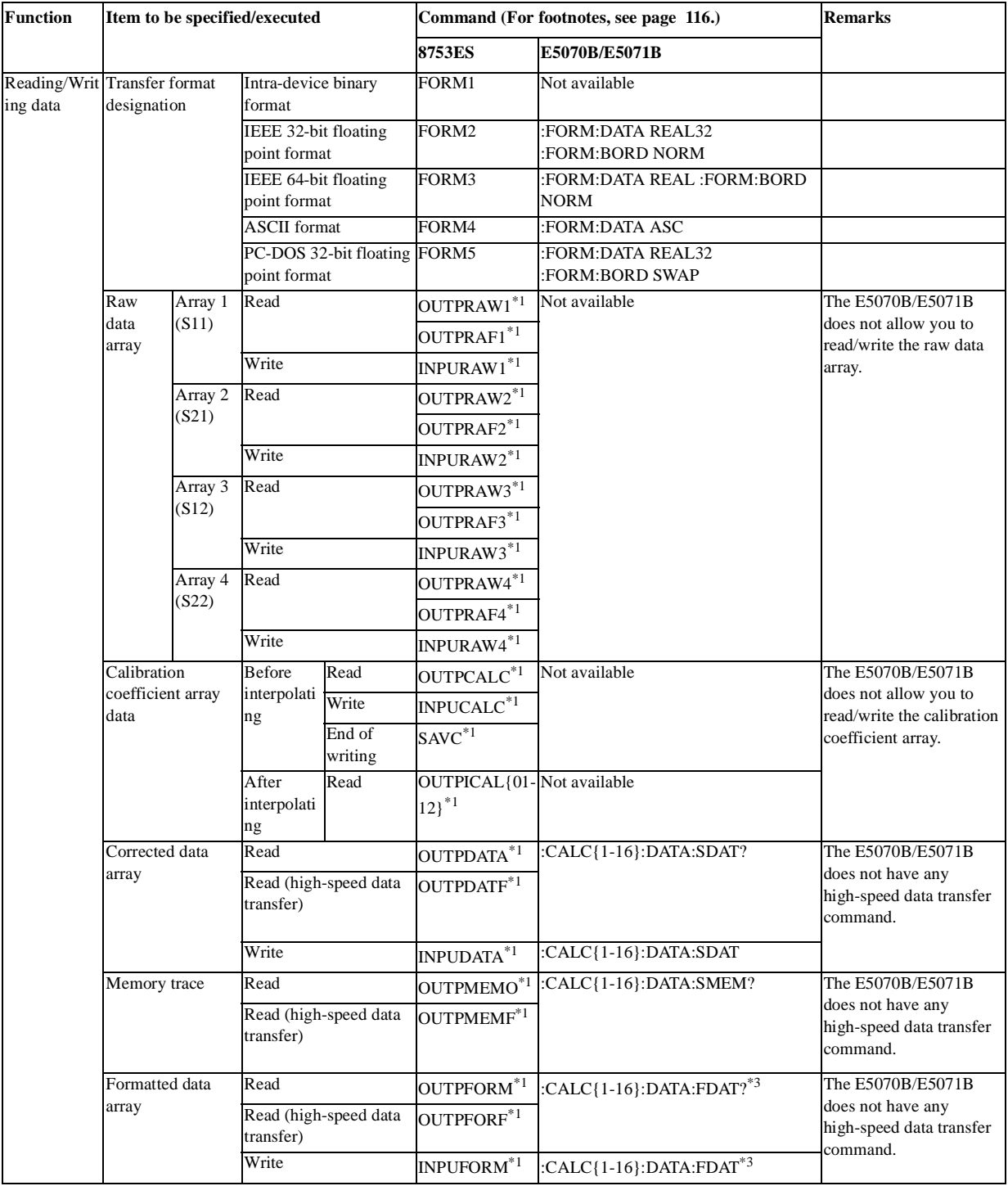

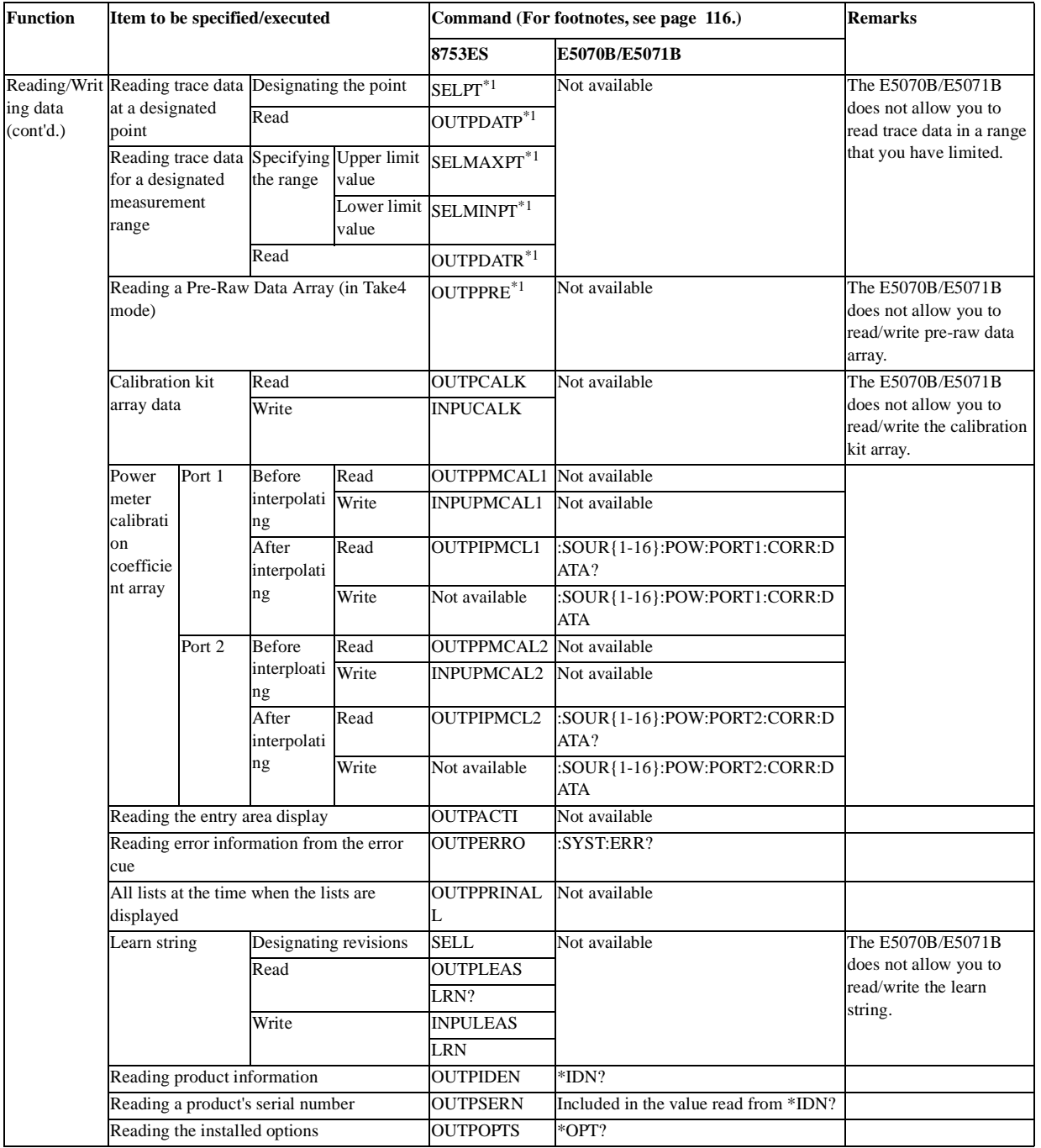

<span id="page-103-1"></span><span id="page-103-0"></span>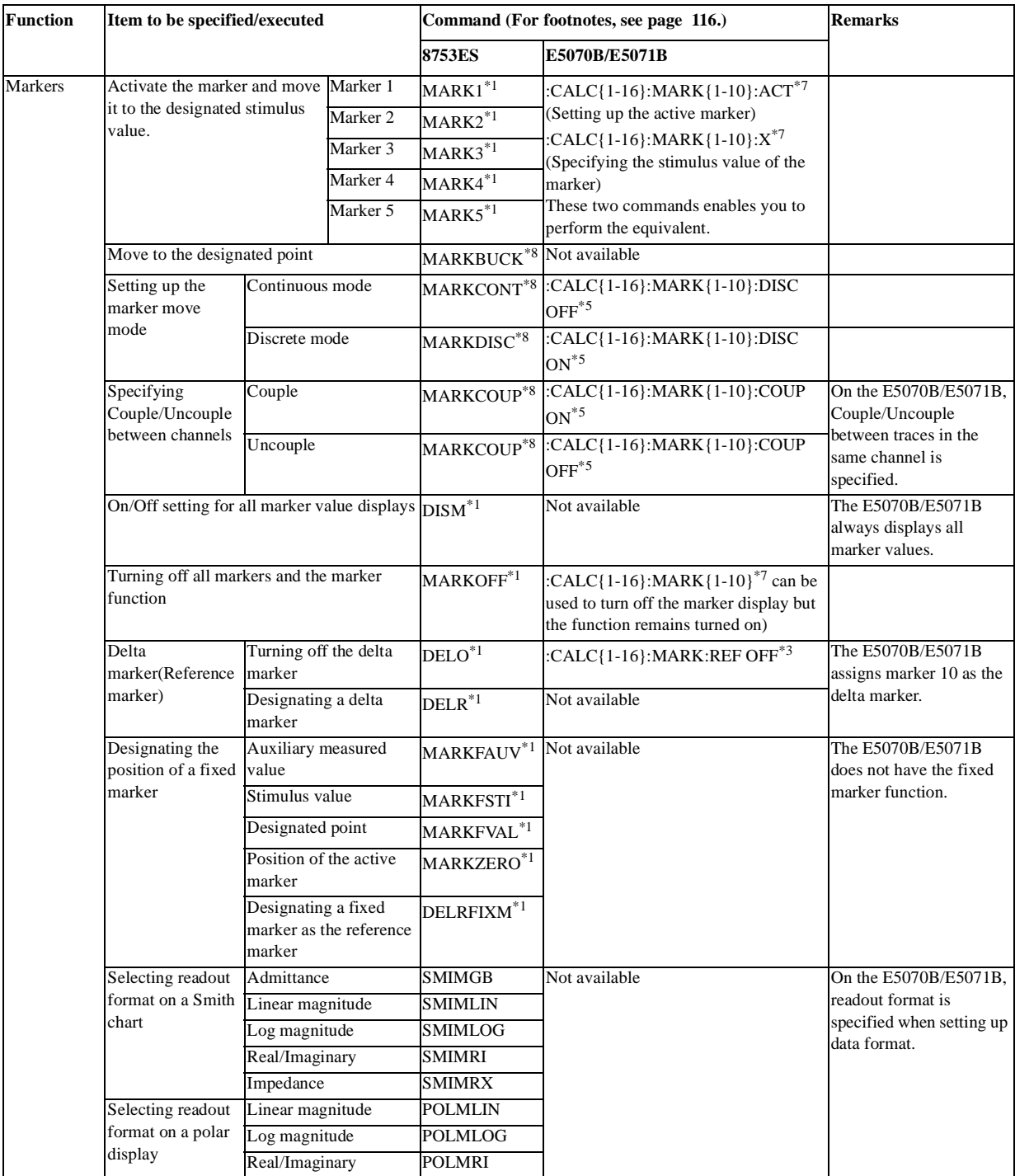

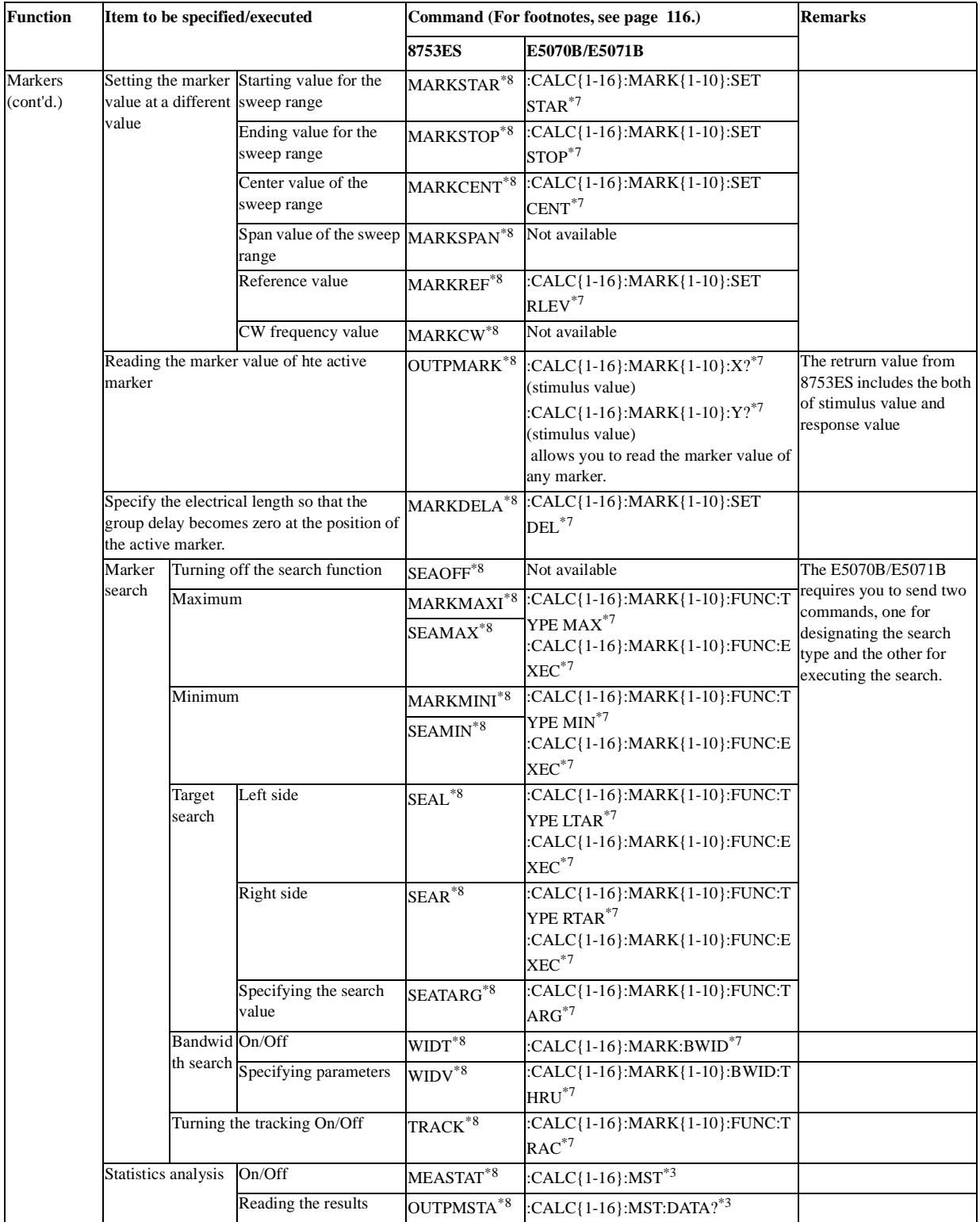

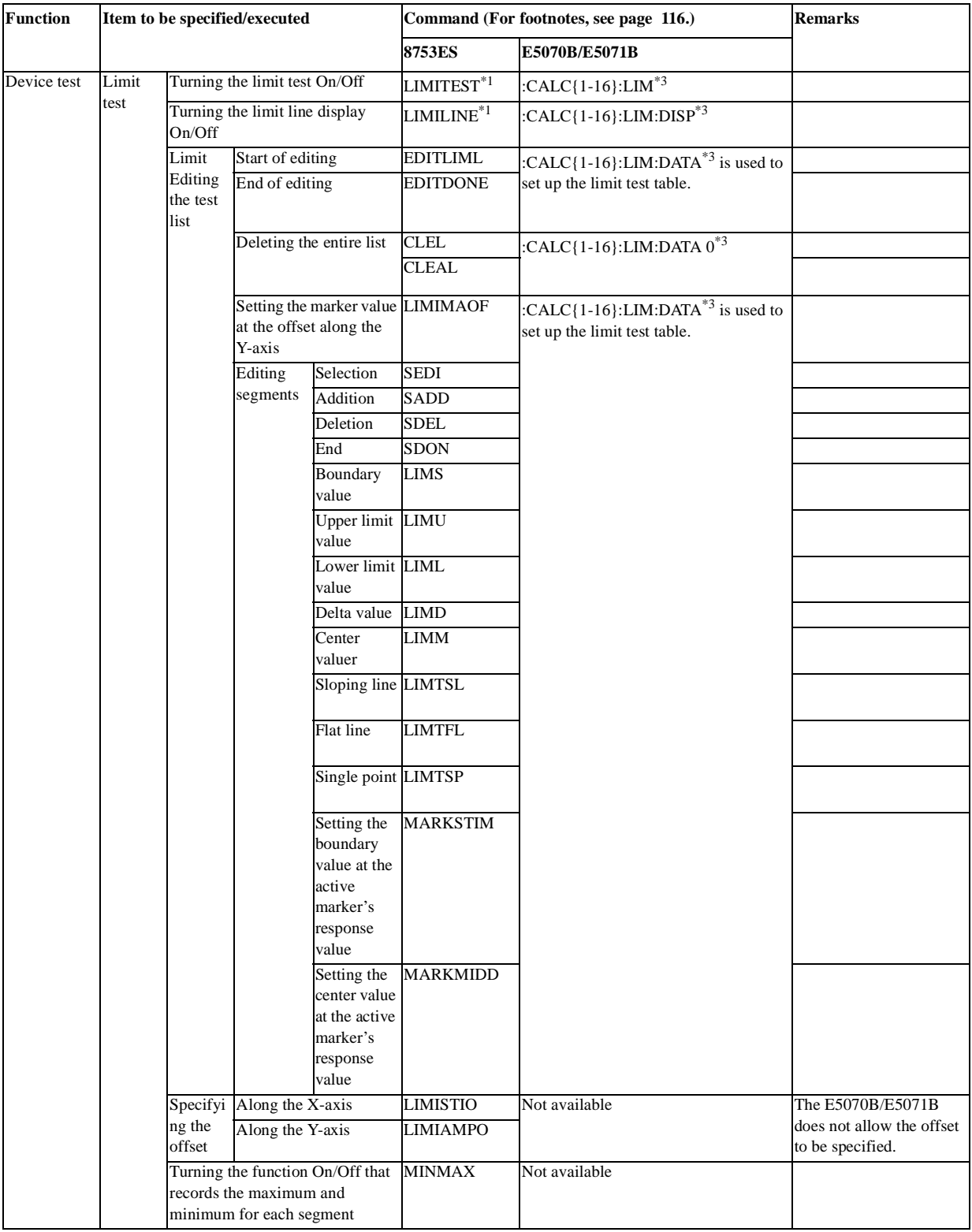

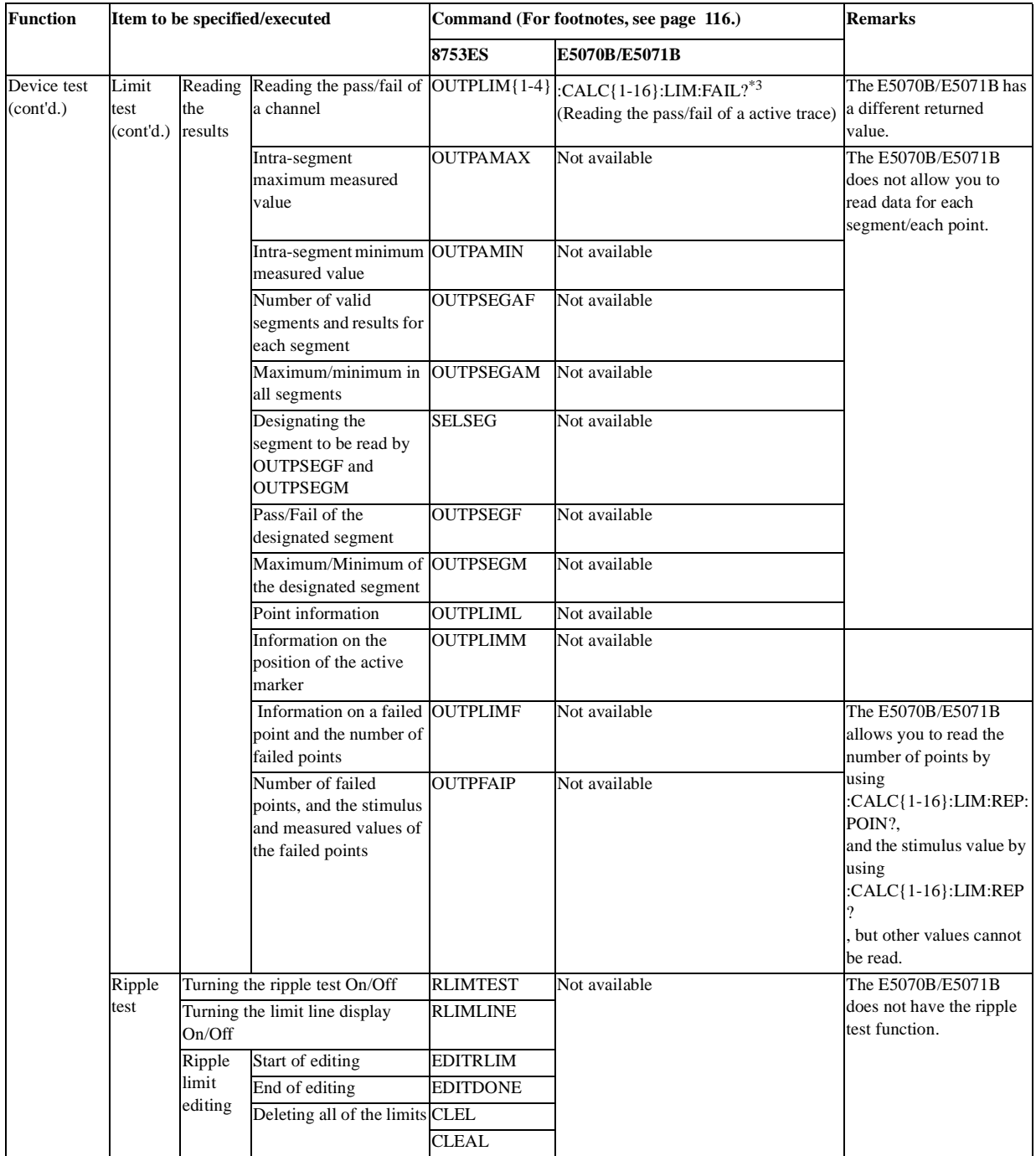

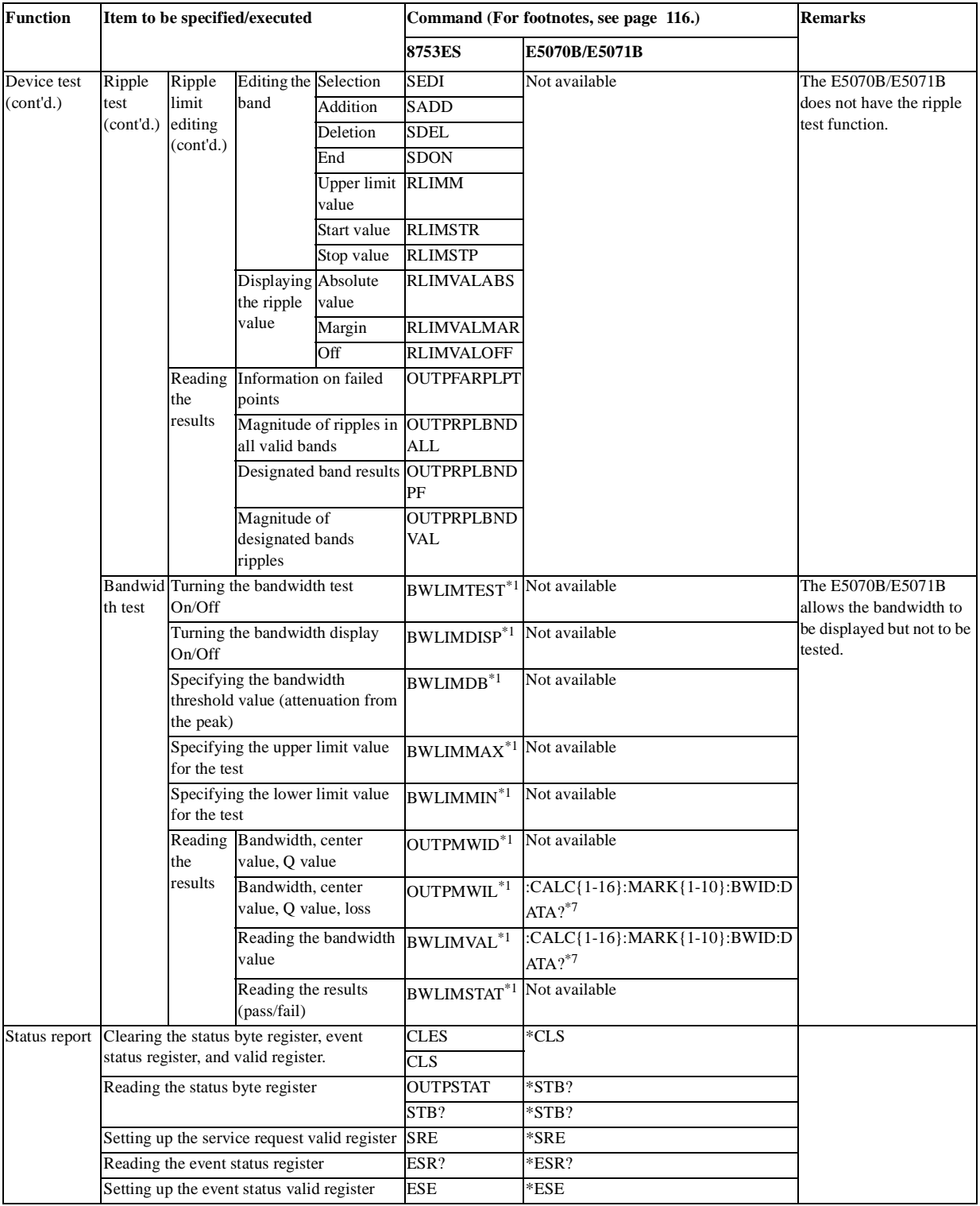
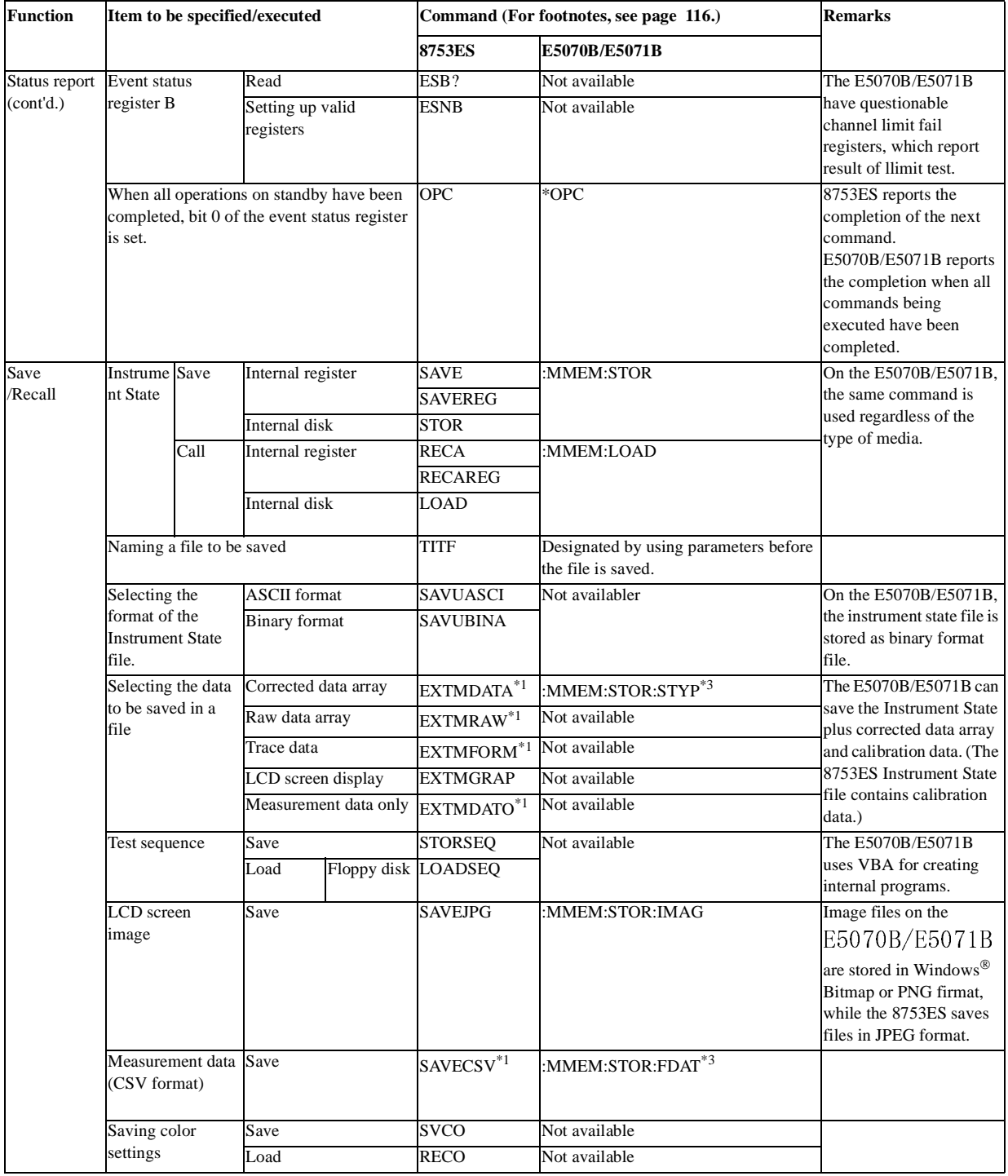

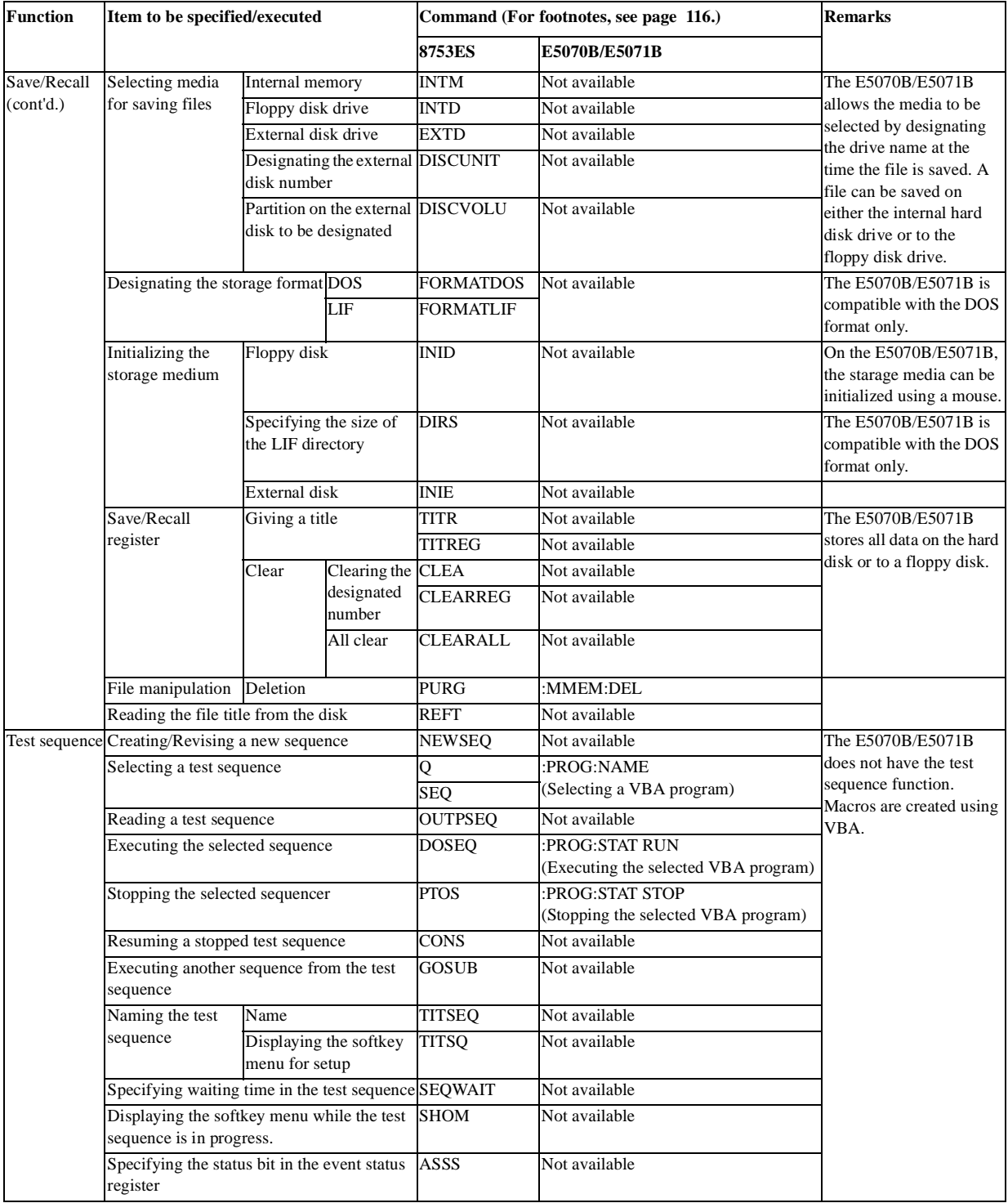

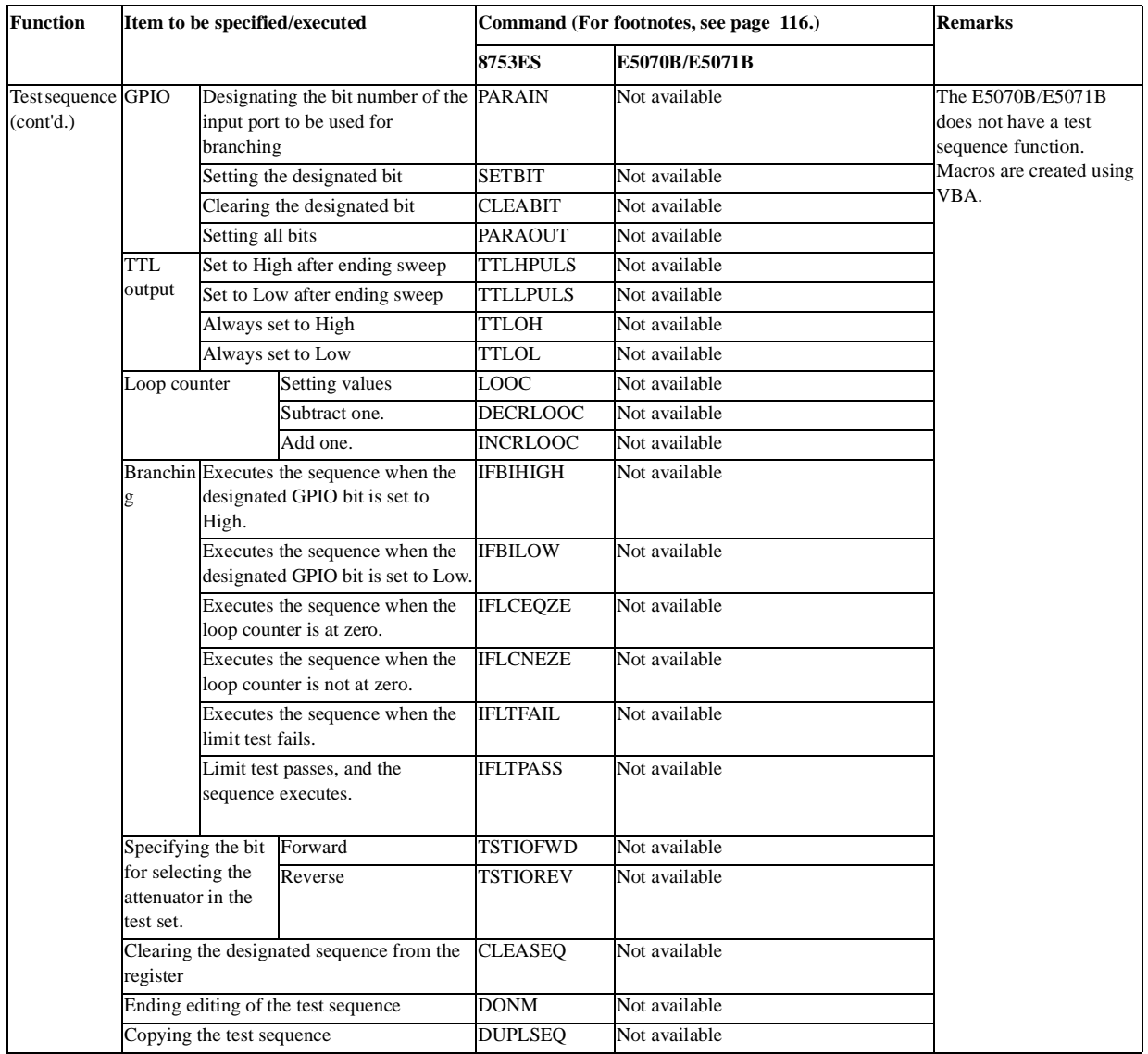

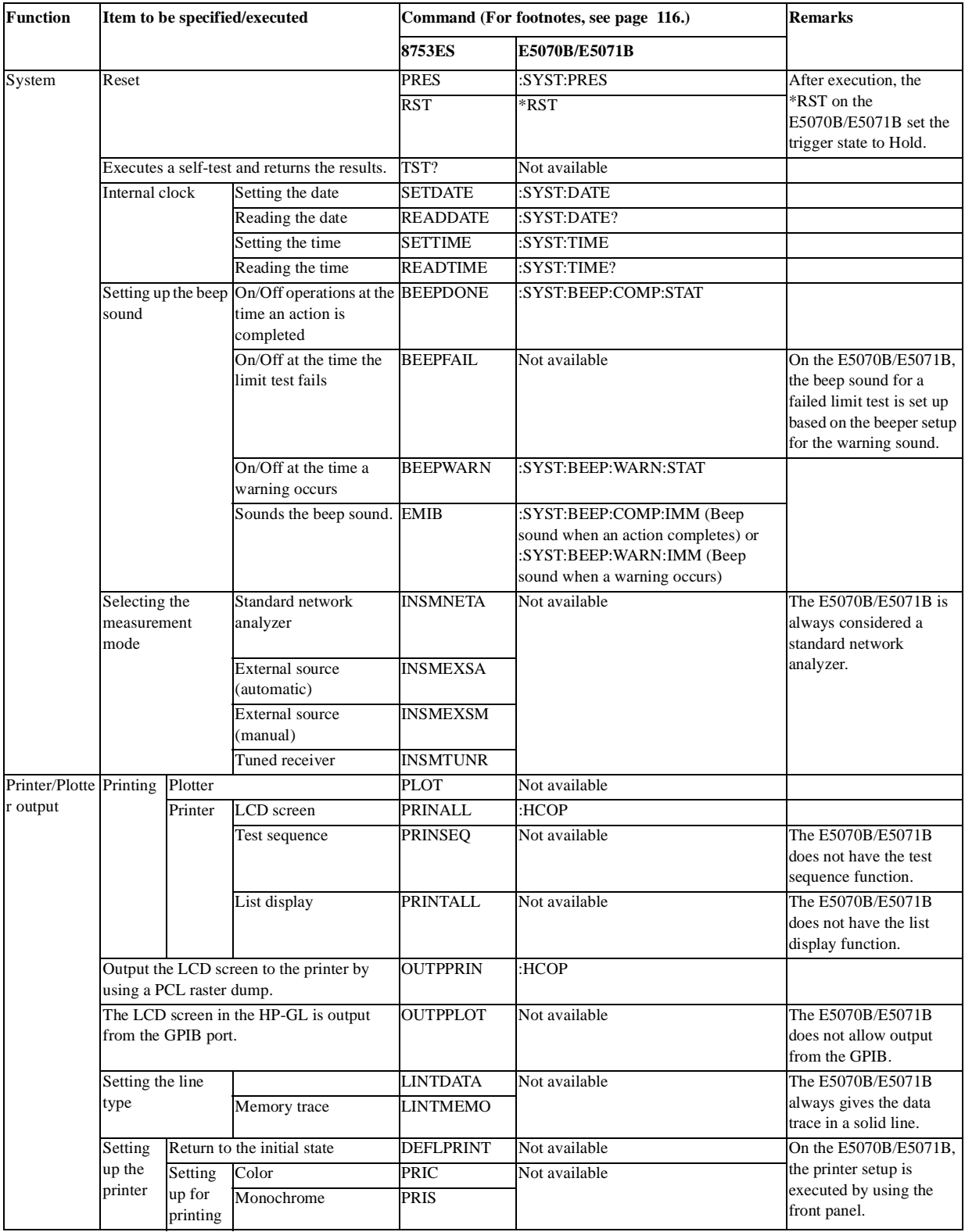

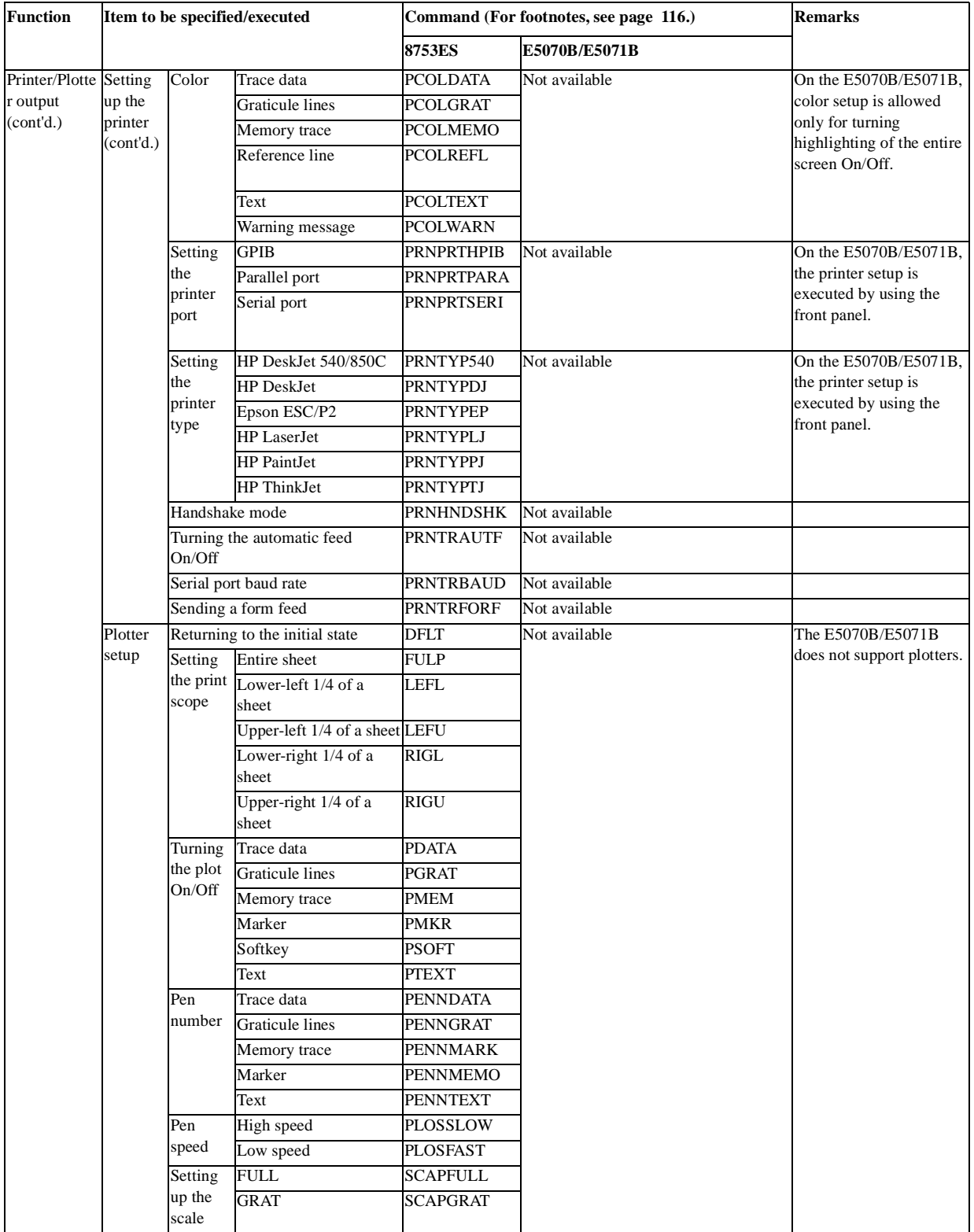

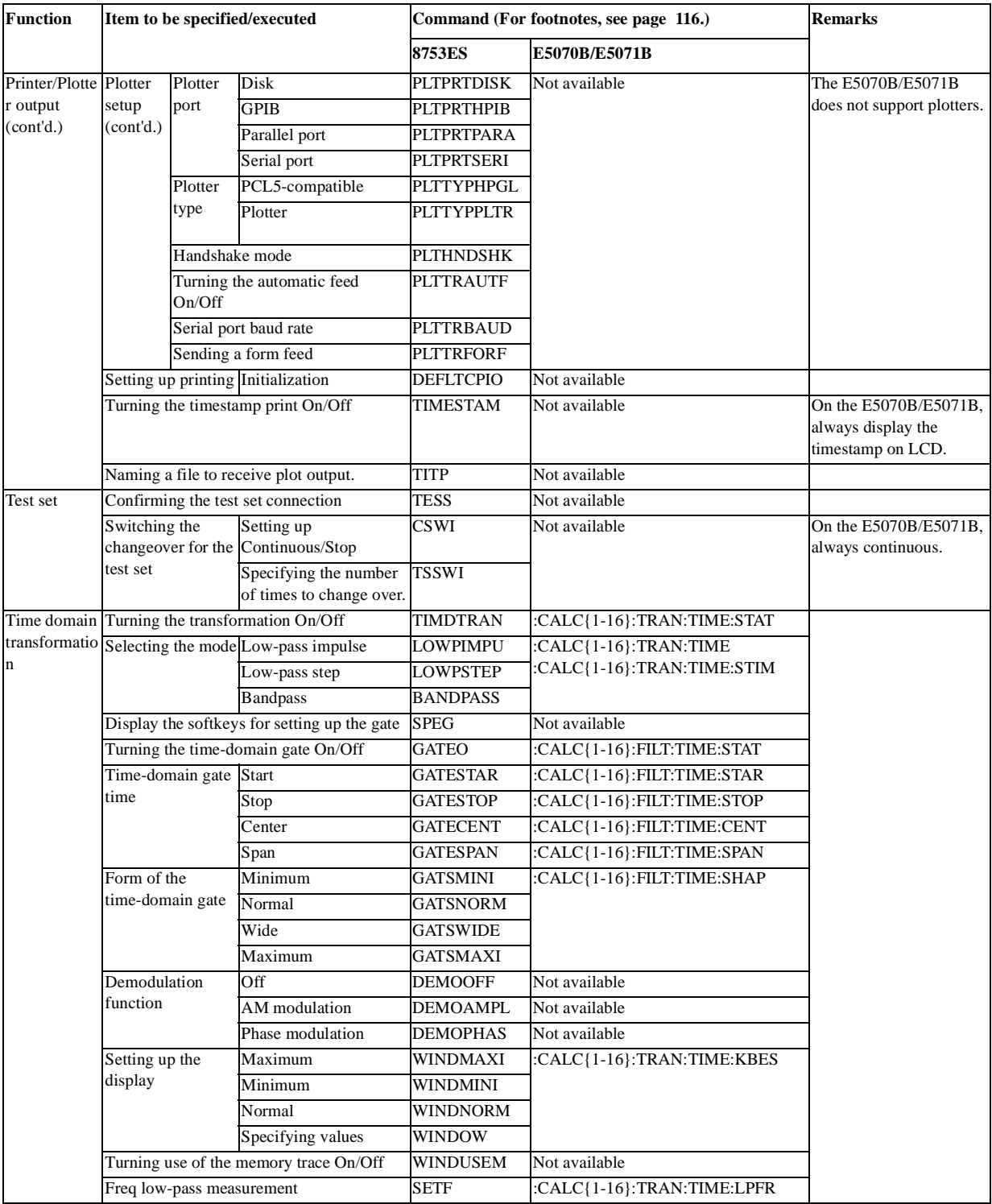

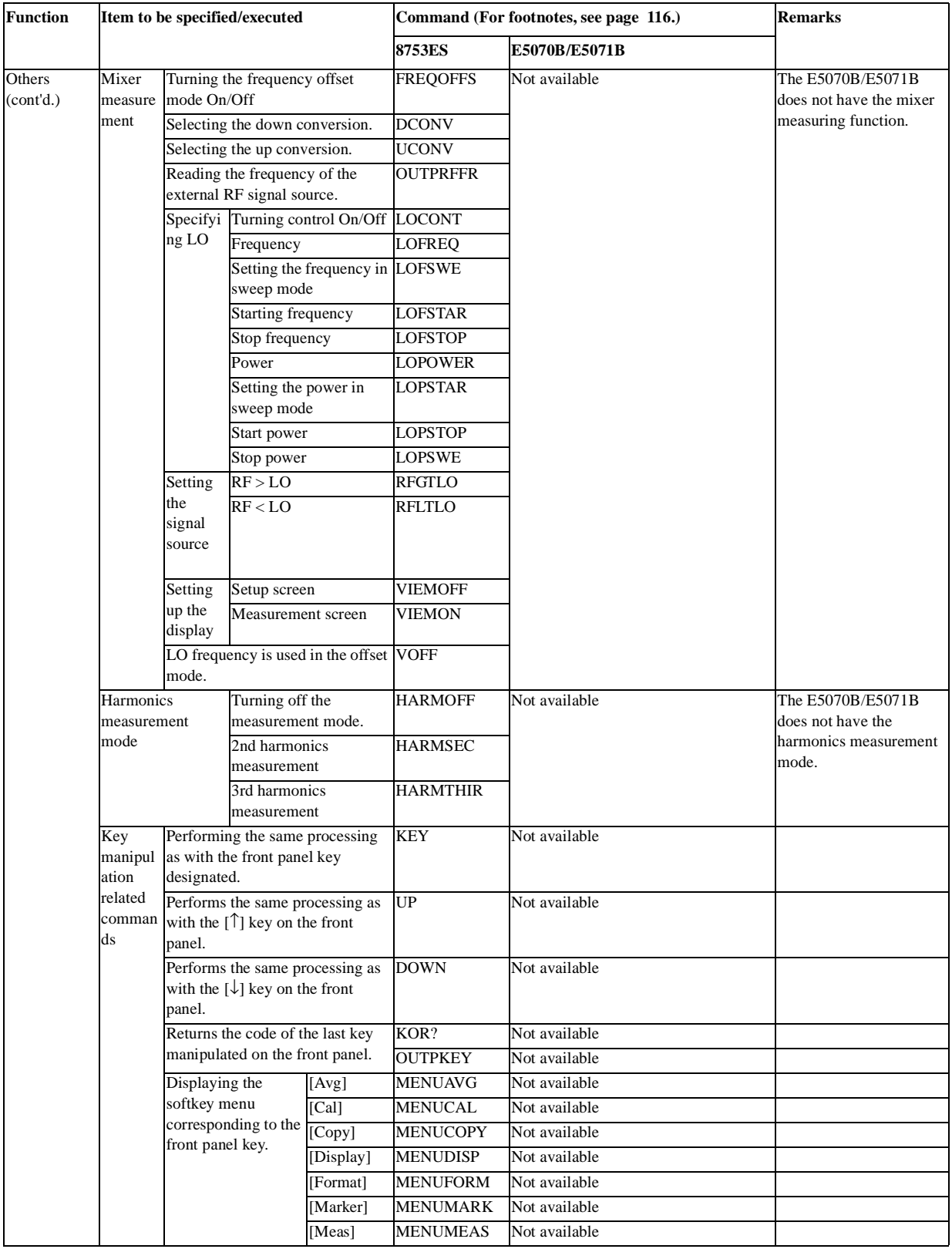

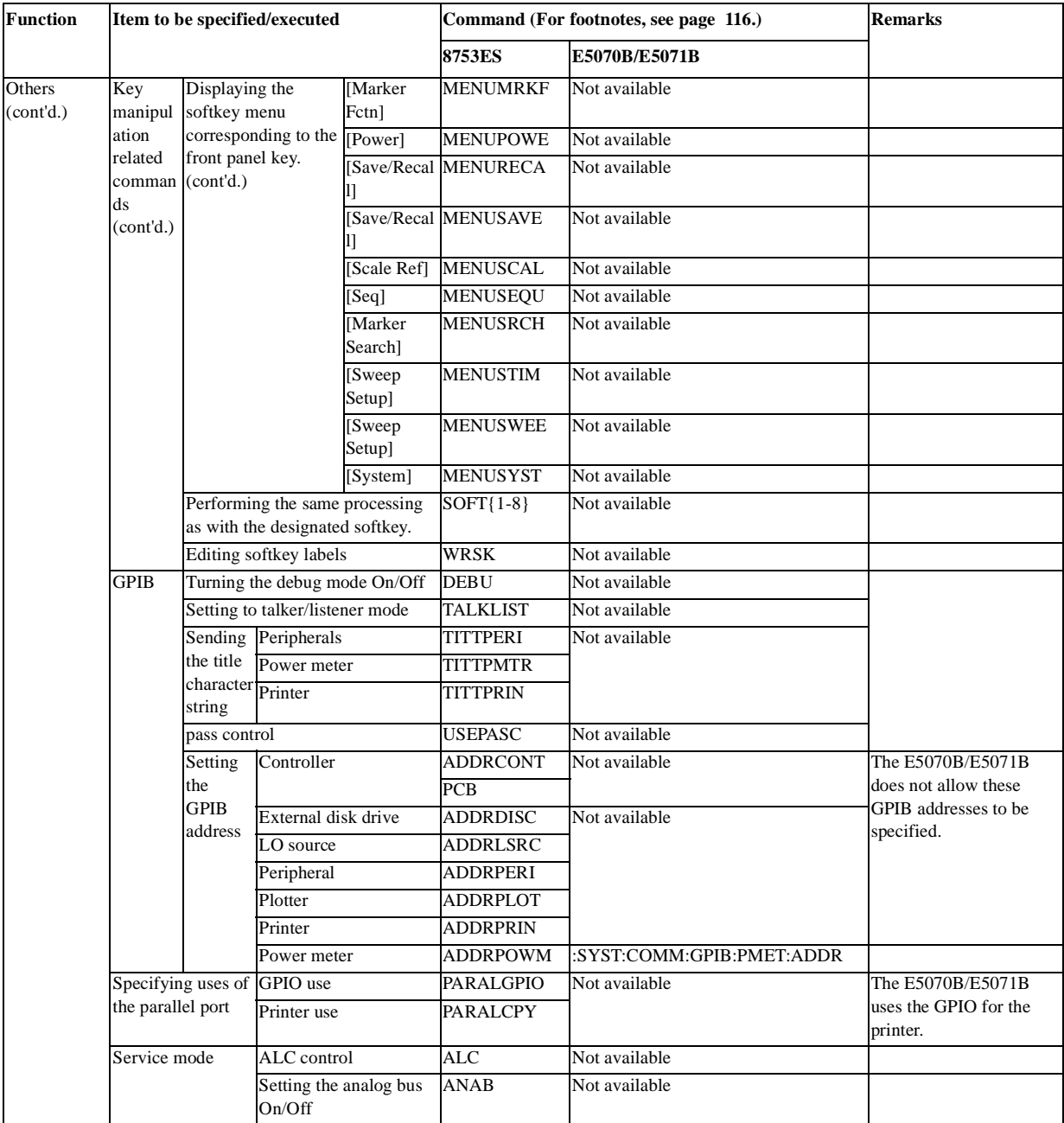

\*1. Effective for the active channel (8753ES)

\*2.Effective for channels and traces designated in the command. (E5070B/E5071B)

\*3.Effective for the active trace designated in the command (E5070B/E5071B)

\*4.Effective both for the main and auxiliary channels. (8753ES)

\*5.Effective for the channels designated in the command. (E5070B/E5071B)

\*6.Effective for all channels (8753ES)

\*7.Effective command for the marker number, designated within that command, on the active trace in the channel having the channel number also designated in that command. (E5070B/E5071B)

\*8.Effective command for the active marker (8753ES)

# **8753ES vs. E5070B/E5071B Command Comparison (8753ES-only commands excluded)**

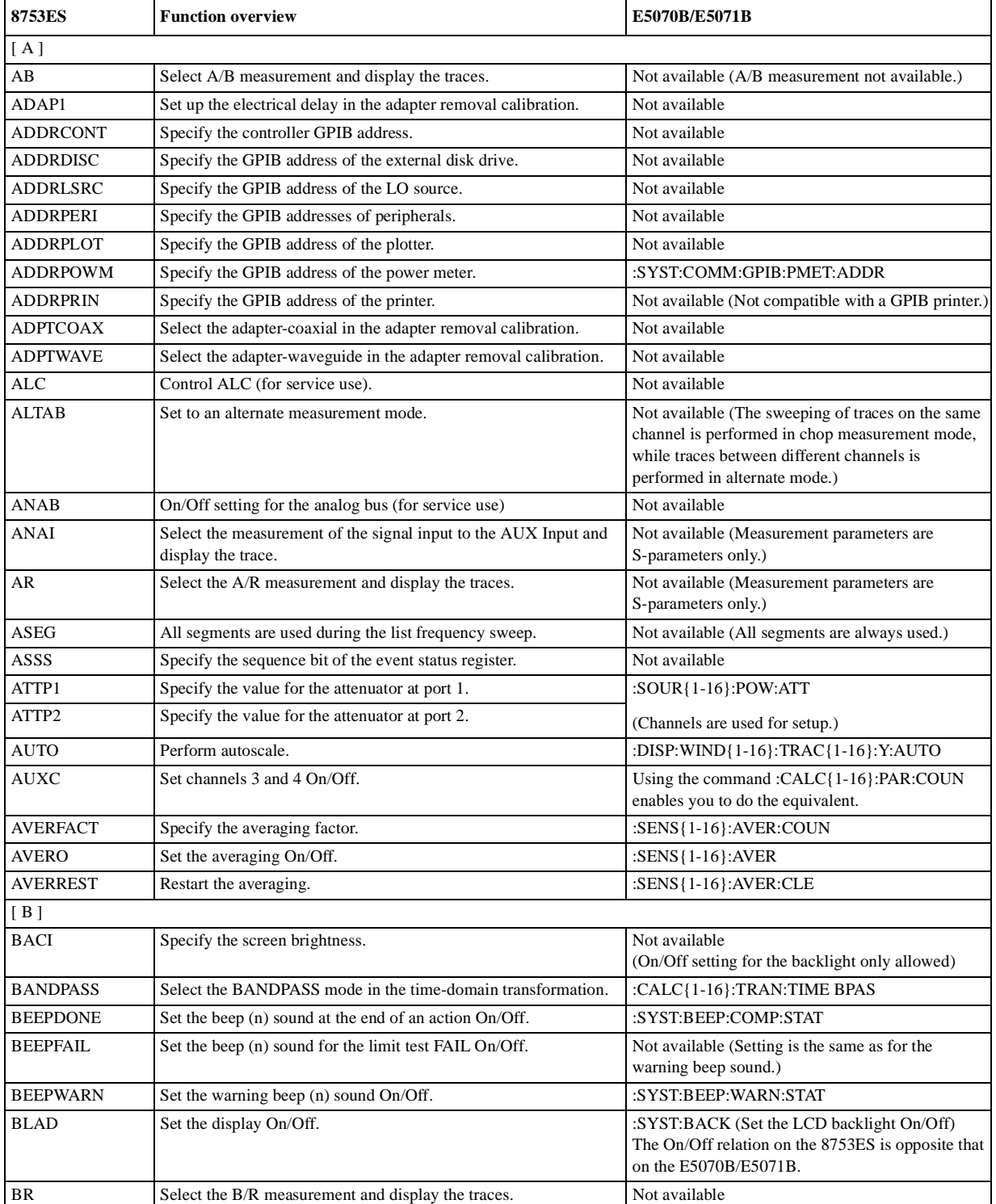

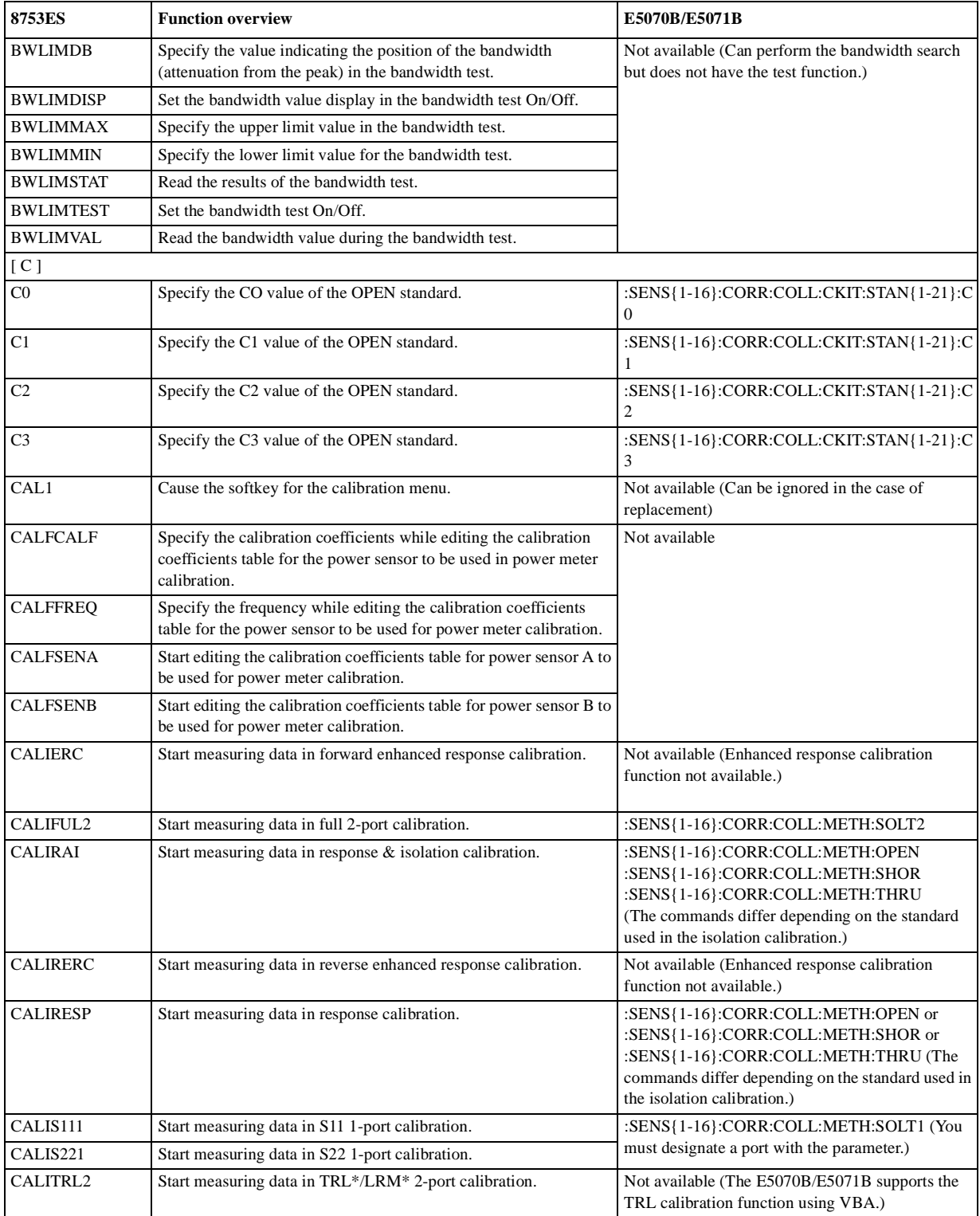

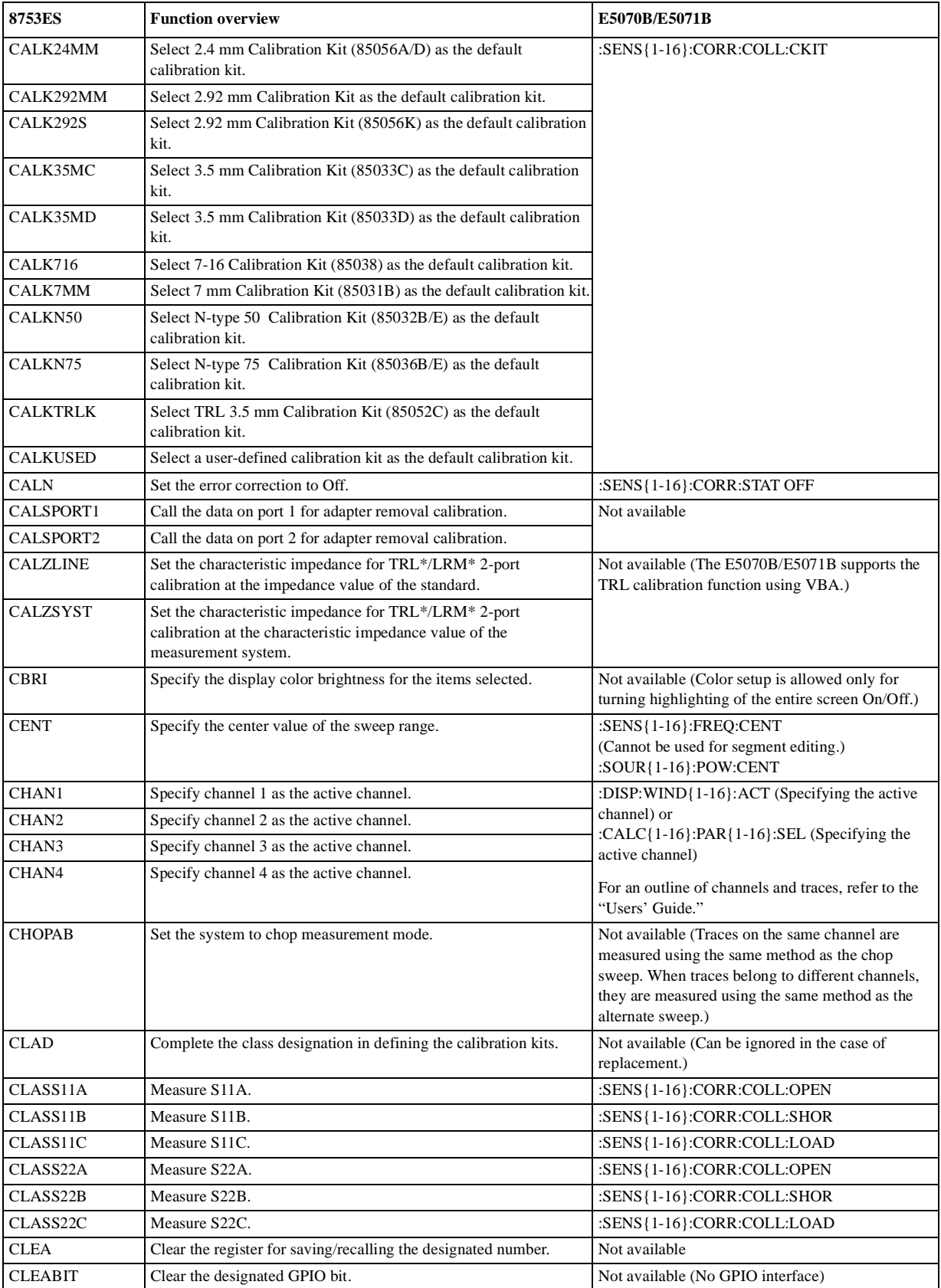

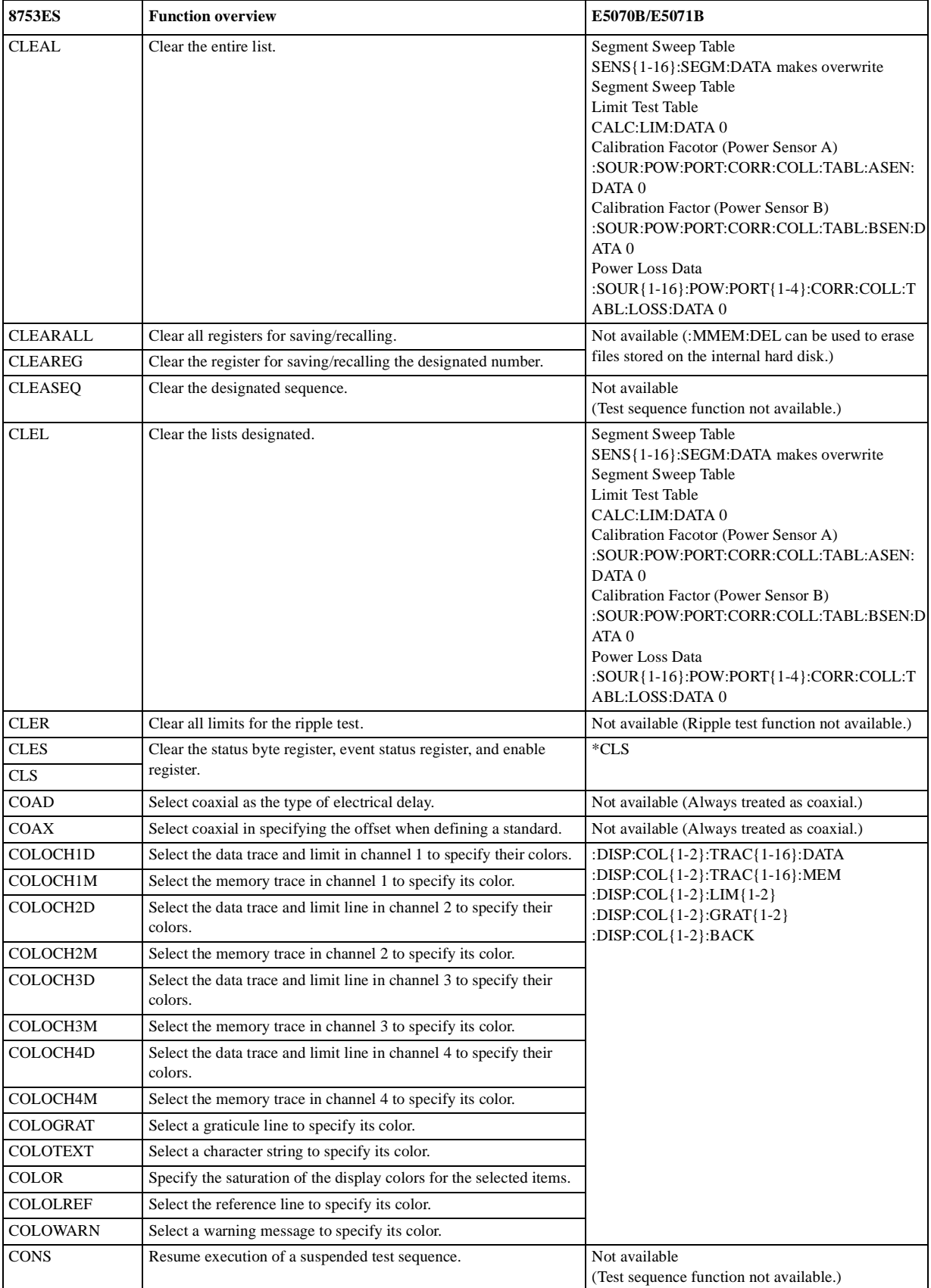

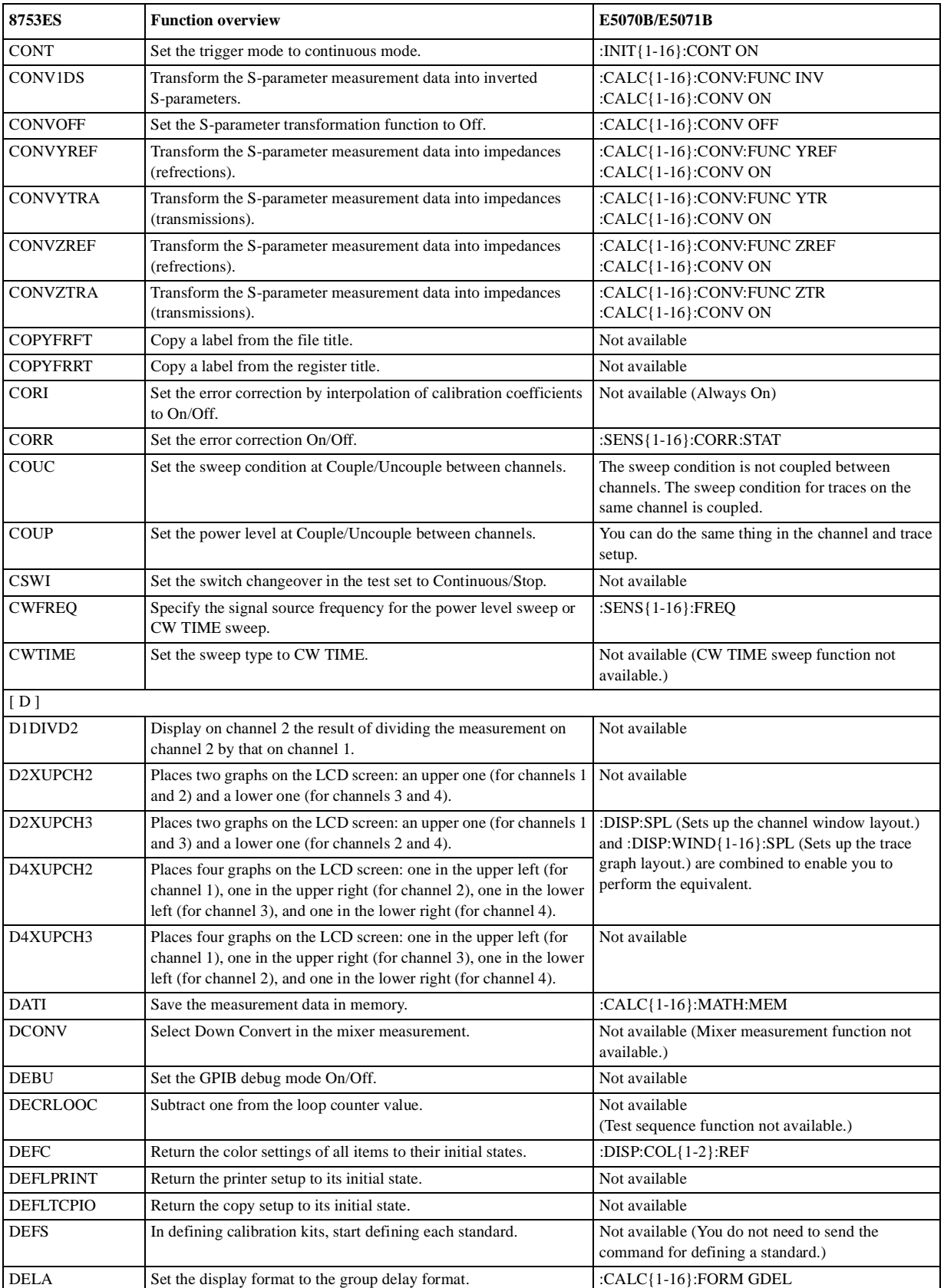

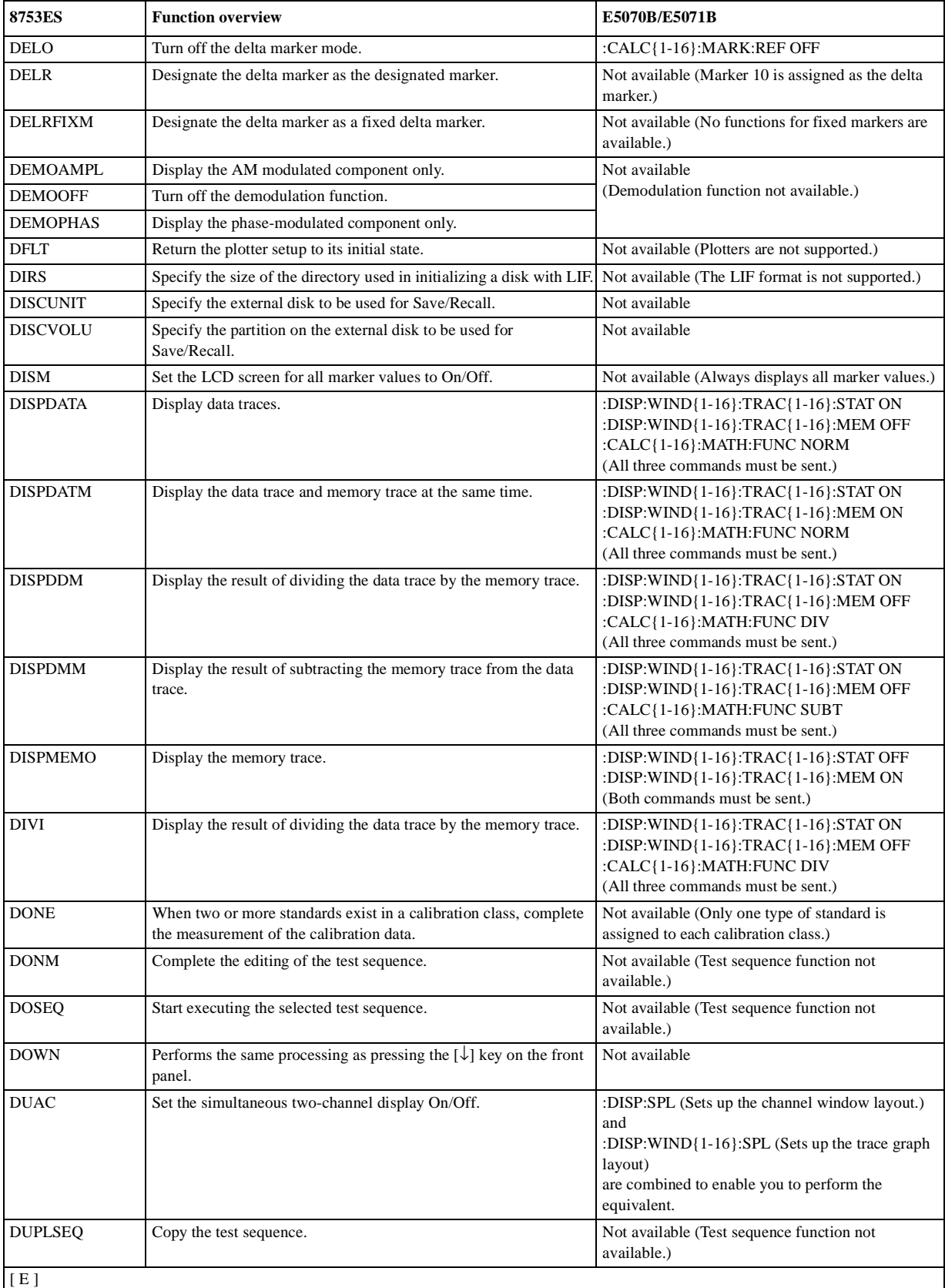

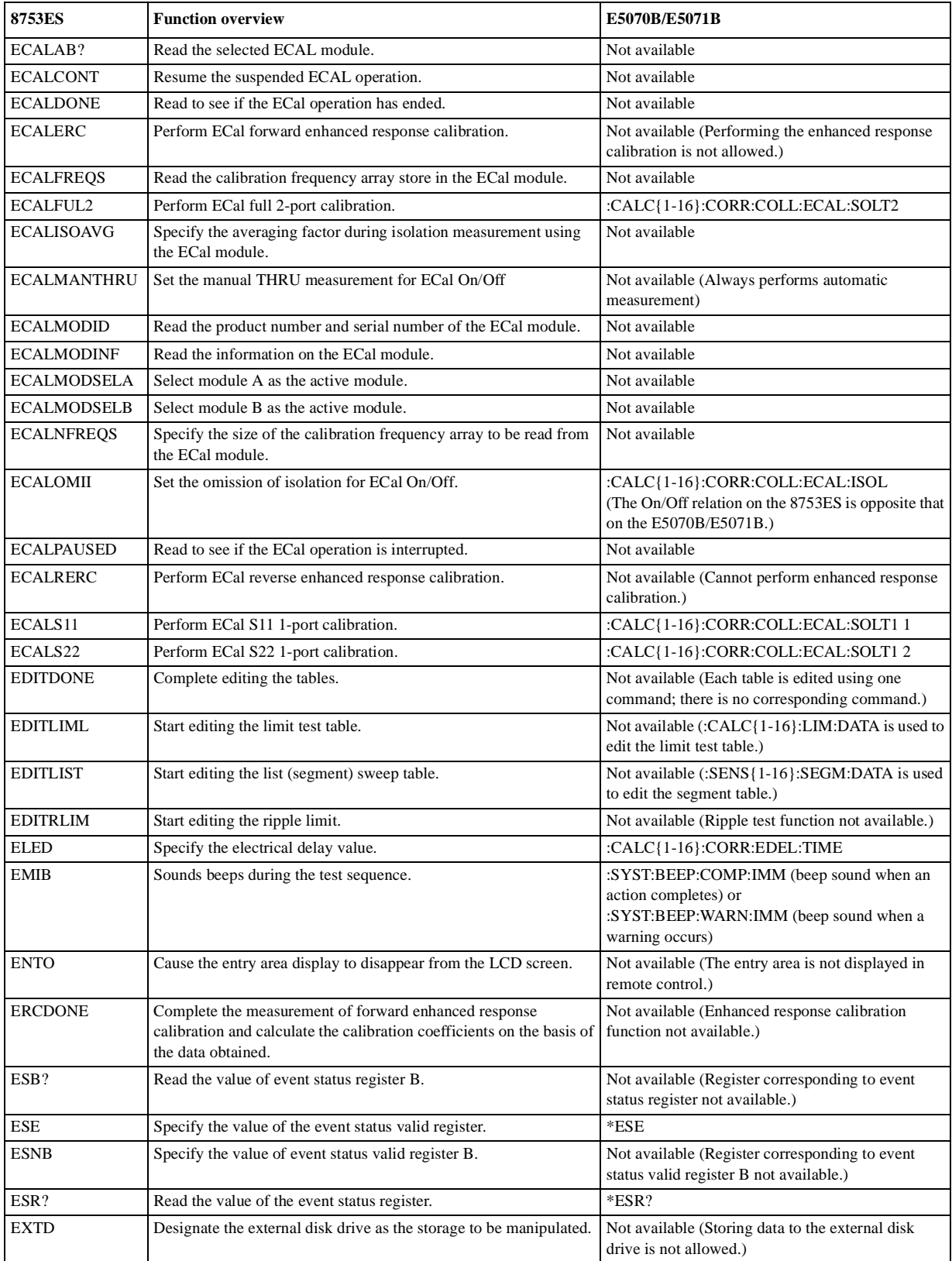

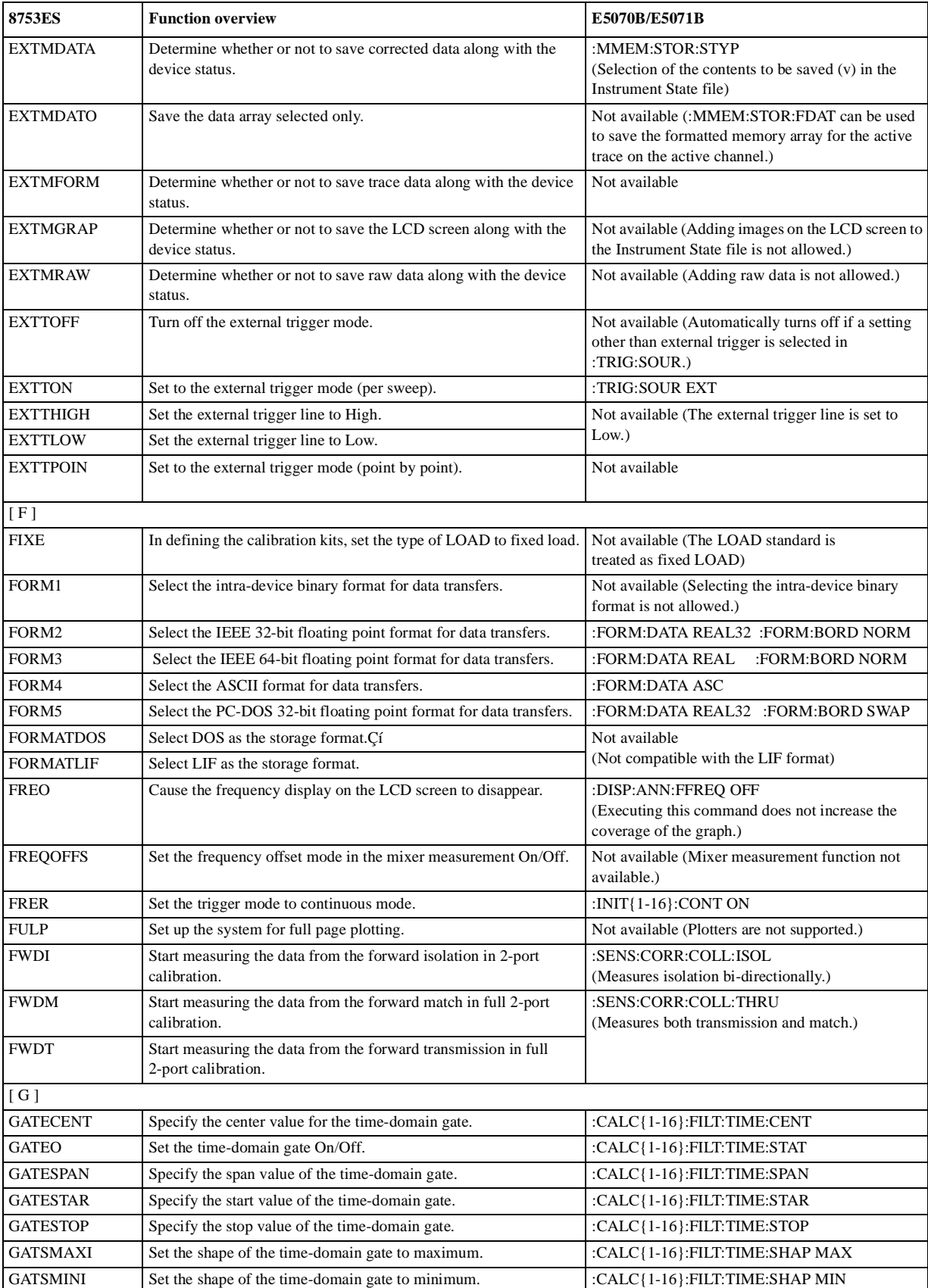

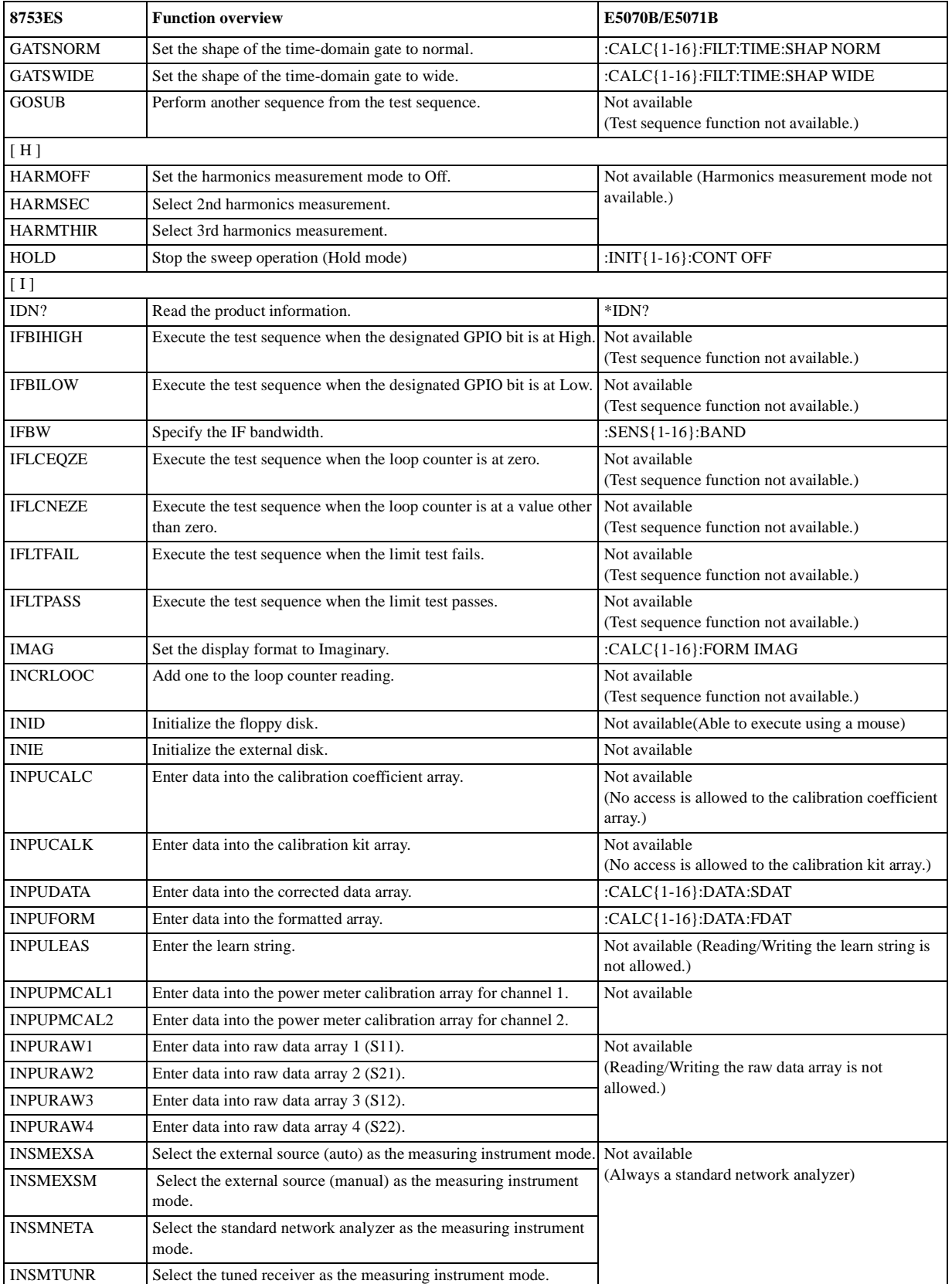

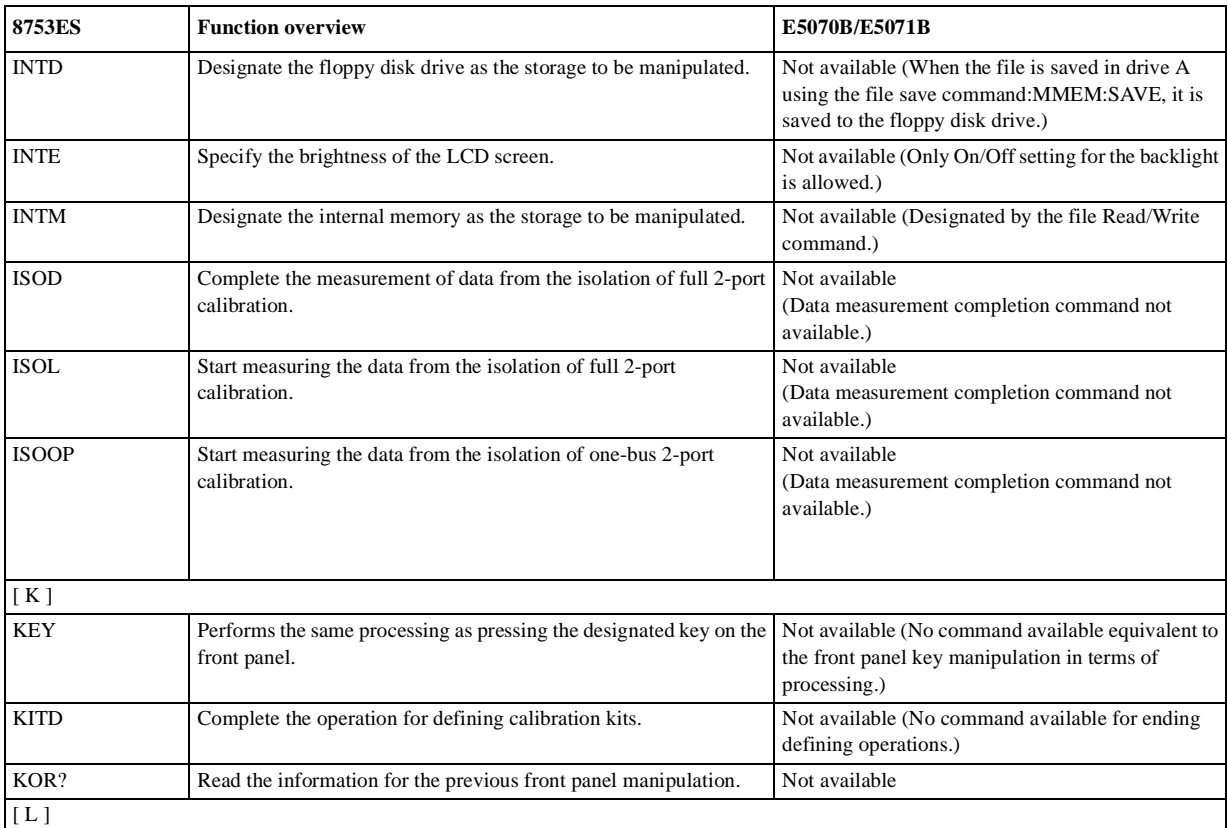

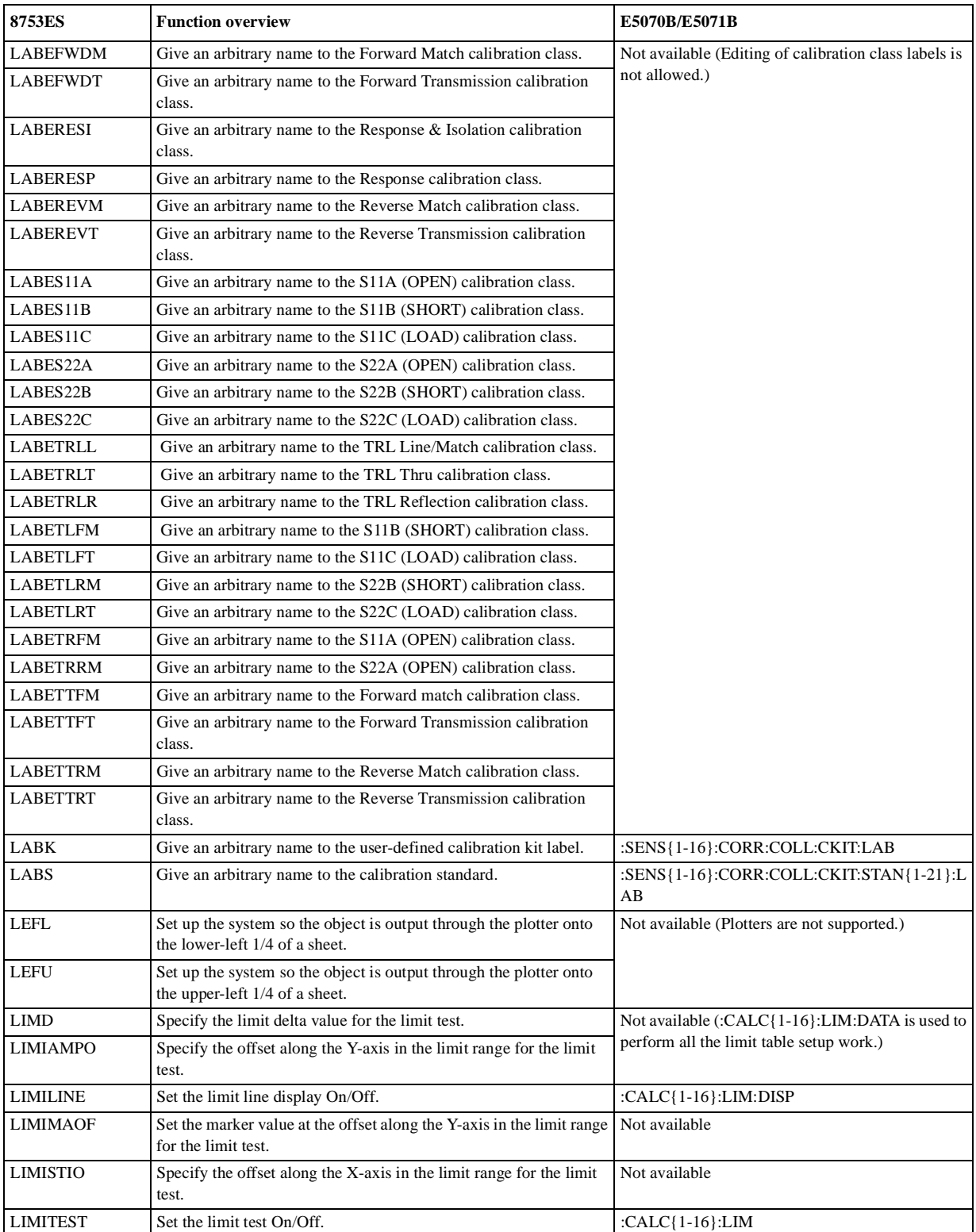

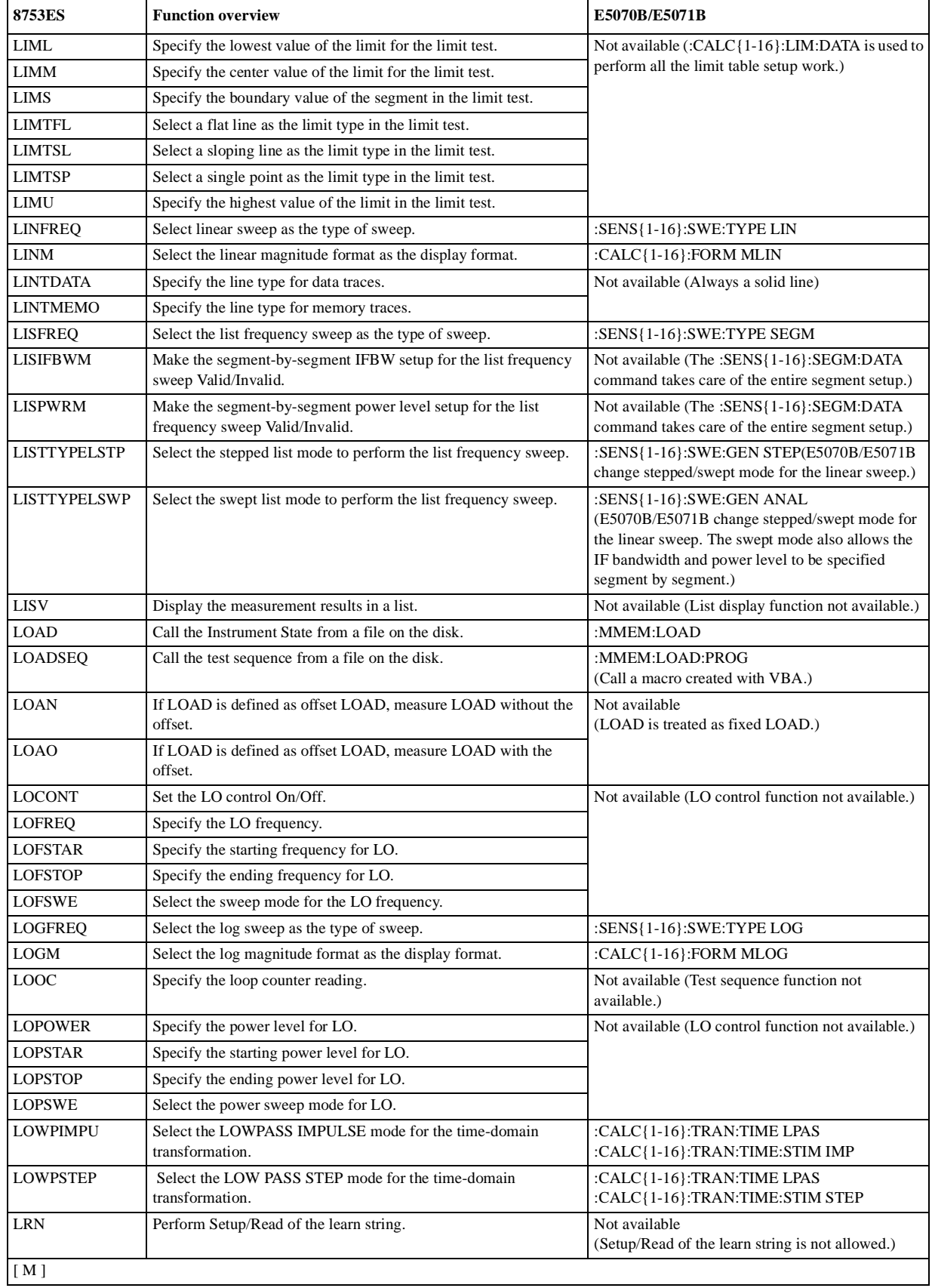

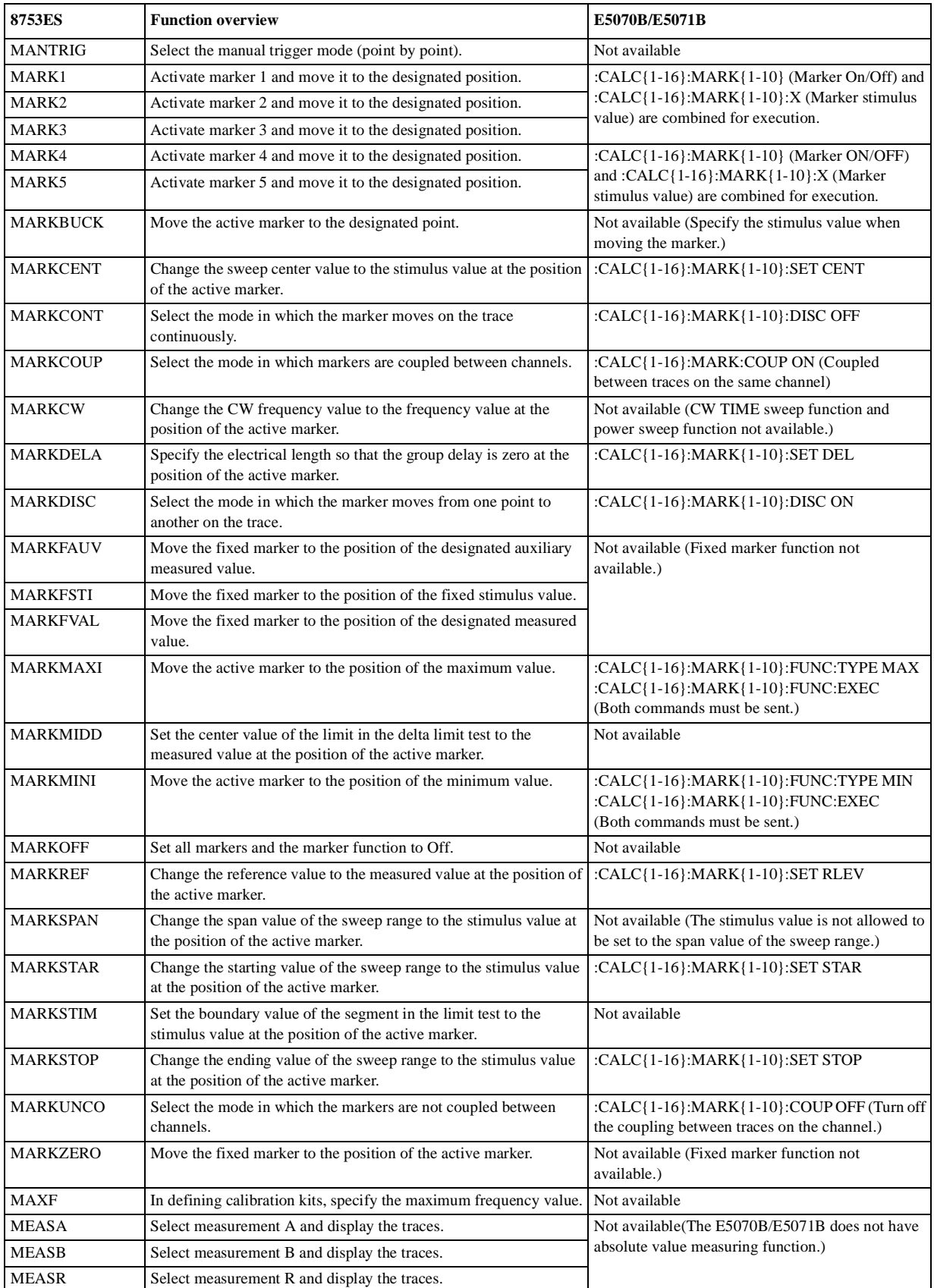

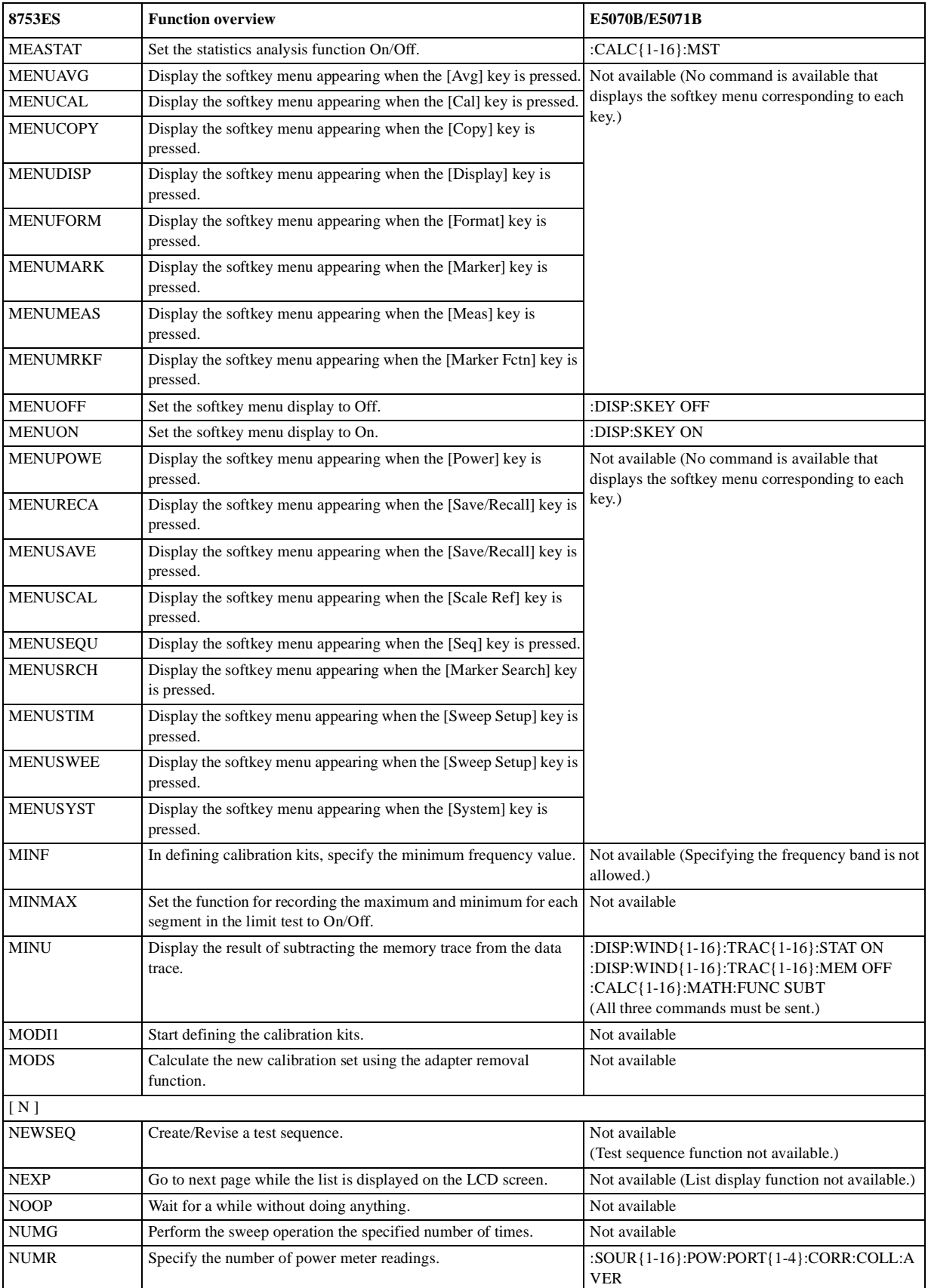

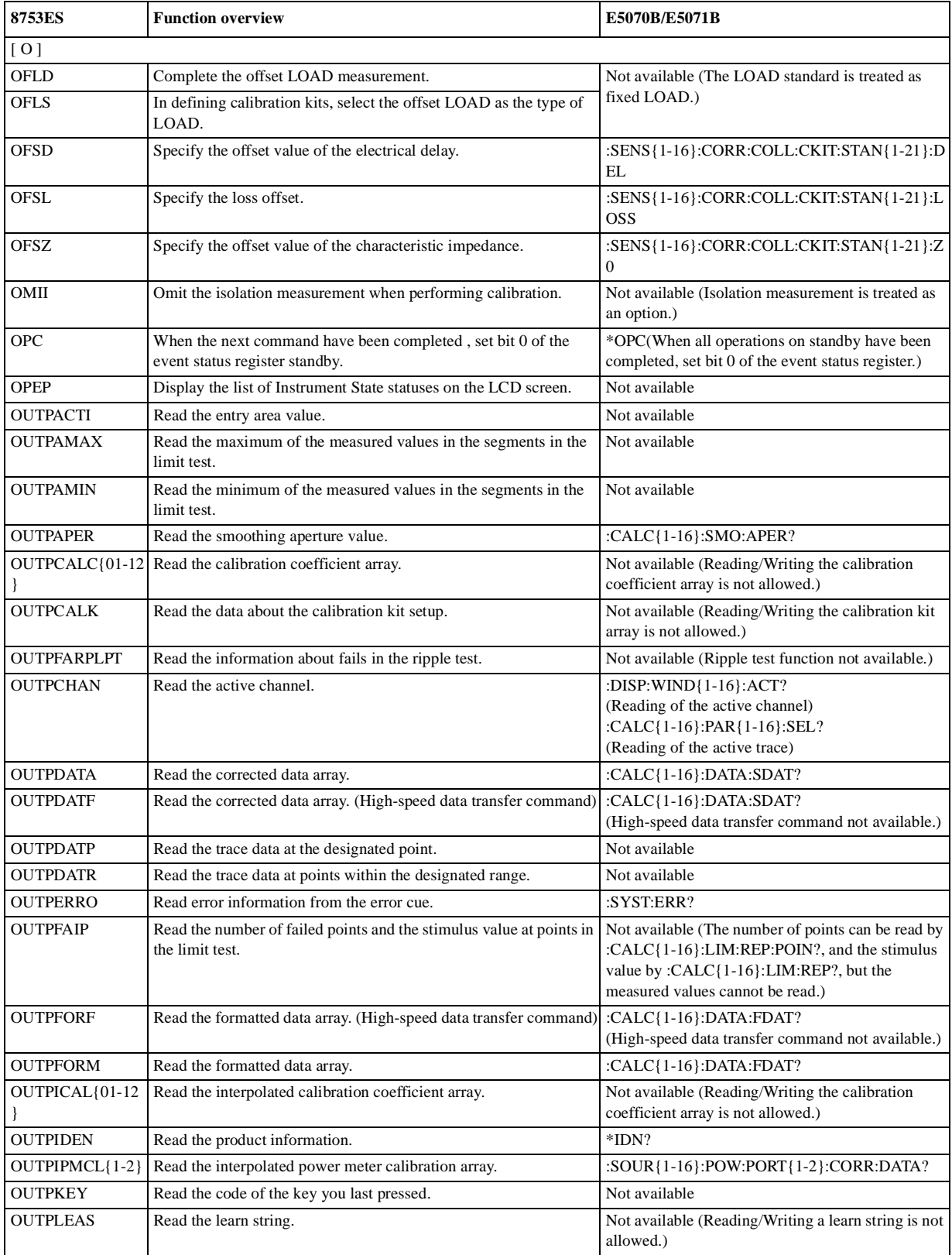

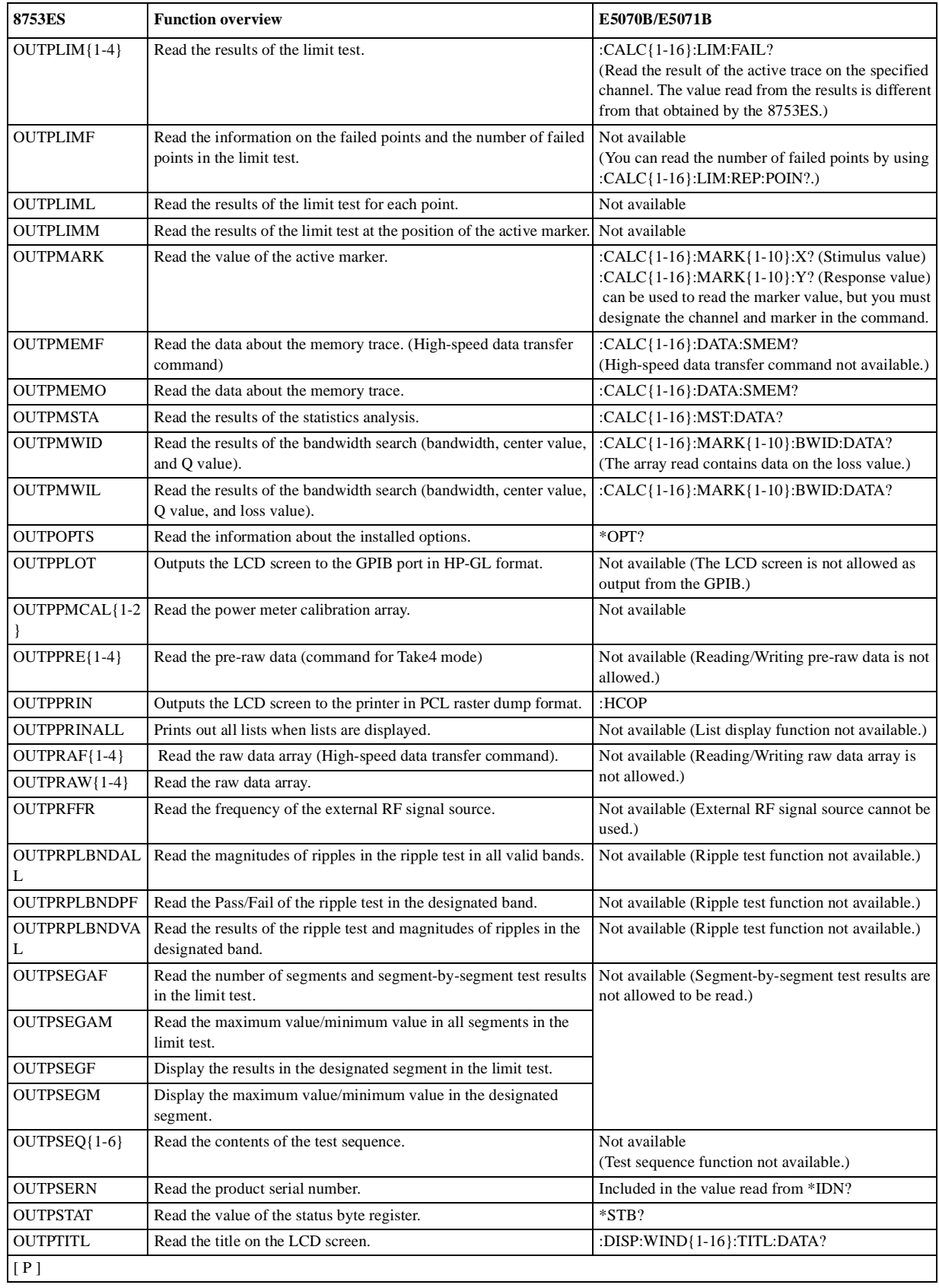

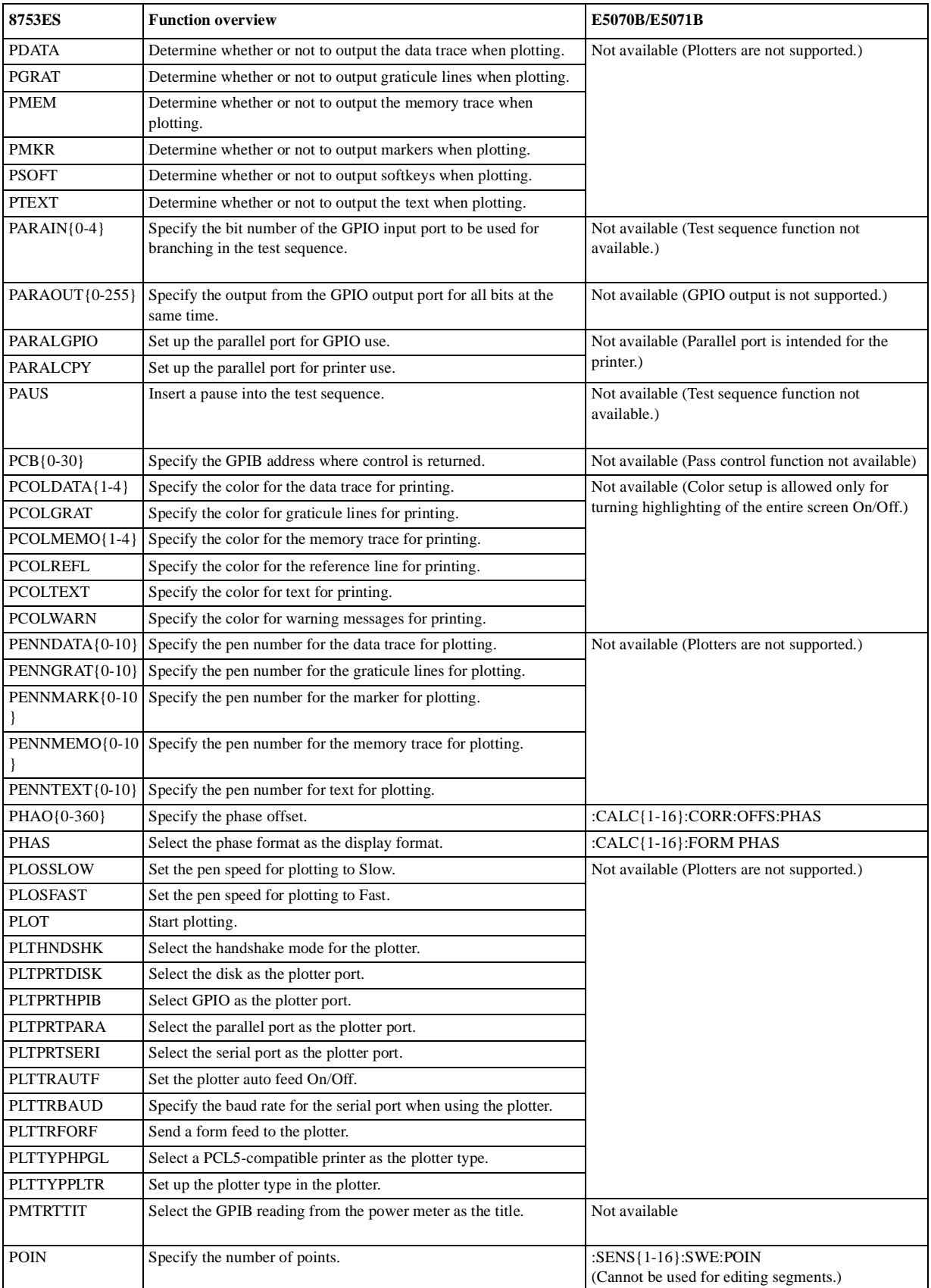

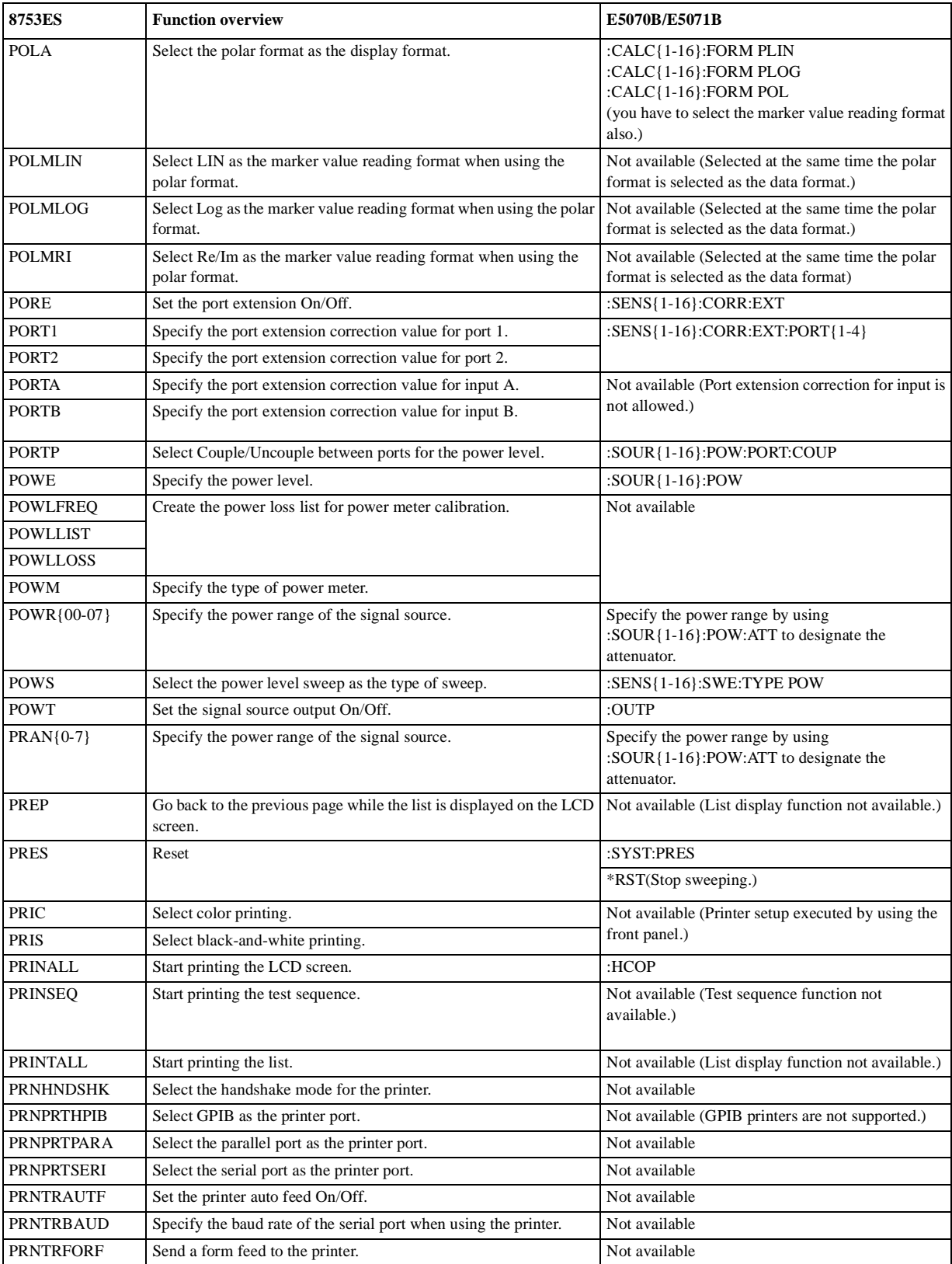

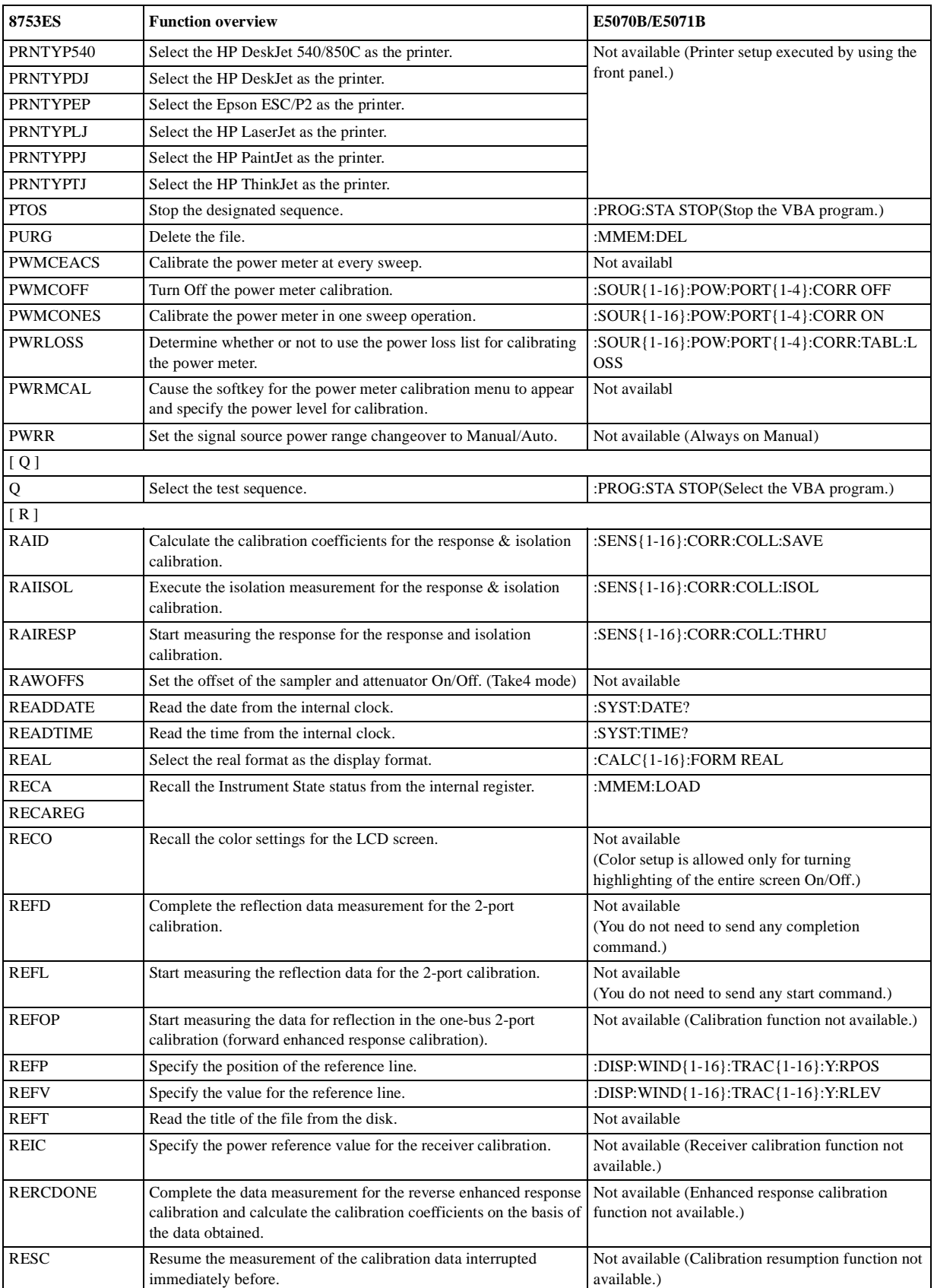

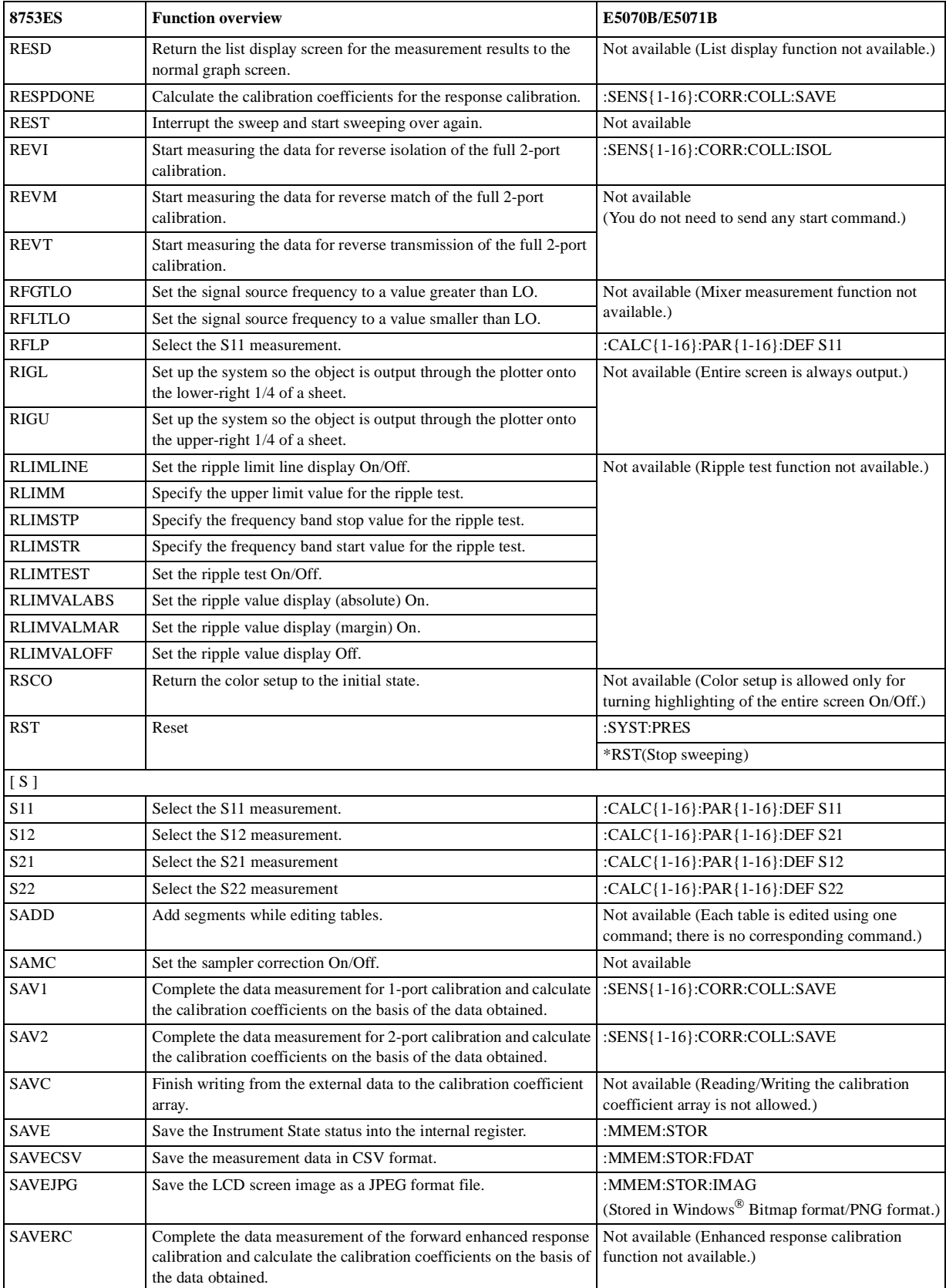

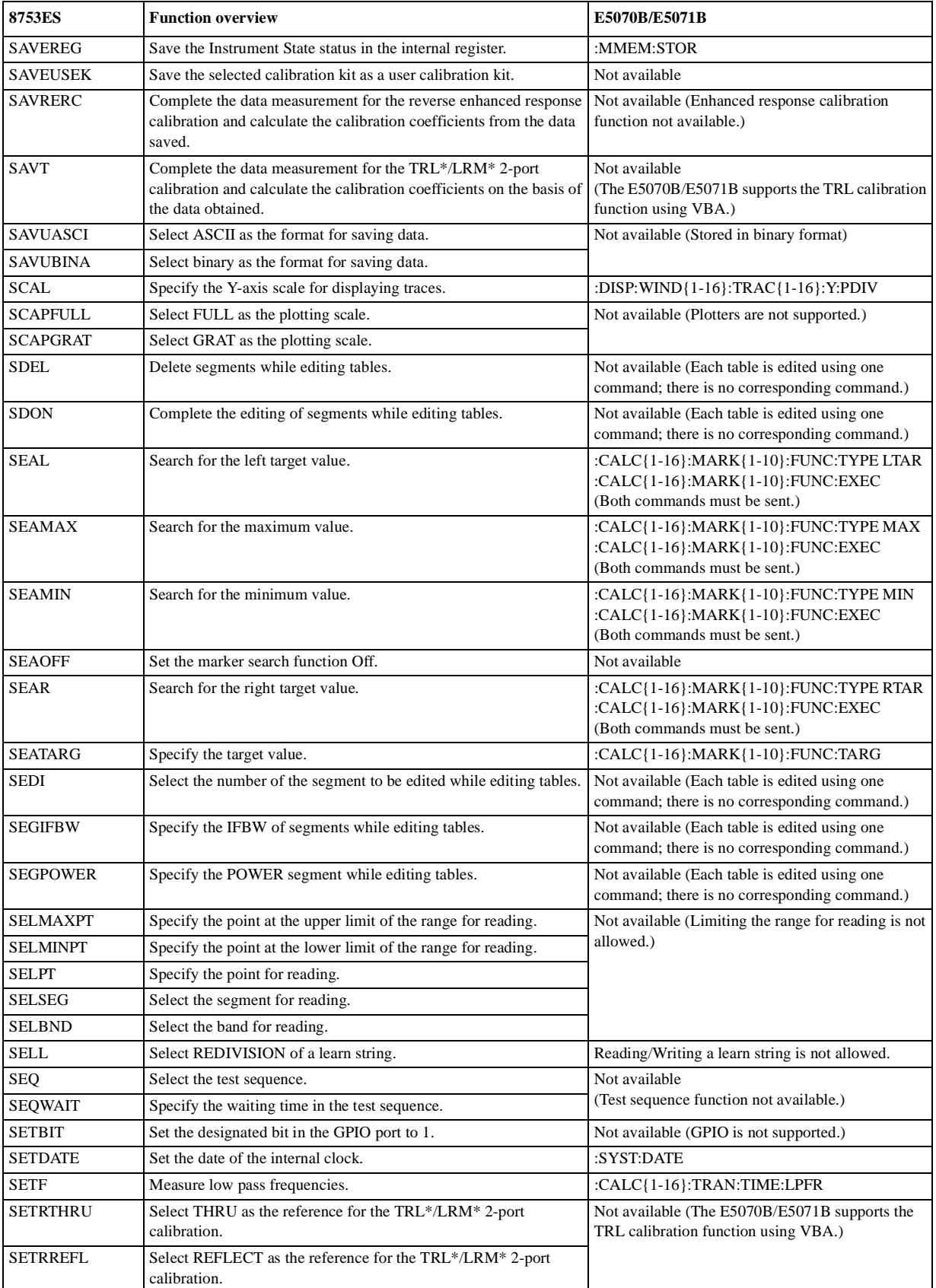

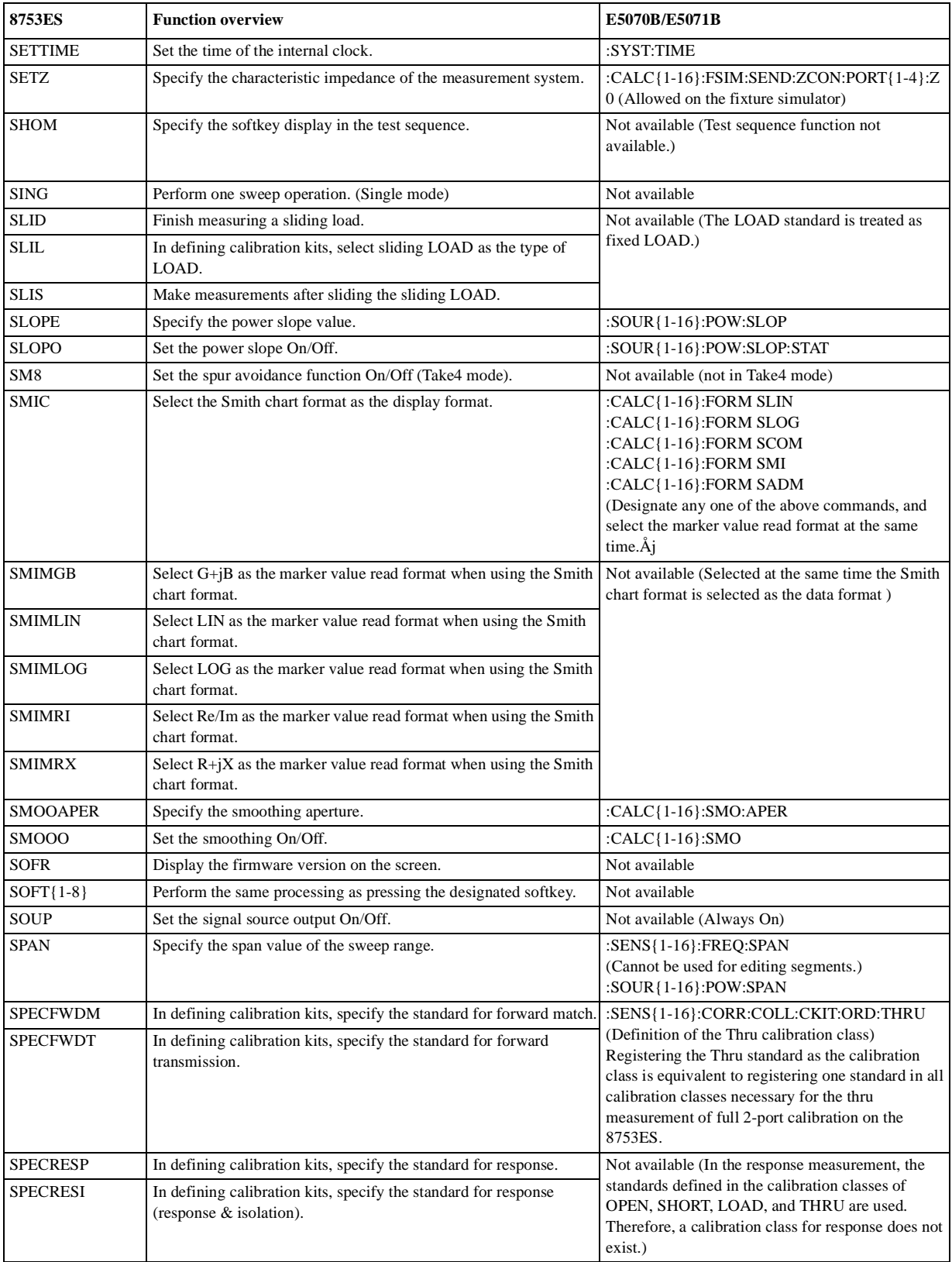

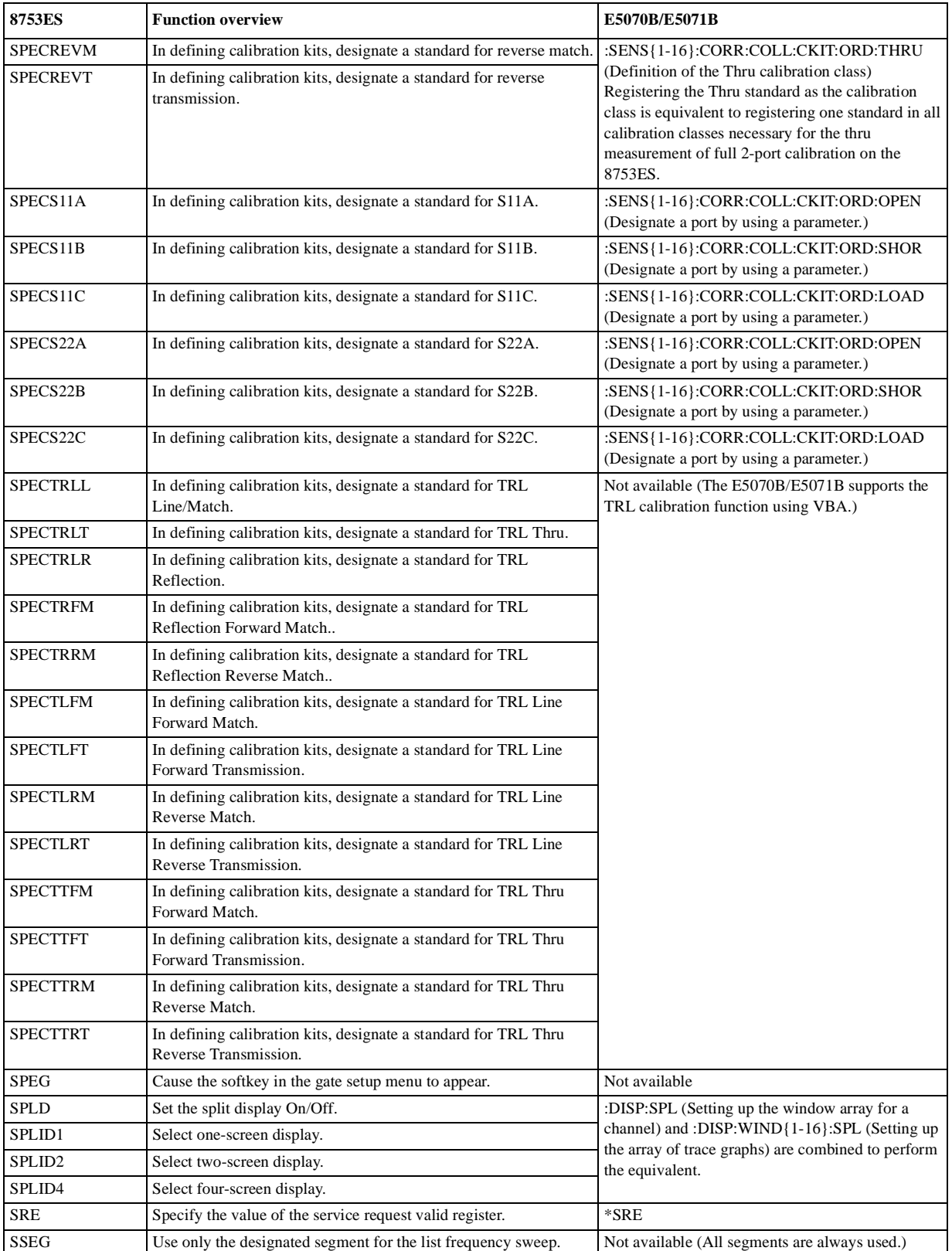

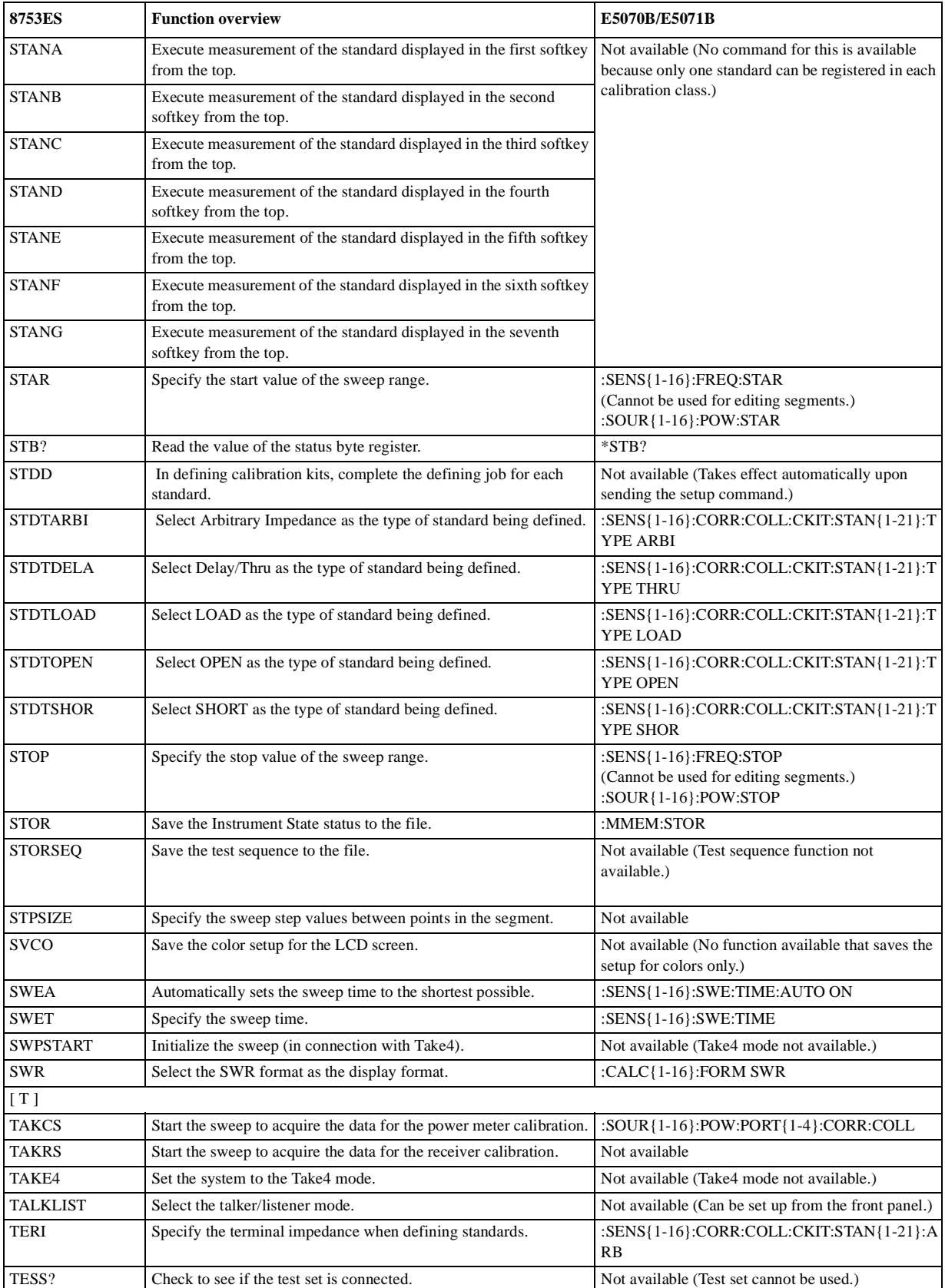

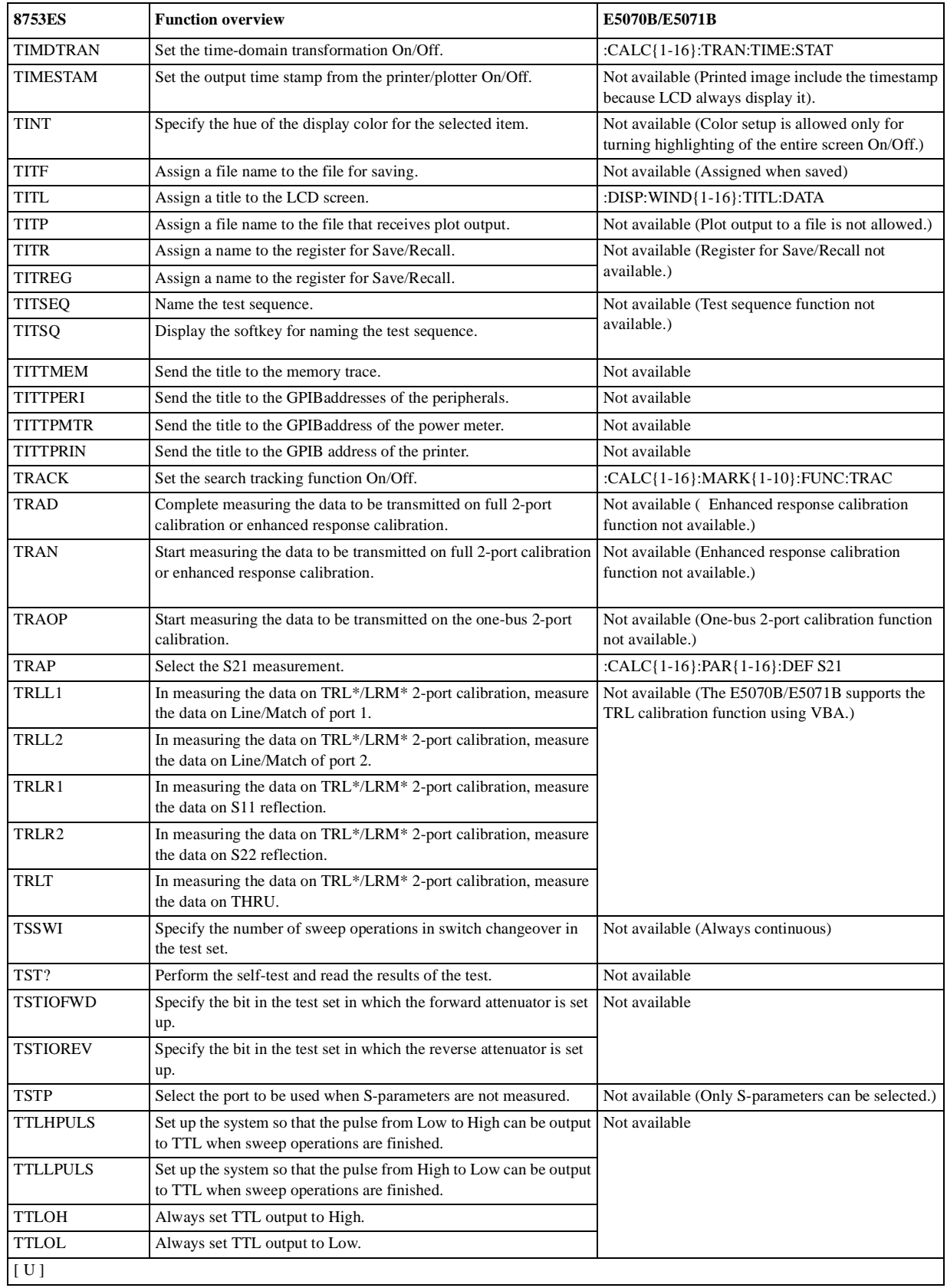

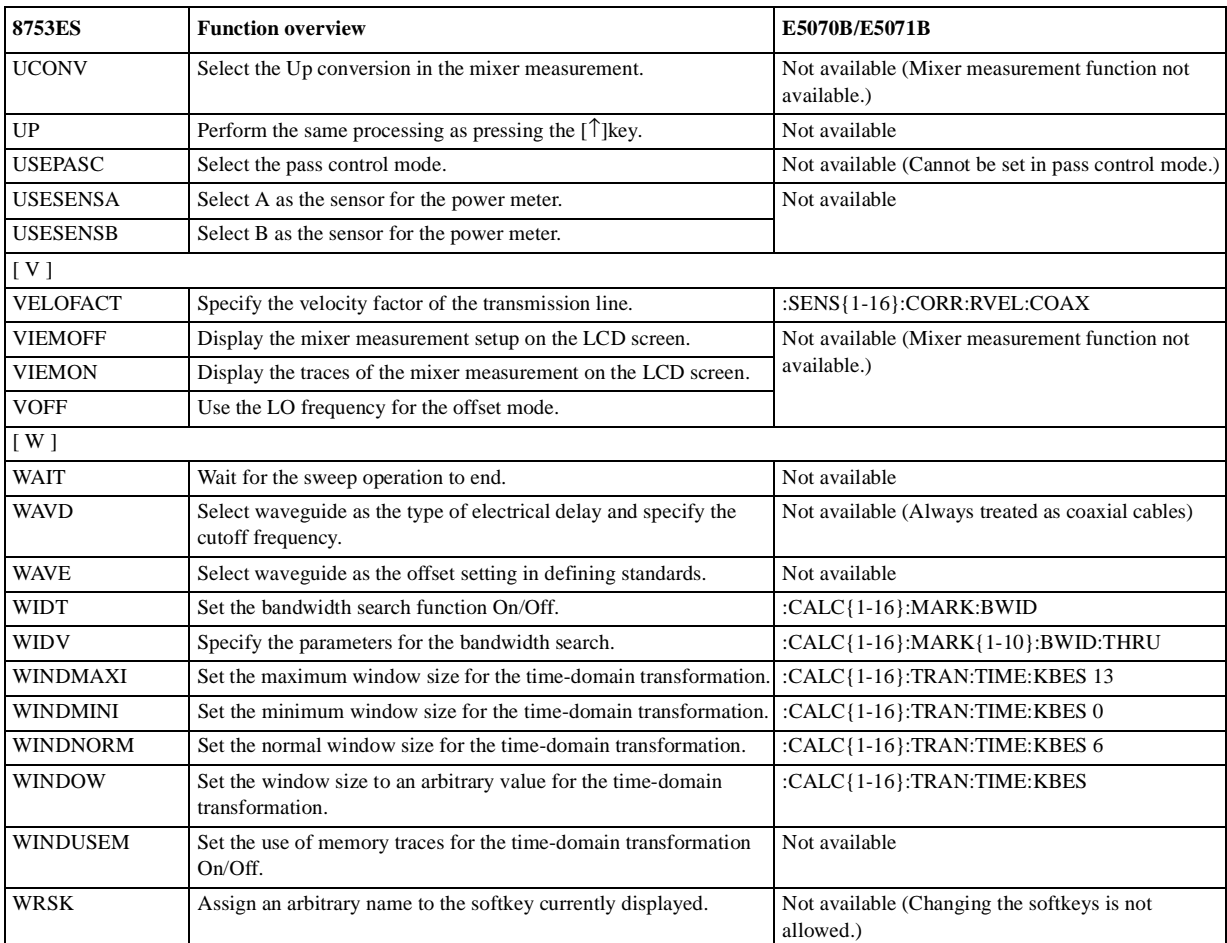